닷넷 차트 컨트롤 히포 차트<br>**H***S*ppochart

.NET chart control

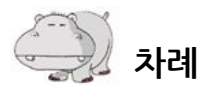

#### 히포차트 기본 개념 익히기 1장

### 

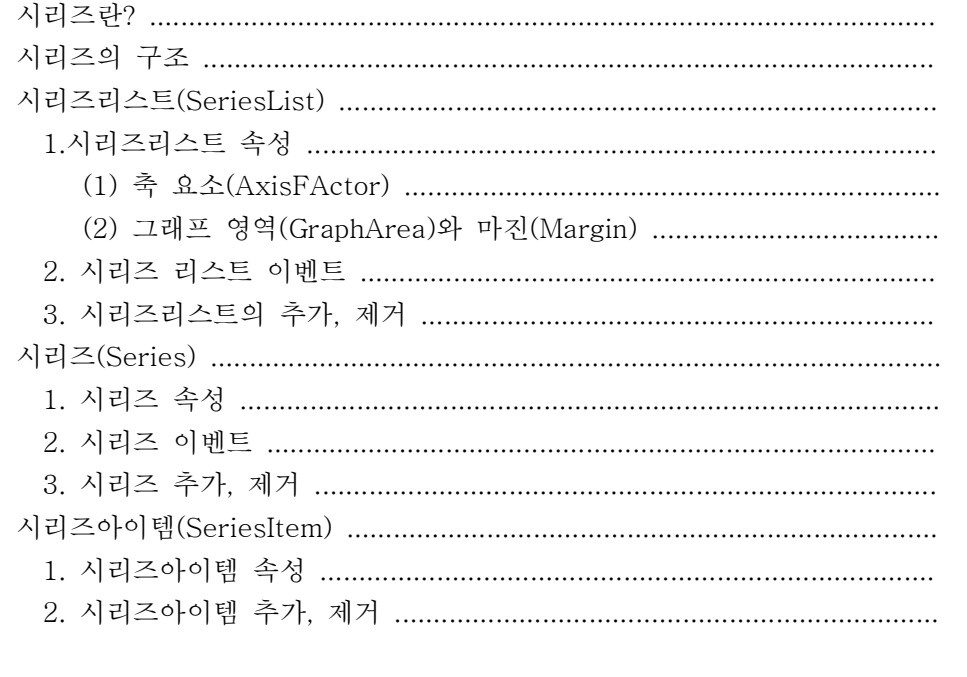

## 히포엔진(HippoEngine)을 사용하여 차트 데이터를 만들어 보자. ....................28

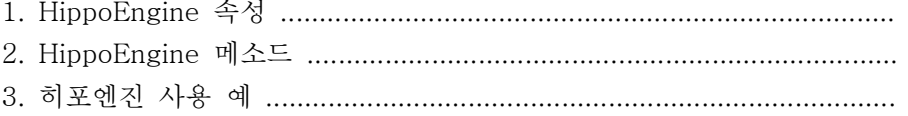

### 

# 2장 실전 히포차트 개발하기(기초편)

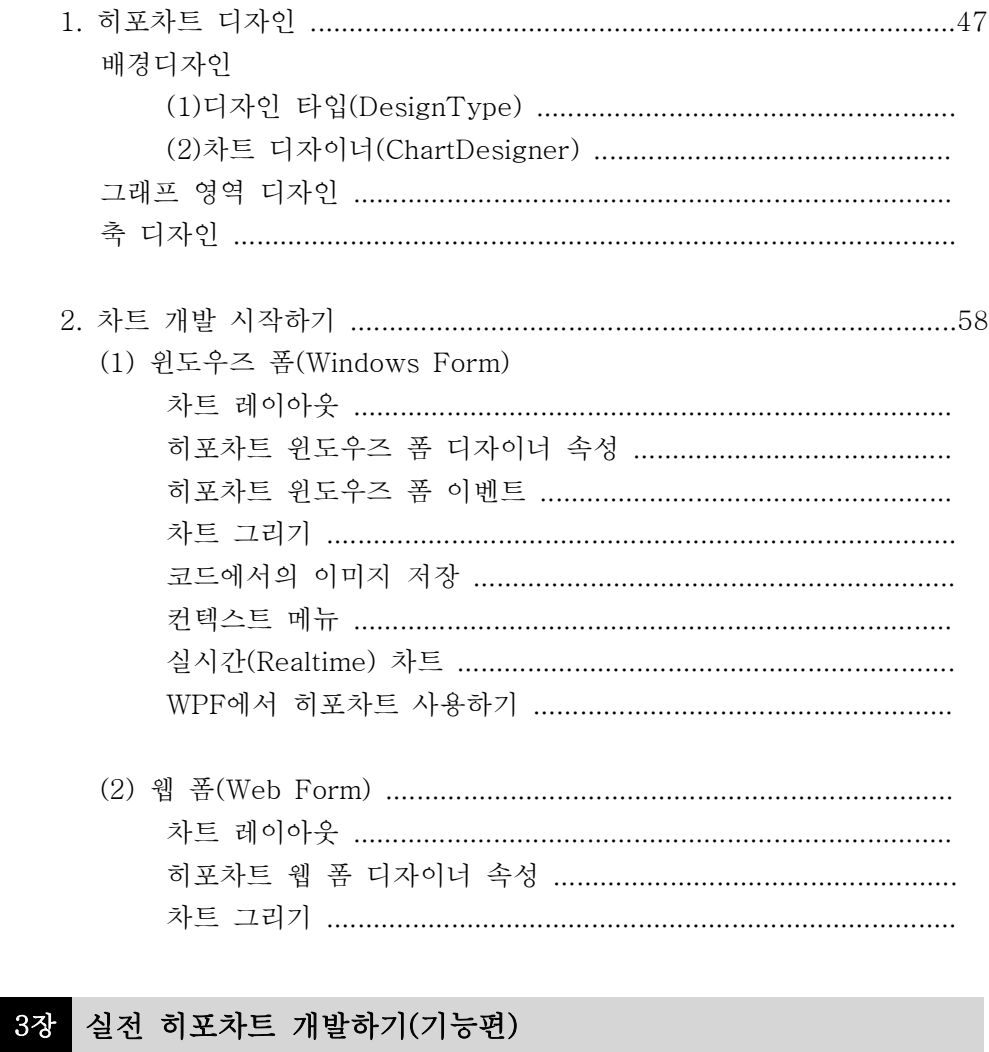

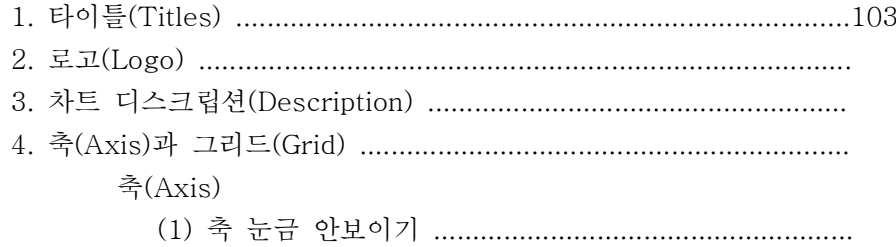

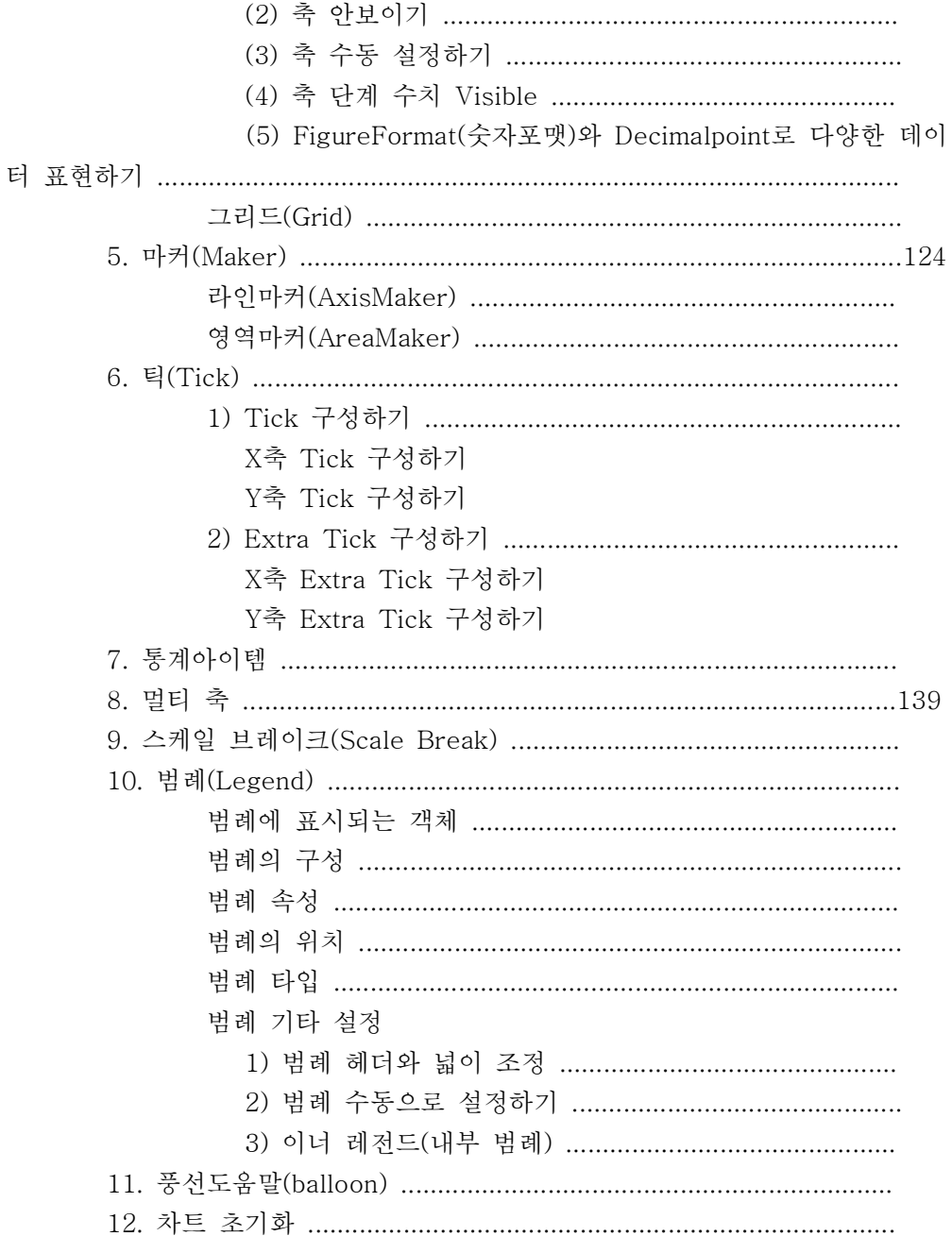

# **히포차트 기본 개념 익히기**

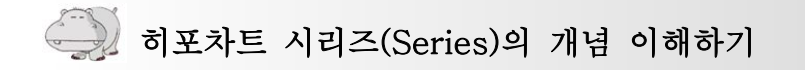

2007년 배포했던 테스트 버전에서 베타버전으로 업그레이드되면서 가장 크게 변화한 부분이 있다면 바로 시리즈의 개념을 도입한 내용일 것입니다. 히포차트 의 구조를 이해하기 위해서 가장 중요한 부분이면서 기본이 되는 부분이므로 반 드시 숙지하시고 넘어가야겠습니다.

# 시리즈(Series)란?

Series라는 영어 단어를 사전에 찾아보면 아래와 같이 나옵니다. 이 중에서 히 포차트에서 사용하는 의미라면 '일련의 연속된 수 집합' 정도로 이해하시면 되 겠습니다.

se·ries〔〕 n. (pl. series)

1 [a series] 일련, (…의) 연속 《of》

a series of victories[misfortunes] (연전) 연승[잇단 불행]

2 시리즈, 연속물, 연속 출판물, 총서(叢書), 제 …집(集);(라디오·TV·영화 등의) 연속 프로;연속 강의

a series on African wildlife 아프리카 야생 생물에 대한 연속 프로

[유의어] series 한 작품 한 작품이 완결되면서 계속되는 것 serial 클라이맥스로 끝 나고 다음으로 이어지는 연속물

# 시리즈의 구조

여타의 다른 외국 차트들에도 역시 시리즈의 개념이 들어가 있는데 비슷한 부 분도 있고 완전히 다른 부분도 있어 별도로 이해를 하셔야겠습니다. 히포차트의 시리즈 구조는 크게 시리즈리스트, 시리즈, 시리즈아이템의 계층적인 분류할 수 있는데 좀 더 이해하기 쉽게 아래 그림을 그려보았습니다.

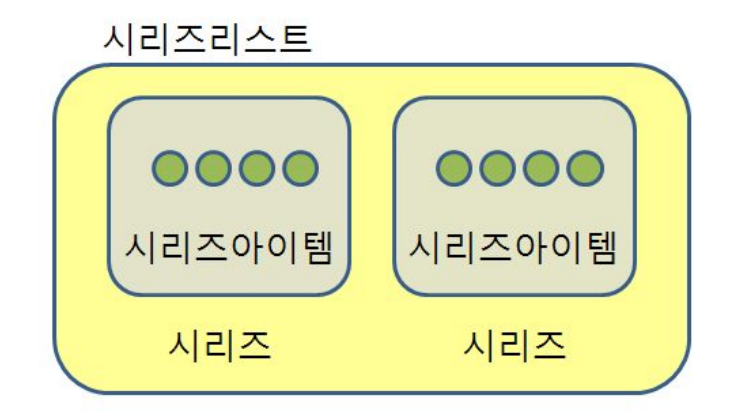

이 구조는 마치

## 화합물 >> 분자들의 집합 >> 분자 >> 원자

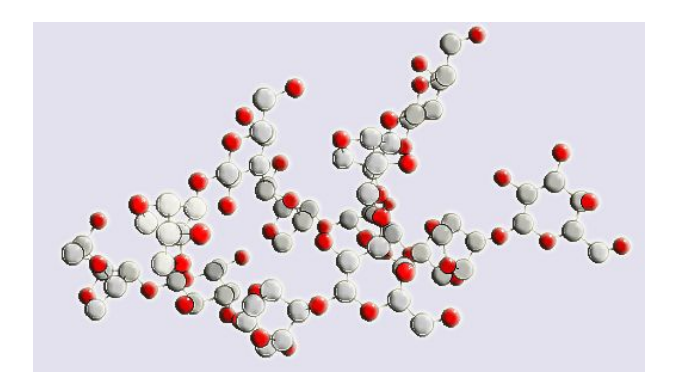

처럼 하나의 화합물을 생성하기 위해 수많은 원자들이 모여 분자를 이루고, 그 분자들의 집합 구조로써 화합물이 이루어지듯이 히포차트도 많은 시리즈아이템 들로 구성된 시리즈들의 집합들이 보여 시리즈리스트를 이루고 그것이 결국 히 포차트를 구성하게 됩니다.

## 히포차트 >> 시리즈리스트 >> 시리즈 >> 시리즈아이템

그럼 하나씩 자세히 알아보겠습니다.

# 시리즈리스트(SeriesList)

시리즈리스트란, 하나의 차트군을 그리기 위한 가장 기본적인 단위라고 정의할 수 있습니다. 그럼 차트군이란 무엇인가? 차트군이란, 같은 부류의 차트들의 무 리를 의미하는데 그 분류는 아래와 같습니다.

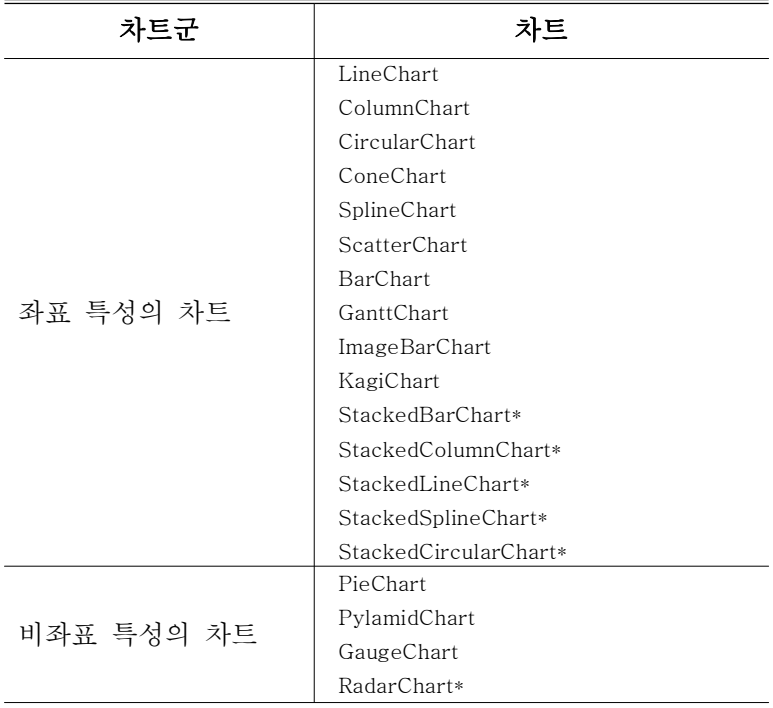

(표1 - 히포차트 차트군)

이 표는 시리즈리스트 하나를 생성하고 라인차트를 설정한 시리즈와 파이차트 를 설정한 시리즈를 같이 추가할 수 없다는 것을 말해줍니다. 같은 부류의 차트 가 아니기 때문이죠.

하지만 여기에도 몇 가지 예외사항\*이 있는데 아주 특수한 차트인 레이다차트 인 경우에는 시리즈리스트 레벨에서만 차트 타입을 설정할 수 있습니다. 구체적 인 차트별 내용은 뒤에서 다시 알아보겠습니다.

# 1. 시리즈 리스트 속성

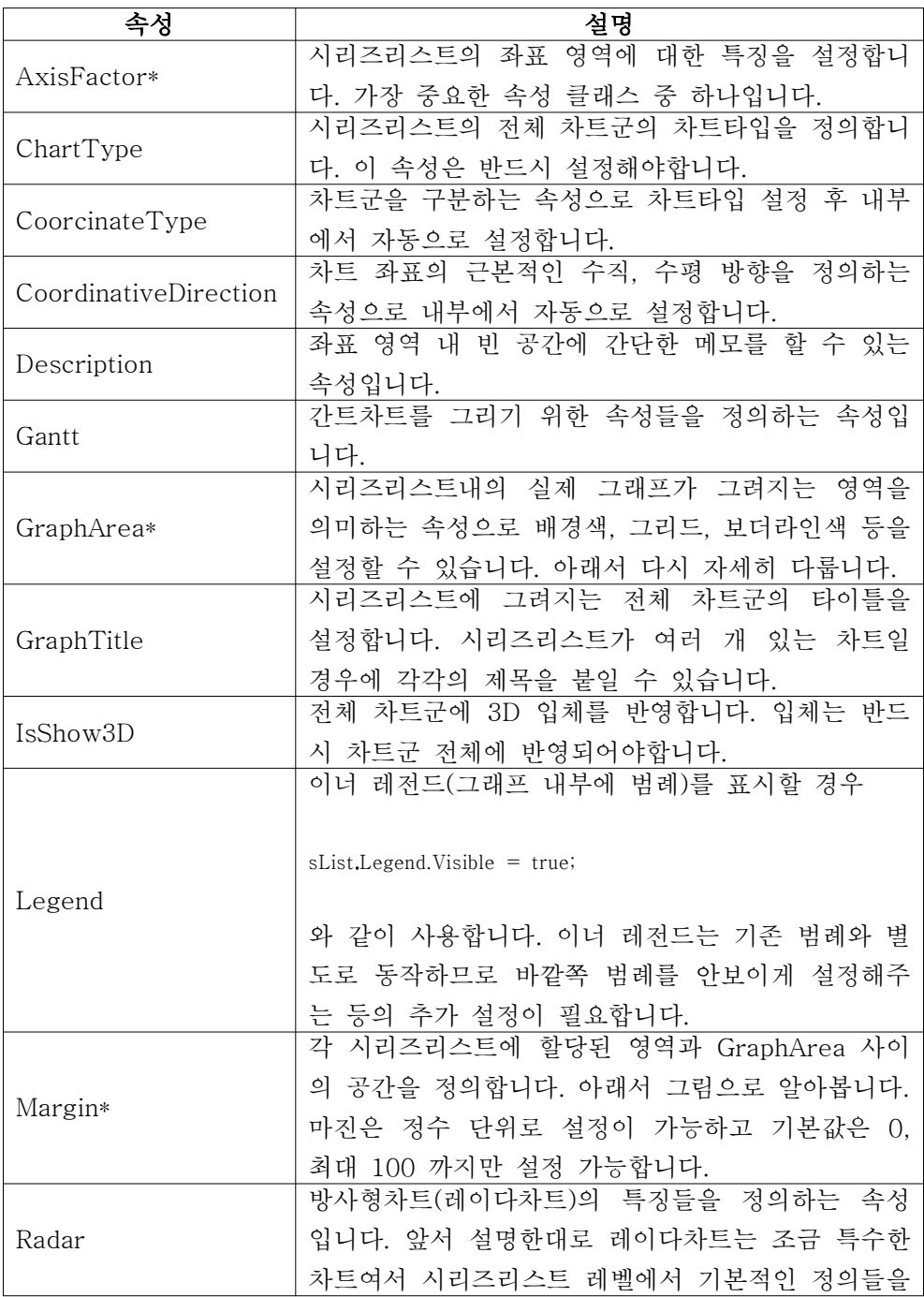

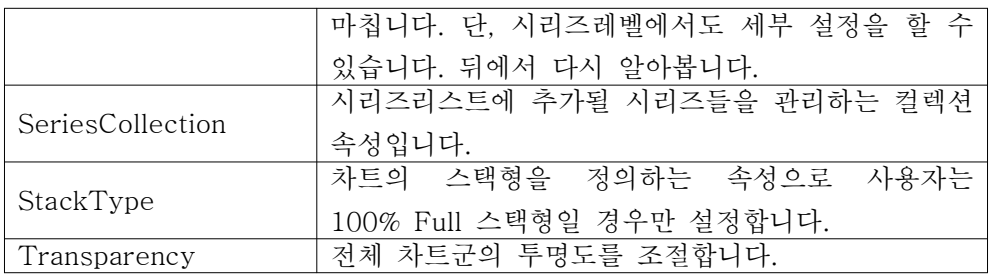

(표2 - 시리즈리스트 속성)

# (1)축 요소(AxisFactors)

히포차트에서 가장 중요한 속성 중에 하나인 축 요소 속성에 대해 알아보겠습 니다. 우선 좌표 영역의 구성은 아래 그림과 같이 나타낼 수 있습니다.

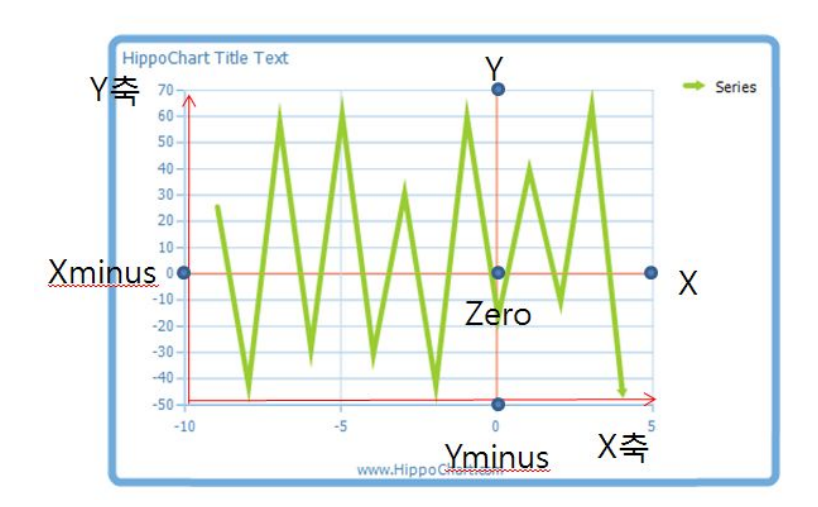

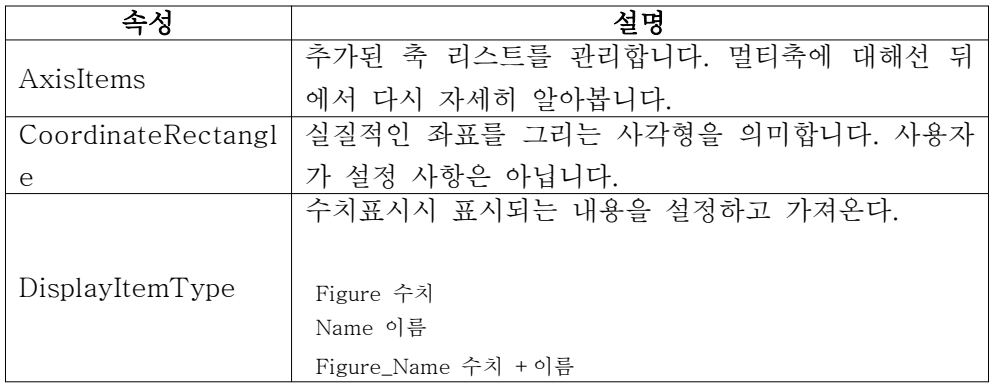

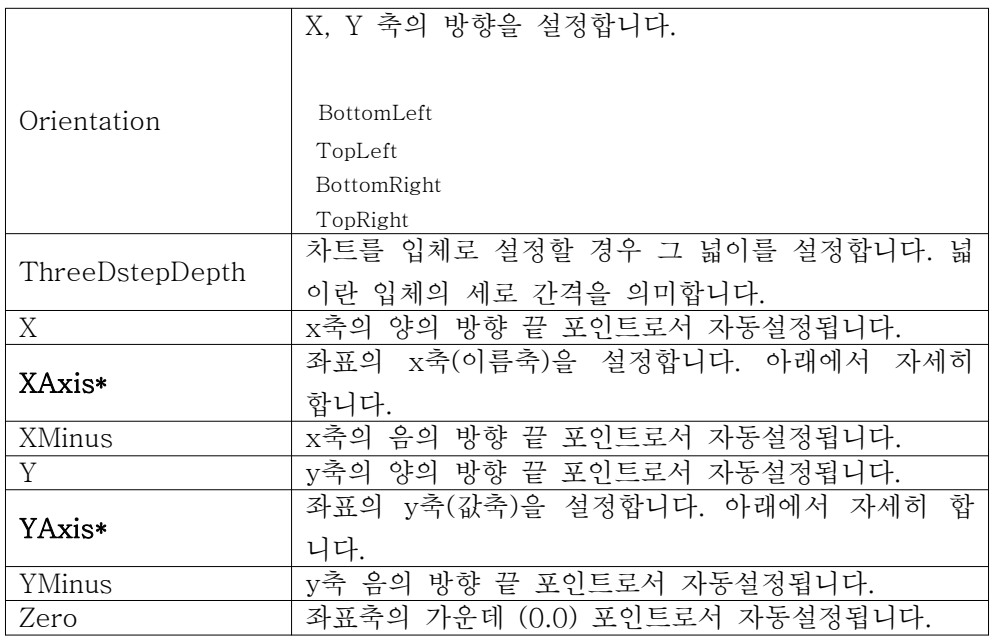

(표3 - axisfactor 속성)

## Axis

아래는 축을 나타내는 Axis 클래스의 속성들입니다. 축 요소 클래스의 두 가지 중요한 속성인 YAxis와 XAxis는 이 클래스의 객체로서 실질적인 좌표축의 설정 을 담당합니다.

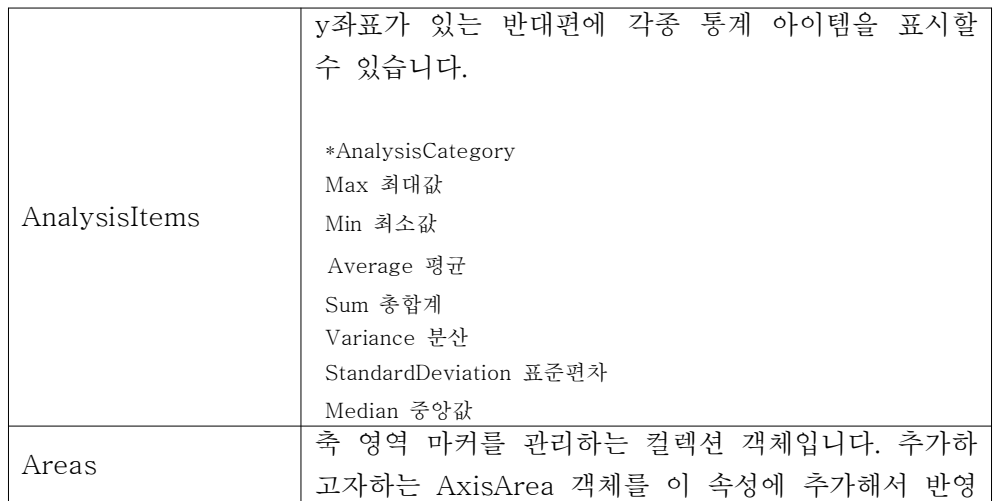

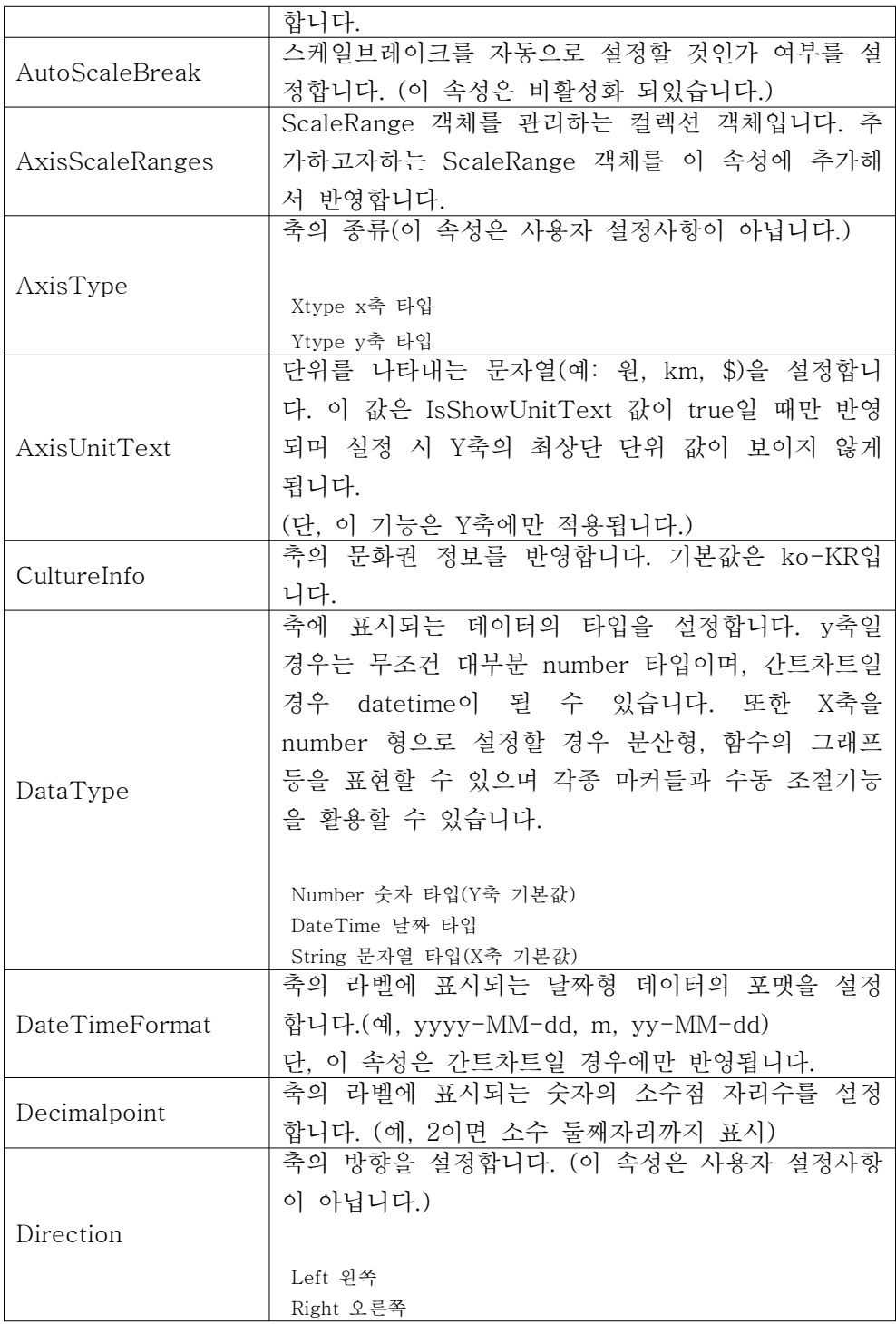

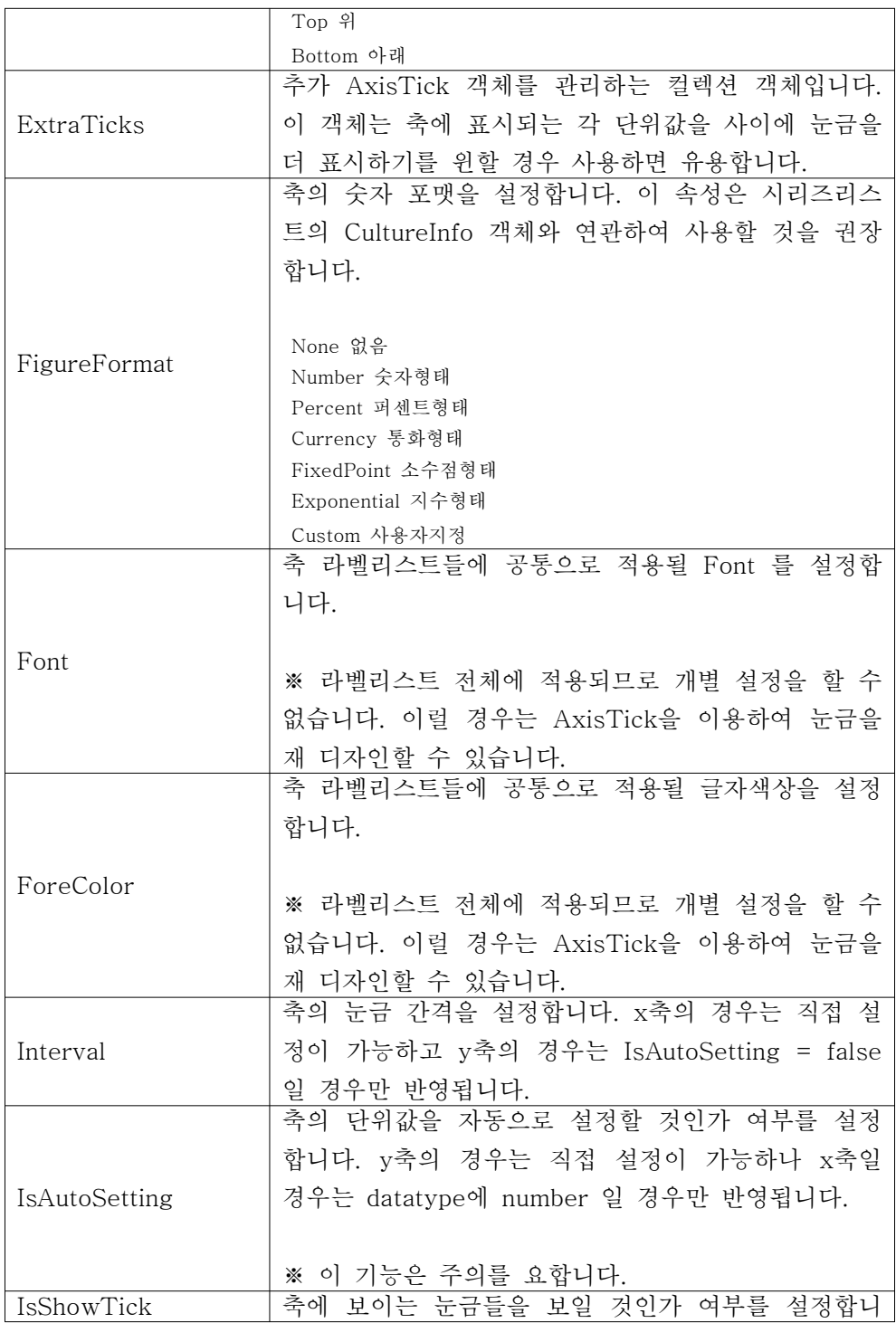

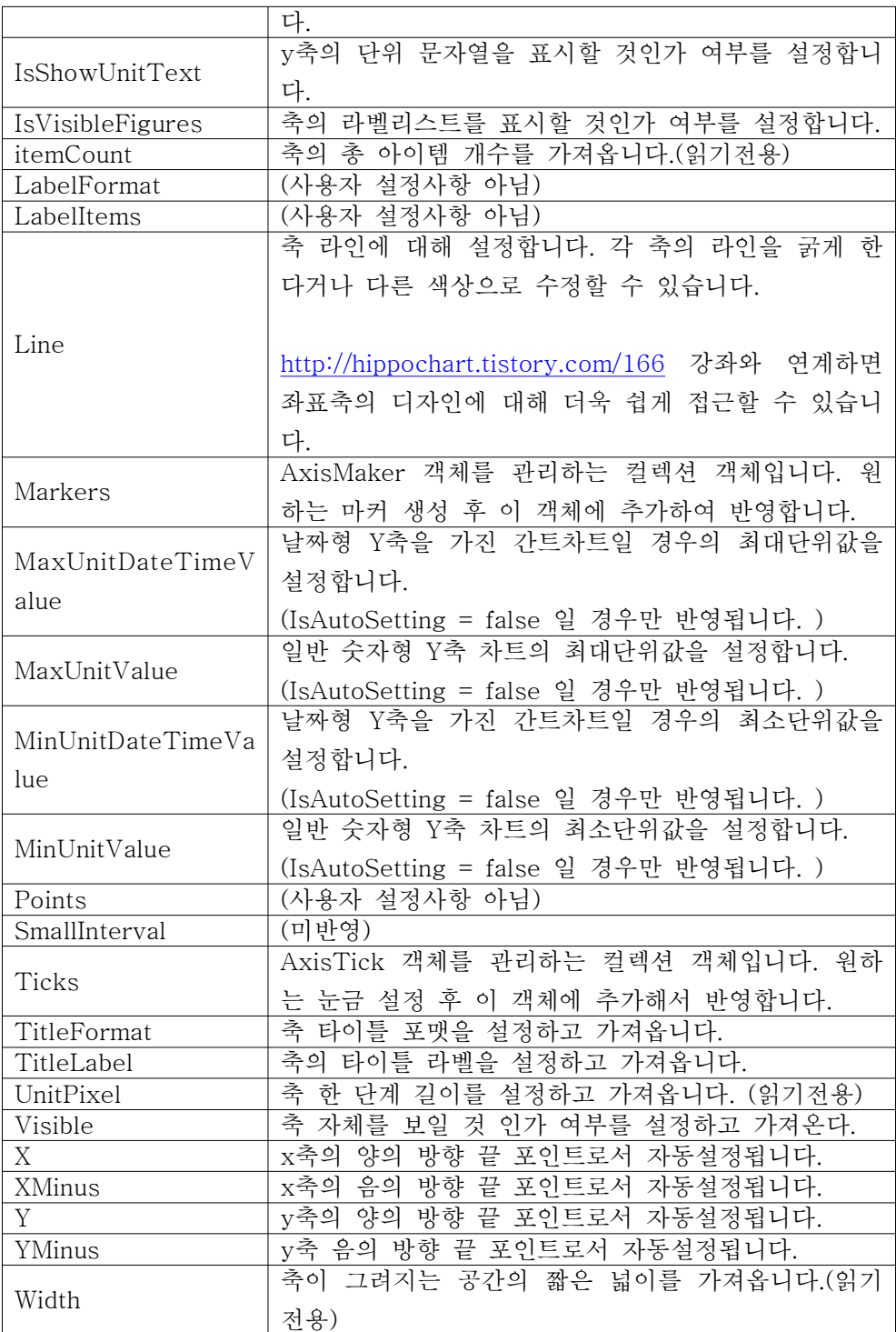

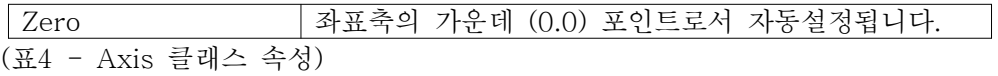

※축의 기능은 위와 같이 상당히 복잡하고 다양하므로 실전 편에서 다시 자세 히 알아봅니다.

(2)그래프 영역(GraphArea)와 마진(Margin)

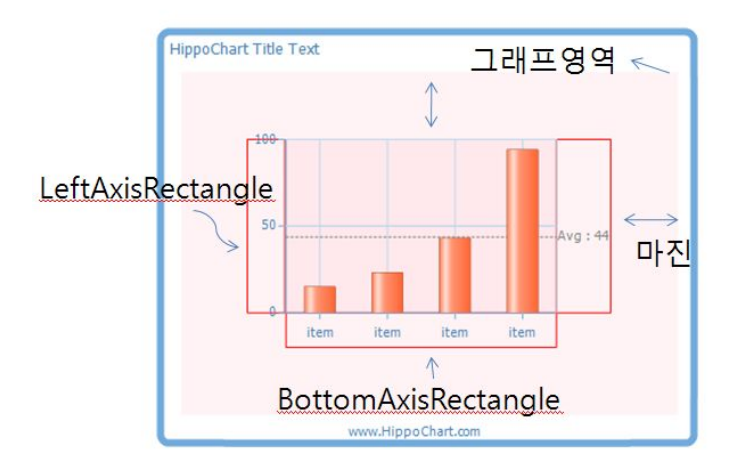

위 이미지는 그래프 영역과 마진과의 관계와 그래프영역의 세부 공간을 보여줍 니다. 코드작성 시 핵심적인 사항은 아니지만 시리즈리스트 내부 공간의 구조를 알고 있다면 보다 많은 응용이 가능할 것입니다.

### GraphArea

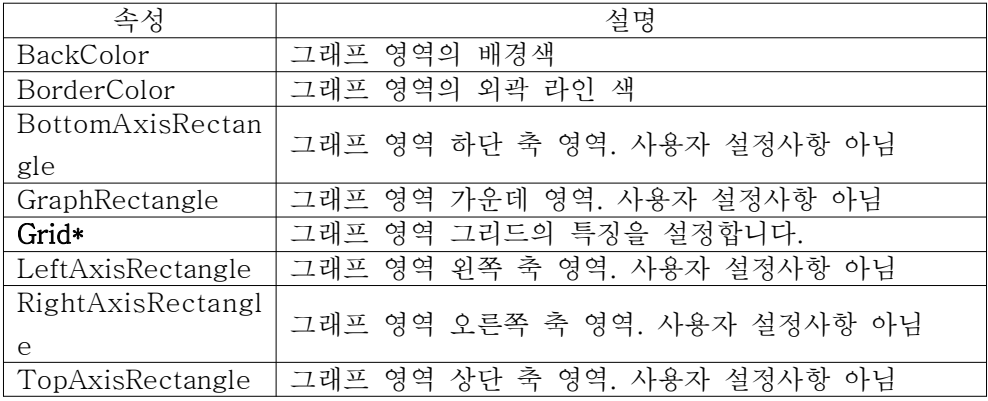

### (표5 - 그래프영역 속성)

### Grid\*

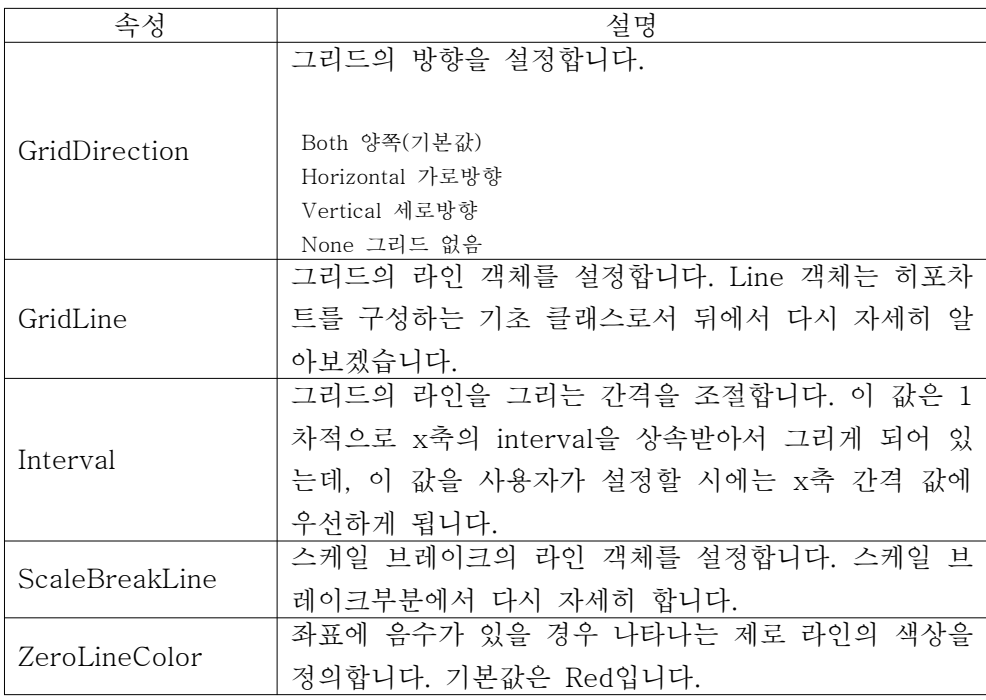

(표6 - 그리드 속성)

# 2. 시리즈리스트 이벤트

시리즈리스트에는 4가지 이벤트를 지원하는데 특정 속성이 변경 될 경우 발생 하는 이벤트를 통해 적절한 로직을 삽입할 수 있습니다.

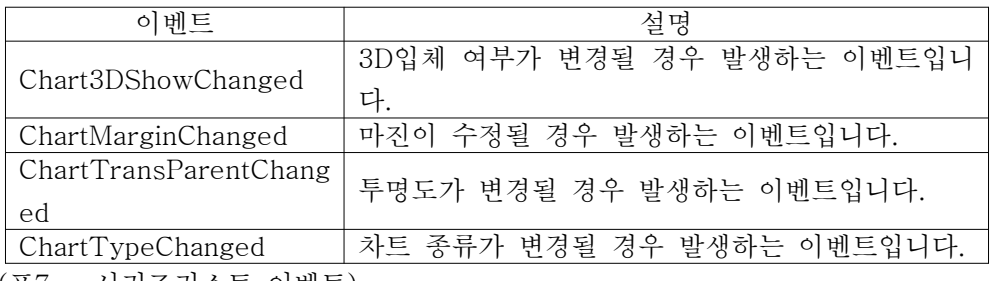

(표7 - 시리즈리스트 이벤트)

```
이벤트의 사용 방법은 시리즈리스트가 생성되는 load 이벤트 혹은 사용자 생성
이니셜라이징 메소드 등에서 해당 이벤트 객체에 핸들러를 등록해 주시고 생성
된 이벤트 핸들러에 적절한 코드를 삽입해주시면 되겠습니다.
```

```
private void GenerateEvent()
{
   SeriesList slist = new SeriesList();
   slist.Chart3DShowChanged += new EventHandler(slist_Chart3DShowChanged);
   slist.ChartMarginChanged += new EventHandler(slist_ChartMarginChanged);
   slist.ChartTransParentChanged += new EventHandler(slist_ChartTransParentChanged);
   slist.ChartTypeChanged += new EventHandler(slist_ChartTypeChanged);
}
void slist_ChartTypeChanged(object sender, EventArgs e)
{
}
void slist_ChartTransParentChanged(object sender, EventArgs e)
 {
}
void slist_ChartMarginChanged(object sender, EventArgs e)
 {
}
void slist_Chart3DShowChanged(object sender, EventArgs e)
 {
 }
   \overline{U} TIP.
  이벤트 핸들러를 쉽게 등록하는 방법은 이벤트에서 "+=" 을 작성하면 아래와 같이 탭키를 누르라는 메시지
 가 나오는데 TAB 키를 두 번 클릭해서 자동으로 위와 같은 이벤트 핸들러를 삽입할 수 있다.slist.ChartTypeChanged +=
                        new EventHandler(slist_ChartTypeChanged); (<TAB> 키를 눌러 삽입합니다.)
```
# 3. 시리즈리스트의 추가, 제거

제 아무리 멋지게 시리즈리스트를 설정했다 하더라도 차트 객체에 추가하지 않 으면 차트를 그릴 수 없겠죠?

시리즈리스트는 차트 객체의 SeriesListDictionary라는 컬렉션 객체에서 관리합 니다.

C#

SeriesList sList = new SeriesList();

this.hHippoChart1.SeriesListDictionary.Add(sList); this.hHippoChart1.DrawChart();

VB

Dim sList As New SeriesList()

Me.HHippoChart1.SeriesListDictionary.Add(sList) Me.HHippoChart1.DrawChart()

일반적인 방법으로는 위와 같은 방식으로 추가를 할 수 있습니다. 차후 시리즈 리스트를 모두 제거하여 차트를 초기화해야할 경우나 계속적으로 호출되는 메소 드를 구성할 경우 아래와 같은 방식으로 처리할 수 있습니다.

this.hHippoChart1.SeriesListDictionary.Clear();

또는, 시리즈리스트가 1개만 추가가 되는 경우라면 아래와 같이 간단하게 호출 할 수도 있습니다. 아래 방법은 DrawChart 메소드의 오버로드를 이용한 방식으 로 내부적으로는 위와 동일합니다. 단, 이 방법은 내부적으로 제거를 하고 추가 하므로 반복 호출 메소드를 만들어 사용 시 별도로 제거할 필요가 없습니다.

SeriesList sList = new SeriesList(); this.hHippoChart1.DrawChart(sList);

# 시리즈(Series)

시리즈란, 하나의 차트를 그리기 위한 최소한의 단위라고 정의할 수 있습니다. 라인차트라면 하나의 일련의 포인트를 연결한 라인, 파이차트라면 한 개의 원을 의미합니다. 실질적으로 차트를 그리는 요소이므로 Line, Column, Points 등의 기초클래스들과 시리즈색상 그리고 비좌표 요소들(UnAxisFactor, Gauge 등)이 포함되어 있습니다.

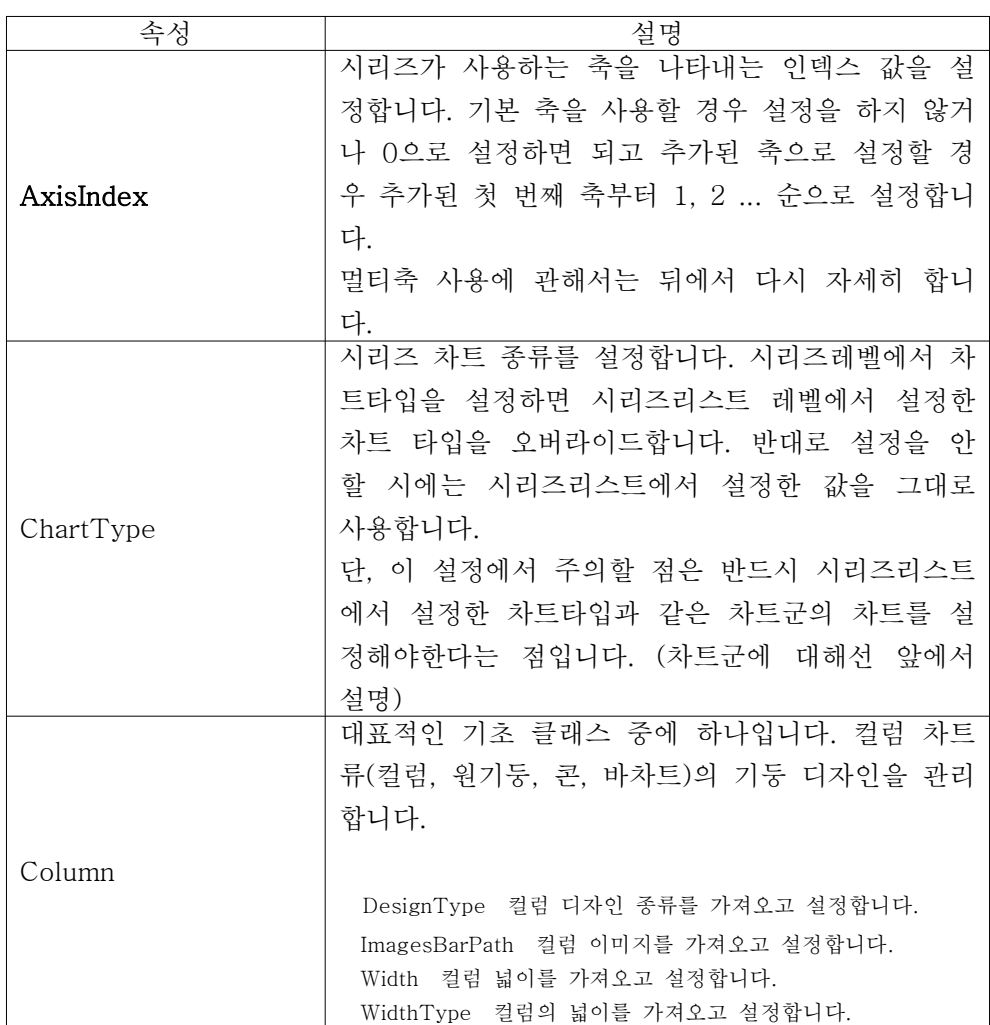

# 1. 시리즈 속성

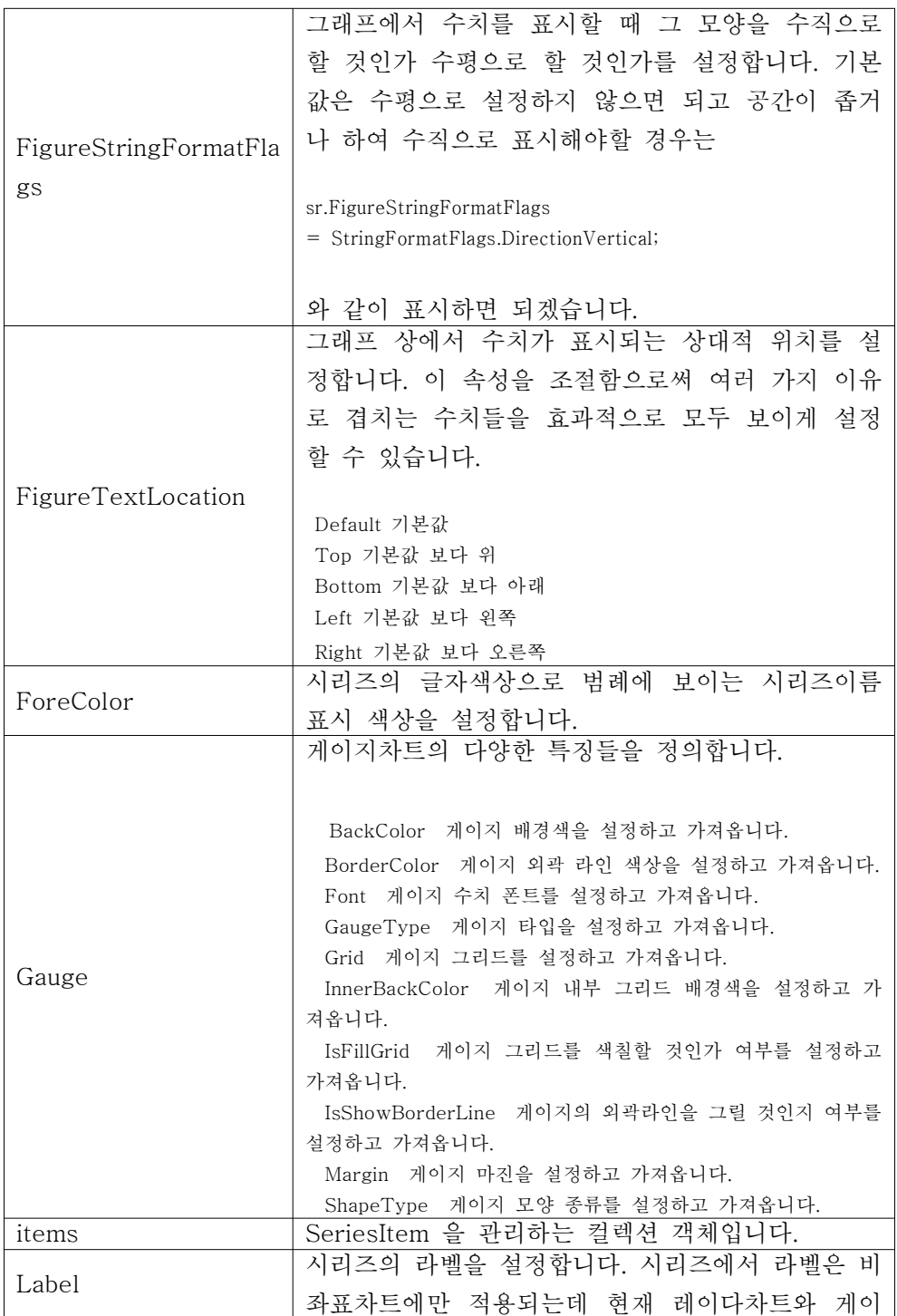

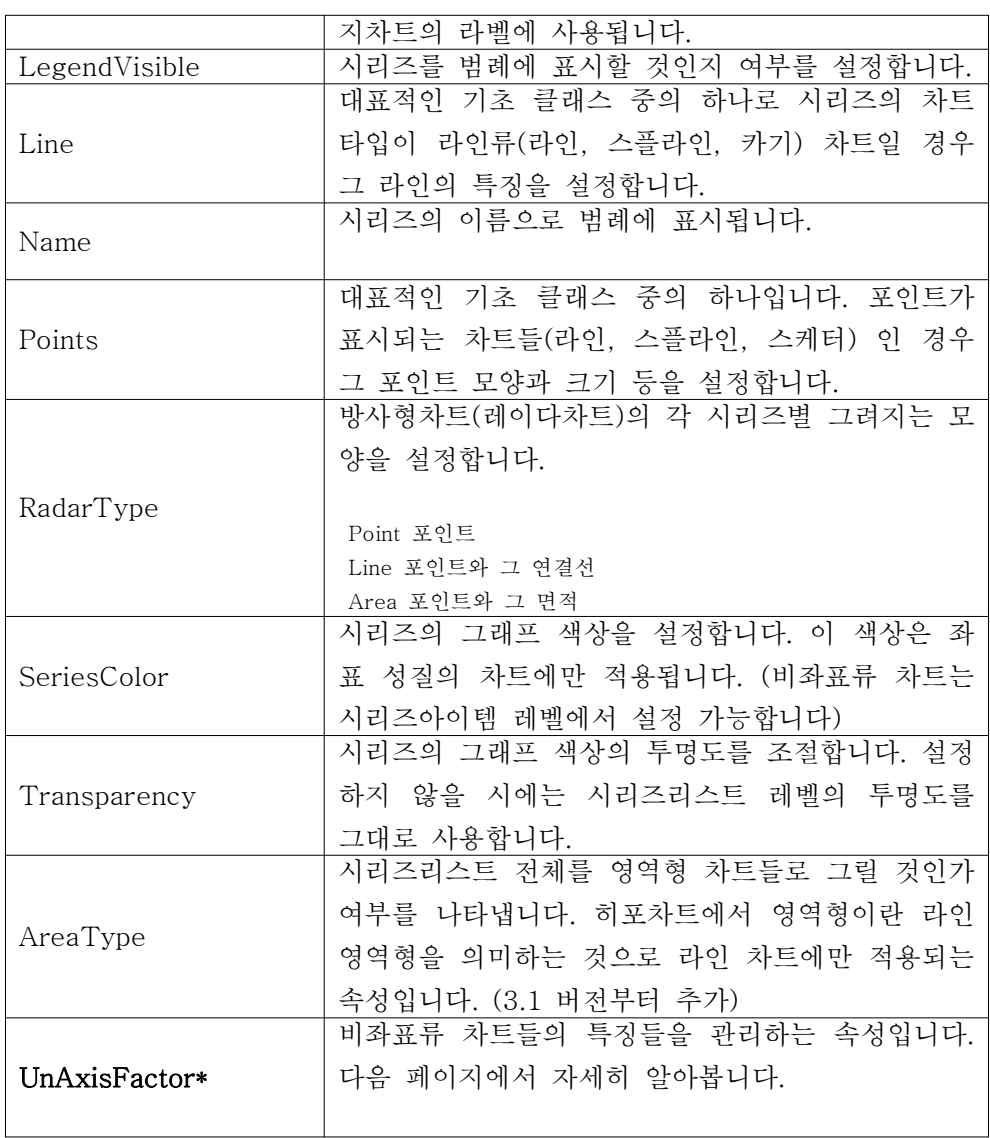

(표8 - 시리즈 속성)

### UnAxisFactor

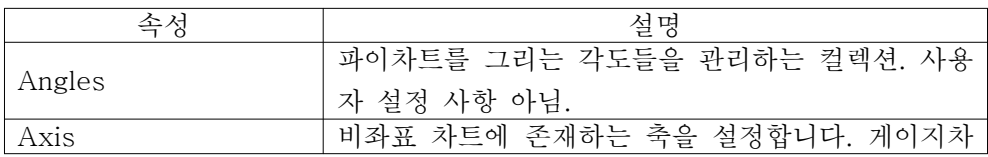

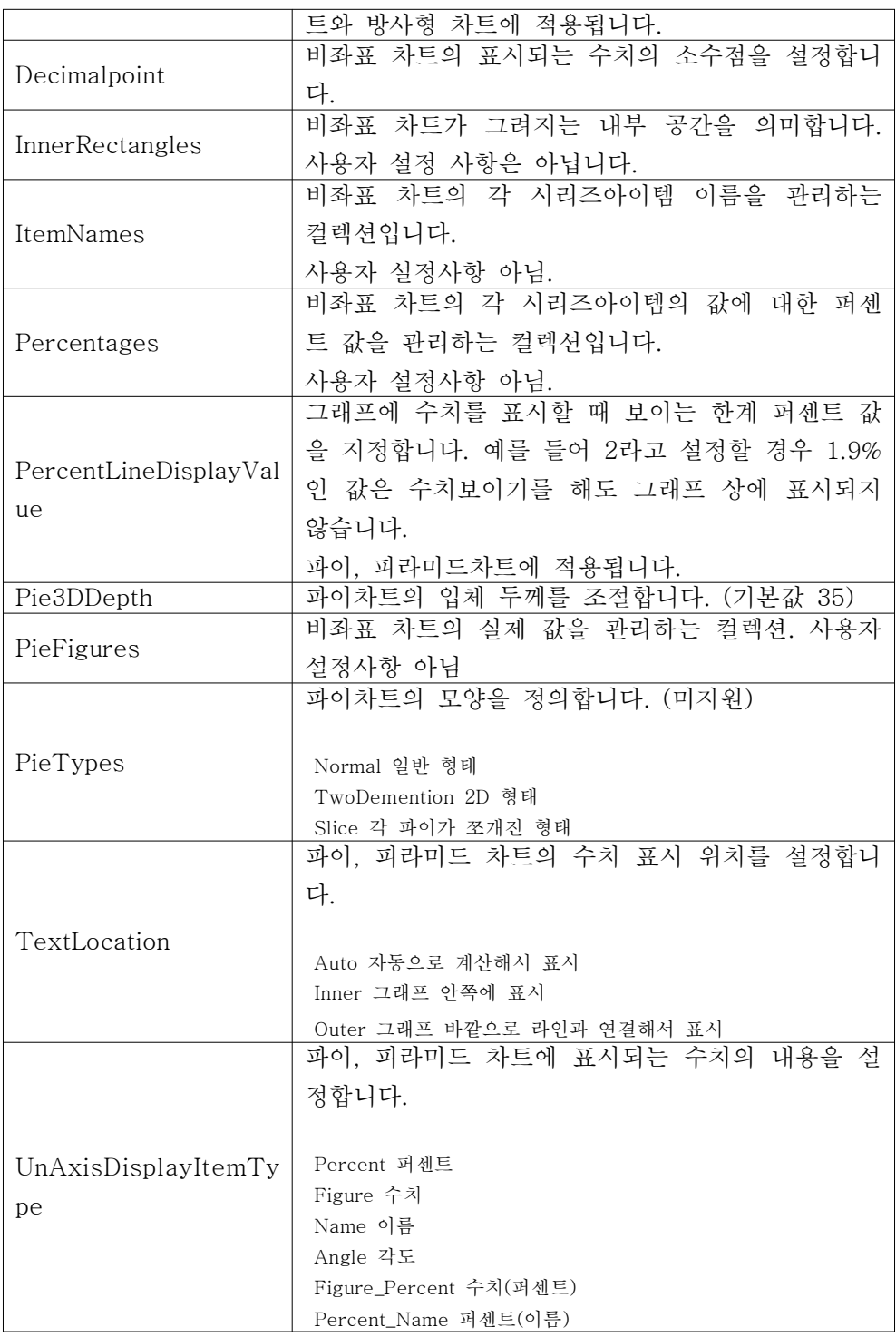

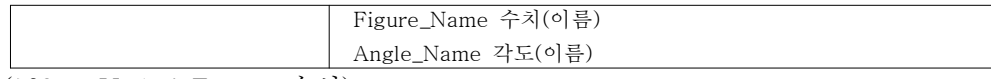

(표9 - UnAxisFactor 속성)

## 2. 시리즈 이벤트

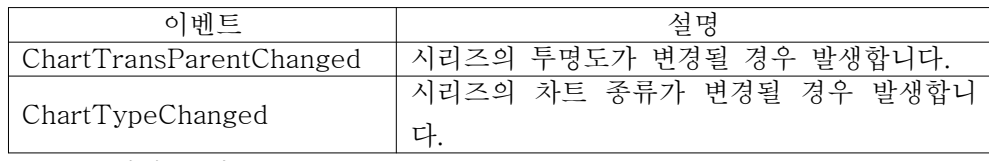

(표10 - 시리즈 이벤트)

이벤트의 사용 방법은 시리즈가 생성되는 이벤트 혹은 사용자 생성 메소드 등 에서 해당 이벤트 객체에 핸들러를 등록해 주시고 생성된 이벤트 핸들러에 적절 한 코드를 삽입해주시면 되겠습니다.

```
private void GenerateEvent()
{
  Series sr = new Series();
  sr.ChartTransParentChanged += new EventHandler(sr_ChartTransParentChanged);
  sr.ChartTypeChanged += new EventHandler(sr_ChartTypeChanged);
}
```

```
void sr_ChartTypeChanged(object sender, EventArgs e)
```
{

}

void sr\_ChartTransParentChanged(object sender, EventArgs e) {

## } 3. 시리즈 추가, 제거

시리즈는 앞서 설명했듯이 시리즈리스트의 SeriesCollection라는 컬렉션으로 관 리합니다.

SeriesList sList = new SeriesList();

Series  $sr = new Series()$ ; sList.SeriesCollection.Add(sr);

this.hHippoChart1.DrawChart();

만약 시리즈리스트를 먼저 추가했다면 아래와 같이 SeriesListDictionary의 인 덱스로 접근하여 추가할 수도 있습니다.

#### C#

SeriesList sList = new SeriesList();

Series  $sr = new Series()$ ;

this.hHippoChart1.SeriesListDictionary.Add(sList);

this.hHippoChart1.SeriesListDictionary[0].SeriesCollection.Add(sr); this.hHippoChart1.DrawChart();

#### VB

Dim sList As New SeriesList()

Dim sr As New Series()

Me.HHippoChart1.SeriesListDictionary.Add(sList)

```
Me.HHippoChart1.SeriesListDictionary(0).SeriesCollection.Add(sr)
Me.HHippoChart1.DrawChart()
```
# 시리즈아이템(SeriesItem)

시리즈아이템이란, 차트를 구성하는 가장 작은 단위의 객체라고 정의할 수 있습 니다. 라인, 스플라인, 스케터, 방사형 차트일 경우에는 한 점을 의미할 것이고, 바, 간트, 컬럼, 원기둥 차트일 경우는 하나의 막대(기둥)을 의미할 것입니다. 또 한, 파이 차트 같은 경우는 한 조각의 부채꼴을 의미하겠습니다.

## 1. 시리즈아이템 속성

시리즈아이템은 앞서 화합물과의 비유에서 말했듯이 차트를 구성하는 더 이상 쪼개지지 않는 '원자'와 같습니다. 그리고 하나의 점을 의미하므로 points 라는 객체를 소유할 것이고, 하나의 막대 기둥을 의미하므로 column 이라는 객체를 소유할 것입니다. 또한, 수치를 표시할 것이므로 Label이라는 객체를 가지고 있 으며 풍선도움말과 같은 객체도 가지고 있습니다.

시리즈아이템을 다루는데 주의해야할 점이 있다면 모든 속성의 값들이 비어있 다는 것입니다. 이는 시리즈가 기본적으로 시리즈리스트의 값을 상속받듯이 시리 즈아이템 역시 시리즈의 상속을 받기 위함입니다. Points, Column, Balloon 같 은 클래스 속성들이 모두 null로 초기화가 되어 있으므로 특정 시리즈아이템을 설정하고자 한다면 반드시 인스턴스를 생성한 후에 작업하셔야 됩니다.

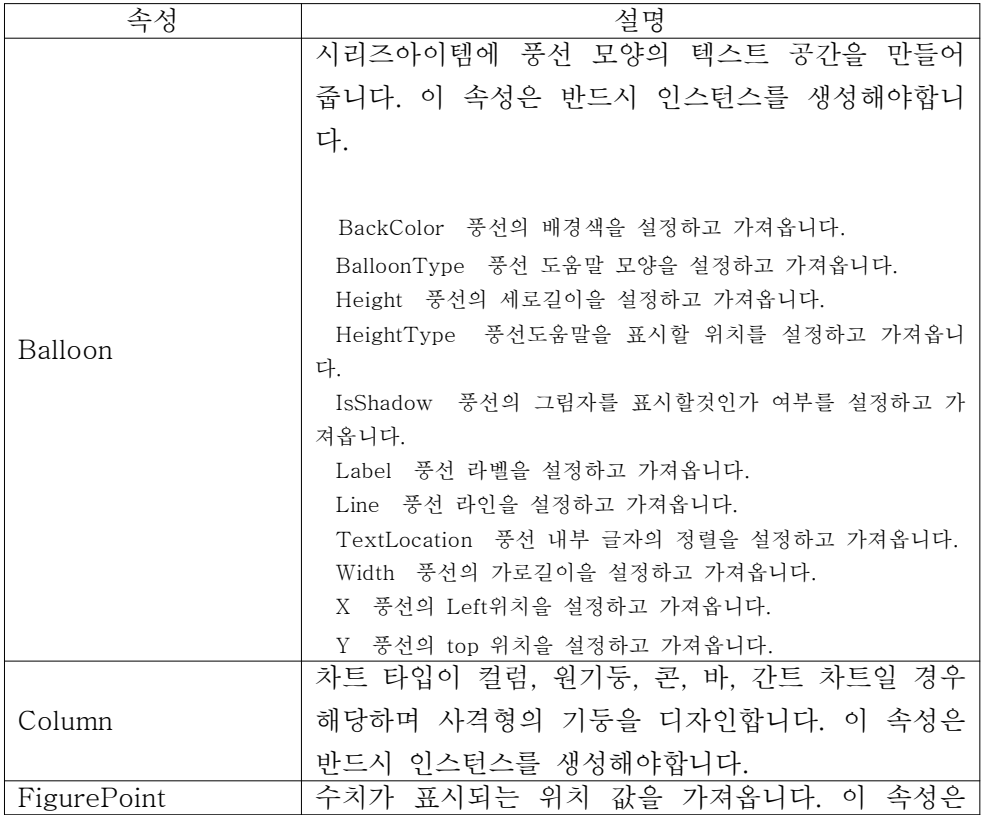

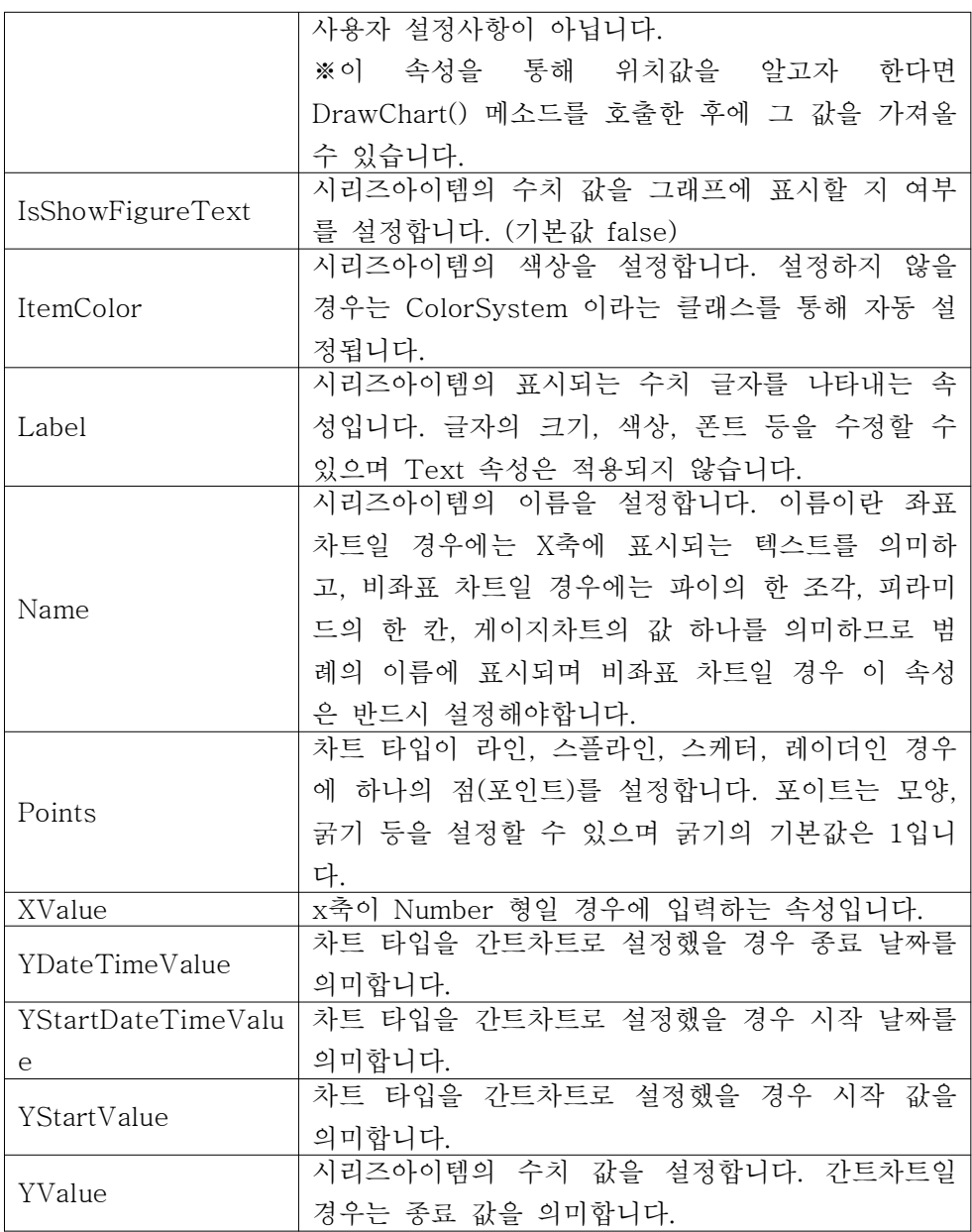

(표11 - 시리즈아이템 속성)

# 2. 시리즈아이템 추가, 제거

시리즈아이템은 시리즈의 items 라는 컬렉션 속성으로 관리합니다.

#### $C#$

SeriesList sList = new SeriesList(); Series  $sr = new Series()$ ; sList.SeriesCollection.Add(sr);

SeriesItem item = new SeriesItem(); sr.items.Add(item);

this.hHippoChart1.SeriesListDictionary.Add(sList); this.hHippoChart1.DrawChart();

#### VB

Dim sList As New SeriesList() Dim sr As New Series() sList.SeriesCollection.Add(sr)

Dim item As New SeriesItem() sr.items.Add(item)

Me.HHippoChart1.SeriesListDictionary.Add(sList) Me.HHippoChart1.DrawChart()

사실 시리즈아이템의 추가는 테스트 개발이 아니라면 위와 같이 일일이 하나씩 추가할 일은 없을 것입니다. DrawChart() 메소드를 이용하거나 히포엔진 (HippoEngine) 클래스를 이용해 간편하게 데이터를 시리즈아이템화 할 수 있기 때문입니다.

시리즈아이템의 제거는 컬렉션 객체에서의 제거이므로 아래와 같이 동일한 방 법입니다.

sr.items.Clear();

다만, 히포차트에서는 다양한 차트 초기화 메소드들을 제공하므로 위와 같은 코 드를 사용하기보다는 ResetData()와 같은 메소드를 사용하면 더욱 편리합니다. 차트 초기화에 대해서는 뒤에서 다시 알아보겠습니다.

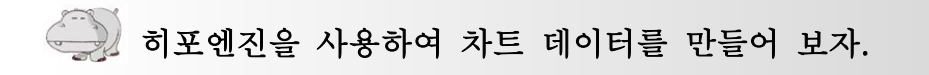

히포엔진(HippoEngine)은 사용자의 데이터를 차트를 그리기위한 객체로 만들어 주는 Helper class입니다. 아래 그림을 통해 히포엔진의 프로세스를 이해하세요.

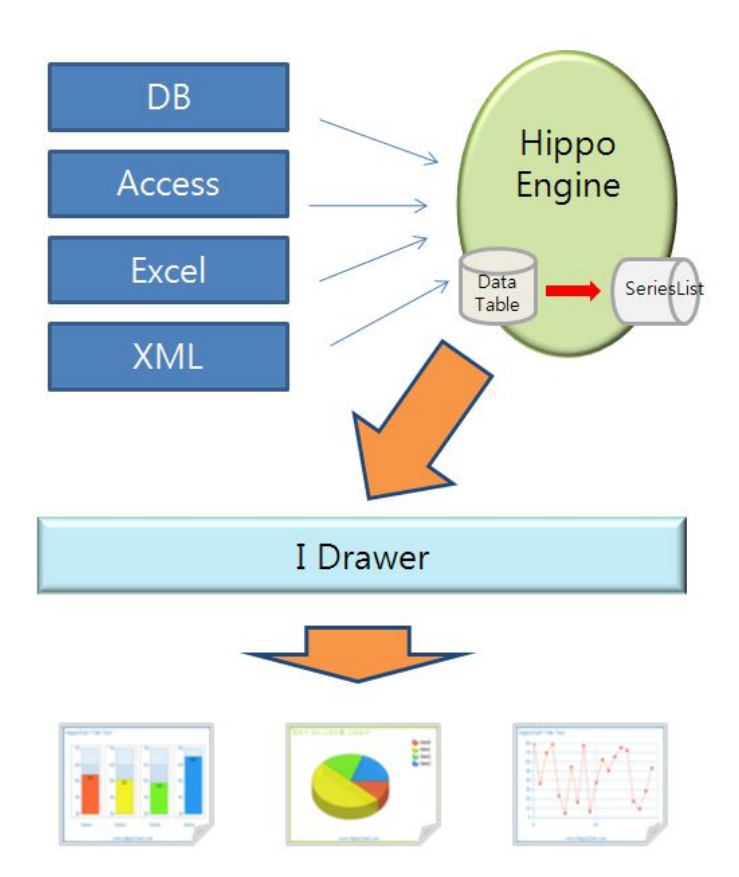

위 그림에서 보이듯이 히포엔진은 데이터베이스, 엑세스, 엑셀, XML 등의 다양 한 유저 데이터 소스를 내부적으로 DataTable로 변경한 후 개발자에게 시리즈리 스트를 반환해줍니다. 사용자는 그 시리즈리스트를 통해 적절한 디자인을 입히고 차트를 완성하게 됩니다.

유저 데이터 소스와 시리즈리스트 사이에 매개체로 DataTable이 생성된다고 했 는데 이는 DataTable을 직접 넘겨도 됨을 의미합니다. 사실 다양한 개발 환경 속에서 히포엔진으로 하여금 데이터베이스를 엑세스하게 한다면 프로젝트의 티 어 체계를 무너뜨려 보안에 문제가 될 수 있고 일관성 없는 DB엑세스가 될 수 있으므로 다음 페이지에 나오는 그림과 같은 형태가 가장 많이 사용될 것입니다. 엑셀, 엑세스 등의 다른 데이터 소스들은 히포엔진을 통해 매우 유용하게 사용 할 수 있으며 역시 개발자의 별도 엑세스를 통해 DataTable을 넘겨주어도 무방 합니다.

히포엔진은 차트 데이터를 만들기 위한 Helper class라고 하였습니다. 이 말은 도와준다는 의미이므로 반드시 써야한다는 의미는 아닙니다. 즉, 다음과 같은 코 드를 통해 사용자가 직접 히포엔진이 하는 역할을 대신해도 무방합니다. 히포엔 진이 하는 일도, 개발자가 해야하는 일도 결국은 시리즈리스트를 만들어 히포차 트 객체에 넘겨주는 일이니까요.

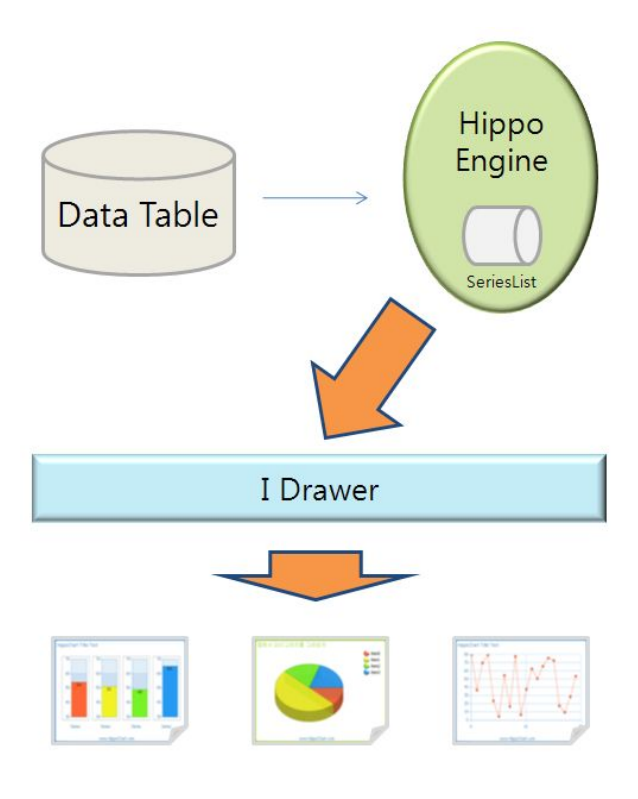

#### $C#$

```
DataTable userTAble = Conn.GetData();
SeriesList sList = new SeriesList();
for (int c = 1; c < userTAble.Columns.Count; c++)
{
    Series sr = new Series();
    for (int i = 0; i < userTAble.Rows.Count; i++)
    {
        SeriesItem item = new SeriesItem();
        item.YValue =
float.Parse(userTAble.Rows[i][userTAble.Columns[c].ColumnName].ToString());
item.Name = userTAble.Rows[i]["name"].ToString();
```

```
sr.items.Add(item);
      }
      sList.SeriesCollection.Add(sr);
}
```
#### VB

```
Dim userTAble As DataTable = Conn.GetData()' 사용자데이터획득
Dim sList As New SeriesList()
For c As Integer = 1 To userTAble.Columns.Count - 1
   Dim sr As New Series()
   sr.ChartType = ChartType.Circular
   For i As Integer = 0 To userTAble.Rows.Count -1Dim item As New SeriesItem()
        item.YValue =
Single.Parse(userTAble.Rows(i)(userTAble.Columns(c).ColumnName).ToString())
item.Name = userTAble.Rows(i)("name").ToString()
        sr.items.Add(item)
```
Next

```
sList.SeriesCollection.Add(sr)
Next
```
이상으로 히포엔진의 기본 개념과 동작 원리를 알아보았습니다. 다음에는 히포

엔진에서 지원하는 다양한 메소드와 속성 들을 알아보겠습니다.

## 1. HippoEngine 속성

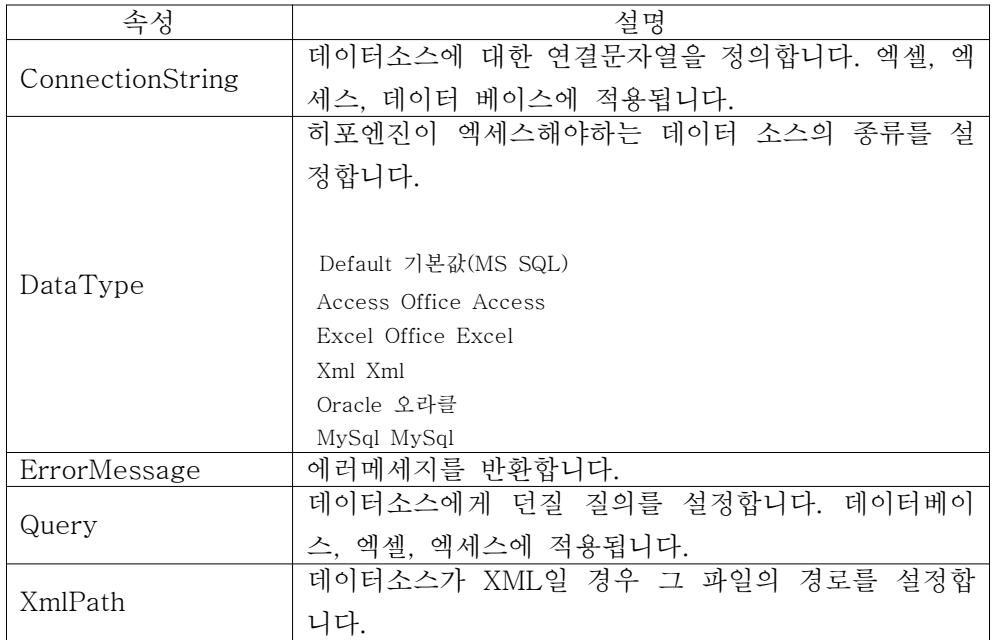

(표12 - 히포엔진 속성)

### 2. HippoEngine 메소드

히포엔진에서 두 가지 중요한 메소드를 가지고 있는데 일반적인 데이터를 변환 하기 위한 GetSeriesList()와 간트차트를 그릴 때 사용하는

GetSeriesListOfGantt()입니다.

### HippoEngine.GetSeriesList Method

이 메소드는 무려 14개의 메소드로 오버로드되어 있습니다. 아래 표를 참고하 여 자신에게 맞는 적절한 메소드를 사용할 수 있어야겠습니다.

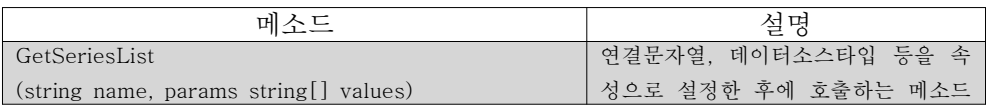

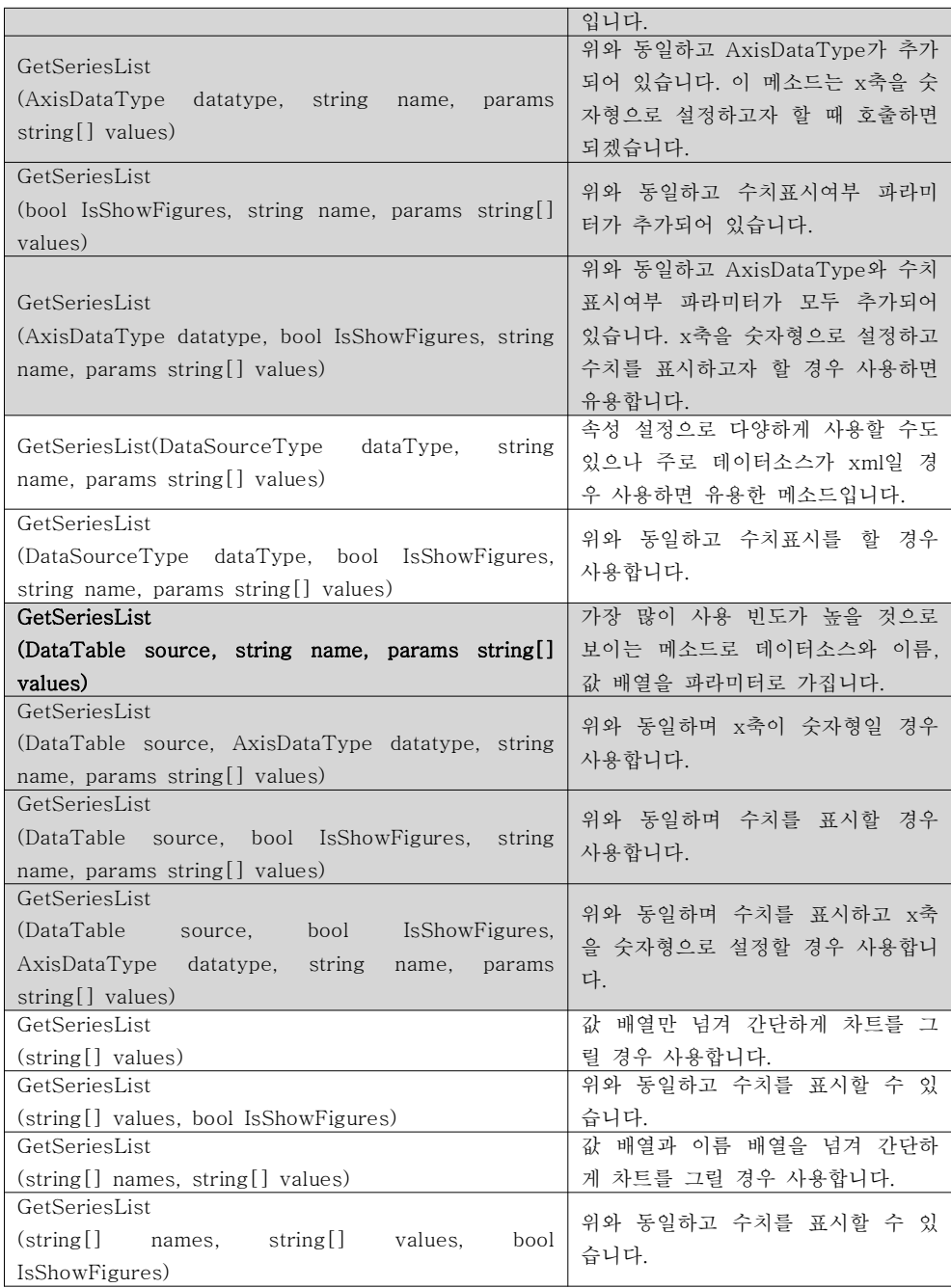

(표13 - 히포엔진 GetSeriesList 메소드)

※위 표는 같은 맥락의 메소드들을 구분하기 위해 그룹별로 건너서 배경색 처리 하였습니다.

※진하게 표시된 부분은 사용 빈도가 높은 중요한 메소드입니다.

### HippoEngine.GetSeriesListOfGantt Method

이 메소드는 간트차트를 그릴 경우 사용하는 메소드로 4개로 오버로드되어 있 습니다.

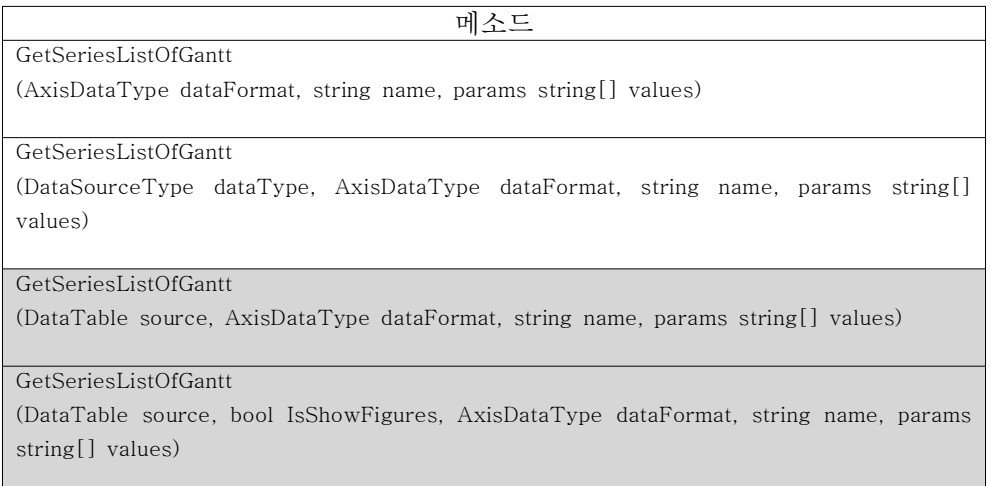

(표14 - 히포엔진 GetSeriesListOfGantt 메소드)

### 3. 히포엔진 사용 예

다음은 이론을 바탕으로 데이터 소스별 사용 예를 알아보겠습니다. 아래 샘플 소스만 이해하시면 히포엔진에 대해서는 무리 없이 사용할 수 있으리라 봅니다.

C#

using System; using System.Collections.Generic; using System.ComponentModel; using System.Data; using System.Drawing; using System.Text; using System.Windows.Forms; // 히포 네임스페이스 논리적 참조 using Hippo;

```
using Hippo.ChartControl;
namespace HippoBookSamplesCshop
{
    public partial class Form1 : Form
    {
       HippoEngine en;
       SeriesList sList;
       public Form1()
        {
           InitializeComponent();
           this.InitChart();
        }
       private void Form1_Load(object sender, EventArgs e)
        {
           //DrawDataBase();
           //DrawAccess();
           //DrawExcel();
           //DrawXML();
           DrawArray();
        }
       /// <summary>
       /// 차트 초기 설정
       /// </summary>
       private void InitChart()
        {
           sList = new SeriesList();
           en = new HippoEngine();
        }
       /// <summary>
       /// 그리기
       /// </summary>
       private void Draw()
        {
           // 전체 초기화
           this.hHippoChart1.ResetAll();
           this.hHippoChart1.SeriesListDictionary.Add(sList);
```

```
this.hHippoChart1.DrawChart();
           // 또는
           //this.hHippoChart1.DrawChart(sList);
       }
       /* ==========================================================
        * 히포 엔진 샘플
        *
           * ======================================================== */
       #region
       /// <summary>
       /// (1)데이터베이스(Database)
       /// </summary>
       private void DrawDataBase()
       {
           en.ConnectionString = "server=localhost; uid=sa; pwd=1; database=pubs";
           en.Query = " SELECT * FROM sales";
           sList = en.GetSeriesList("stor_id", "qty");
           this.Draw();
       }
       /// <summary>
       /// (2)엑세스(Access)
       /// </summary>
       private void DrawAccess()
       {
           en.ConnectionString
= @"Provider=Microsoft.ACE.OLEDB.12.0;Data Source='C:\Documents and
Settings\Administrator\My Documents\My Pictures\book\HippoDB.accdb';";
           en.Query = "select * from hippotable";
           sList = en.GetSeriesList(DataSourceType.Access, "name", "values");
           this.Draw();
       }
       /// <summary>
       /// (3)엑셀(Excel)
       /// </summary>
```

```
private void DrawExcel()
       {
           en.ConnectionString
= @"Provider=Microsoft.ACE.OLEDB.12.0;Data Source='F:\MY Docu\2007연령별성별인
구.xls';Extended Properties='Excel 12.0;HDR=YES'";
           en.Query = " SELECT * FROM [Sheet1$] ";
           sList = en.GetSeriesList(DataSourceType.Excel, "연령", "남자(명)", "여자(명)");
           sList.ChartType = ChartType.Bar;
           this.Draw();
       }
       /// <summary>
       /// (4)XML
       /// </summary>
       private void DrawXML()
       {
           en.XmlPath = @"C:\n\PsiDocuments and Settings\mathbb{W}Administrator\mathbb{W}My
Documents\My Pictures\book\source1.xml";
           sList = en.GetSeriesList(DataSourceType.Xml, "name", "values");
           this.Draw();
       }
       /// <summary>
       /// (5)배열(Array)
       /// </summary>
       private void DrawArray()
       {
           string[] names = new string[4] { "수영", "유리", "윤아", "티파니" };
           string[] values = new string[4] { "45", "78", "12", "99" };
           sList = en.GetSeriesList(names, values);
           this.Draw();
        }
       #endregion
       /// <summary>
       /// 차트 사이즈 변경 이벤트
```
```
/// </summary>
   /// <param name="sender"></param>
   /// <param name="e"></param>
   private void hHippoChart1_ChartSizeChanged(object sender, EventArgs e)
   {
       this.hHippoChart1.DrawChart();
   }
}
```
### VB

}

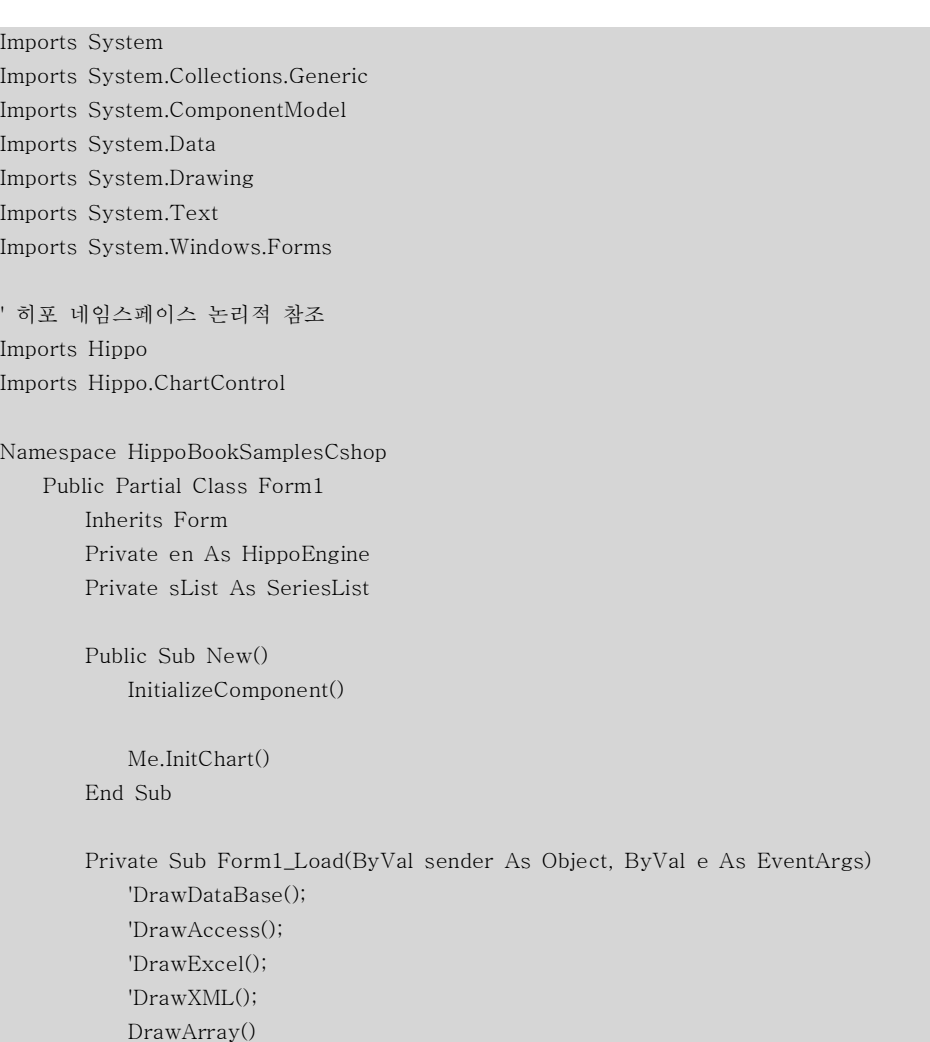

```
End Sub
       ''' <summary>
       ''' 차트 초기 설정
       ''' </summary>
      Private Sub InitChart()
          sList = New SeriesList()
          en = New HippoEngine()
      End Sub
       ''' <summary>
       ''' 그리기
       ''' </summary>
      Private Sub Draw()
           ' 전체 초기화
          Me.hHippoChart1.ResetAll()
          Me.hHippoChart1.SeriesListDictionary.Add(sList)
              ' 또는
              'this.hHippoChart1.DrawChart(sList);
          Me.hHippoChart1.DrawChart()
      End Sub
' ================================================================
' * 히포 엔진 샘플
' *
' * ================================================================
      #Region ""
       ''' <summary>
       ''' (1)데이터베이스(Database)
       ''' </summary>
      Private Sub DrawDataBase()
          en.ConnectionString = "server=localhost; uid=sa; pwd=1; database=pubs"
          en.Query = " SELECT * FROM sales"
          sList = en.GetSeriesList("stor_id", "qty")
          Me.Draw()
      End Sub
       ''' <summary>
```

```
''' (2)엑세스(Access)
       ''' </summary>
       Private Sub DrawAccess()
          en.ConnectionString
= "Provider=Microsoft.ACE.OLEDB.12.0;Data Source='C:\Documents and
Settings\Administrator\My Documents\My Pictures\book\HippoDB.accdb';"
          en.Query = "select * from hippotable"
          sList = en.GetSeriesList(DataSourceType.Access, "name", "values")
          Me.Draw()
       End Sub
       ''' <summary>
       ''' (3)엑셀(Excel)
       ''' </summary>
       Private Sub DrawExcel()
          en.ConnectionString
= "Provider=Microsoft.ACE.OLEDB.12.0;Data Source='F:\MY Docu\2007연령별성별인
구.xls';Extended Properties='Excel 12.0;HDR=YES'"
          en.Query = " SELECT * FROM [Sheet1$] "
          sList = en.GetSeriesList(DataSourceType.Excel, "연령", "남자 (명)", "여자
(명)")
          sList.ChartType = ChartType.Bar
          Me.Draw()
       End Sub
       ''' <summary>
       ''' (4)XML
       ''' </summary>
       Private Sub DrawXML()
          en.XmlPath = "C:\Documents and Settings\Administrator\My
Documents\My Pictures\book\source1.xml"
          sList = en.GetSeriesList(DataSourceType.Xml, "name", "values")
          Me.Draw()
       End Sub
```

```
''' <summary>
        ''' (5)배열(Array)
        ''' </summary>
       Private Sub DrawArray()
           Dim names As String() = New String(3) {"수영", "유리", "윤아", "티파니"}
           Dim values As String() = New String(3) {"45", "78", "12", "99"}
           sList = en.GetSeriesList(names, values)
           Me.Draw()
       End Sub
       #End Region
        ''' <summary>
        ''' 차트 사이즈 변경 이벤트
        ''' </summary>
        ''' <param name="sender"></param>
        ''' <param name="e"></param>
       Private Sub hHippoChart1_ChartSizeChanged(ByVal sender As Object, ByVal e
As EventArgs)
           Me.hHippoChart1.DrawChart()
       End Sub
   End Class
End Namespace
```
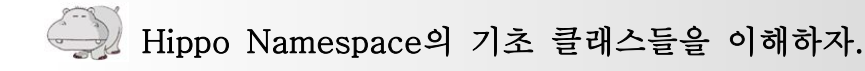

앞서 설명한 바대로 히포차트를 구성하는 객체 중에는 몇 가지 기초 클래스들 이 있습니다. 시리즈아이템을 '원자'에 비유했다면 이 클래스들은 '쿼크'로 비유 한다면 맞을까요?

그럼 아래 표를 통해 자세히 알아보겠습니다. 히포차트를 이미 접해보신 분이라 면 그냥 넘어가셔도 좋지만 처음 접하신 분들은 꼼꼼히 읽어보시기 바랍니다.

# 1. Label

Label 클래스는 히포차트 구성 객체들의 텍스트 영역을 관리하는 클래스입니다. 예를 들어 Titles 라는 객체가 있다면 차트 제목이므로 텍스트 영역이 있을 것 입니다. 이럴 경우 Titles는 Label 객체를 가지게 됩니다.

this.hHippoChart1.Titles.Label.Text = "차트제목"; this.hHippoChart1.Logo.Label.ForeColor = Color.Red;

이런 식으로 기초 클래스들의 역할을 이해하고 중요 차트 구성 객체들을 접근 한다면 일일이 매뉴얼을 찾아보지 않고도 충분히 개발을 진행할 수 있을 것입니 다.

한 가지 더 예를 들어보면

"Y축의 제목을 넣고 싶다."

라고 생각을 했을 때 우선 축에 관련된 객체이고 Y축이므로

sList.AxisFactor.YAxis. (시리즈리스트의 축 요소 중에 Y축 객체에서...)

까지 진행을 합니다. 그 다음에 YAxis가 가지고 있는 속성들 중에 타이틀에 관 련된 객체를 찾아서

sList.AxisFactor.YAxis.TitleLabel.Text = "Y축입니다";

와 같이 설정할 수 있습니다. 이 부분은 단순한 내용이지만 좀 더 복잡한 코드를 통해 차트를 그릴 경우는 이러한 객체 지향적 사고방식은 더욱 필요하겠습니다.

#### Label 속성

글자를 구성하기 위해서는 폰트와 색상 그리고 내용이 있어야하므로 아래와 같 이 구성이 되어 있습니다.

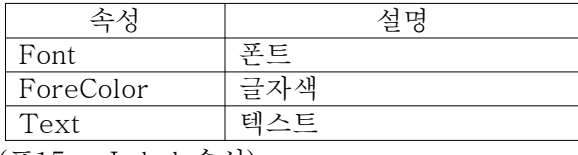

(표15 - Label 속성)

# 2. Coumn

Column객체는 '하나의 기둥'을 의미합니다. 반드시 사각형 형태의 막대 기둥을 의미하는 것은 아니고 원기둥, 원뿔 기둥 등 포괄적인 의미입니다.

그럼 어떻게 접근해야 하나?

시리즈 개념을 정리하면서 이미 살펴보았지만 Column이라는 객체를 누가 가지 고 있는지 먼저 알아야합니다.

앞서 알아본 바에 의하면 시리즈란 '하나의 차트를 그리기위한 최소한의 단위' 라고 했습니다. 즉, 이 말은 시리즈는 차트 하나(일련의 데이터를 이용한)를 그리 기위한 모든 요소를 가지고 있어야 한다는 말이 되겠습니다.

컬럼차트를 그리기 위해서 Column, 라인차트를 그리기위해서 Line, 스케터차트 를 그리기위해서 Points 등 시리즈(Series)는 모든 기초 클래스들을 가지고 있습 니다. 그리고 그 성질들을 상속받는 시리즈아이템 역시 이 기초 클래스들을 모두 가지고 있습니다. 시리즈리스트 레벨에 없는 이유는 시리즈리스트는 하나의 차트 를 의미하는 객체가 아니라 동일한 차트군을 이루는 차트들의 무리 전체를 다루 는 객체이기 때문입니다.

### Column 속성

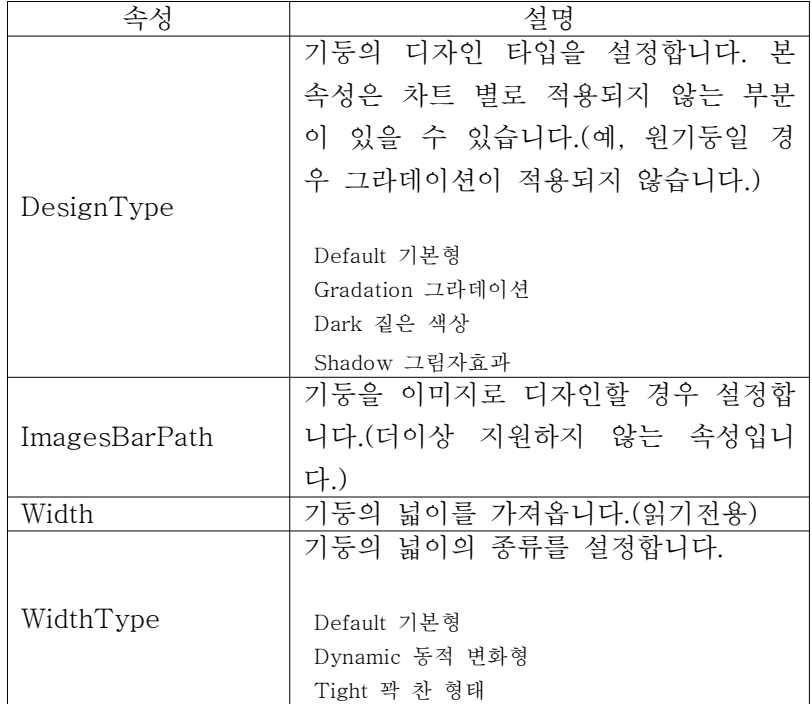

(표16 - Column 속성)

# 3. Line

Line은 수학적 개념의 라인이 아니라 '두 점을 연결한 선'을 의미하는데 히포차 트에서 라인은 실로 많은 부분에 등장합니다. 라인차트와 축라인, 그리드라인 등 가장 많이 사용되는 기초 클래스입니다.

(라인이 두 점을 연결한 선을 의미한다고 했으므로 한 개의 시리즈아이템을 그릴 경우 라인으로 그려지지 않습니다. 이는 Line 속성이 SeriesItem 레벨에 없다는 것을 통해 잘 알 수 있습니다.)

● Y축 라인 색상 바꾸기

sList.AxisFactor.YAxis.Line.LineColor = Color.Green;

● 라인차트를 그릴 때 점선으로 그리기 sr.Line.DashStyle = System.Drawing.Drawing2D.DashStyle.Dot;

● 좌표 영역 그리드라인 색상 바꾸기

sList.GraphArea.Grid.GridLine.LineColor = Color.Blue;

```
• AxisMarker에서의 라인
```
AxisMarker mk = new AxisMarker(); mk.Line.LineWidth = 2;

● 통계아이템에서의 라인

sList.AxisFactor.YAxis.AnalysisItems[AnalysisCategory.Max].Line.DashStyle = System.Drawing.Drawing2D.DashStyle.Solid

### Line 속성

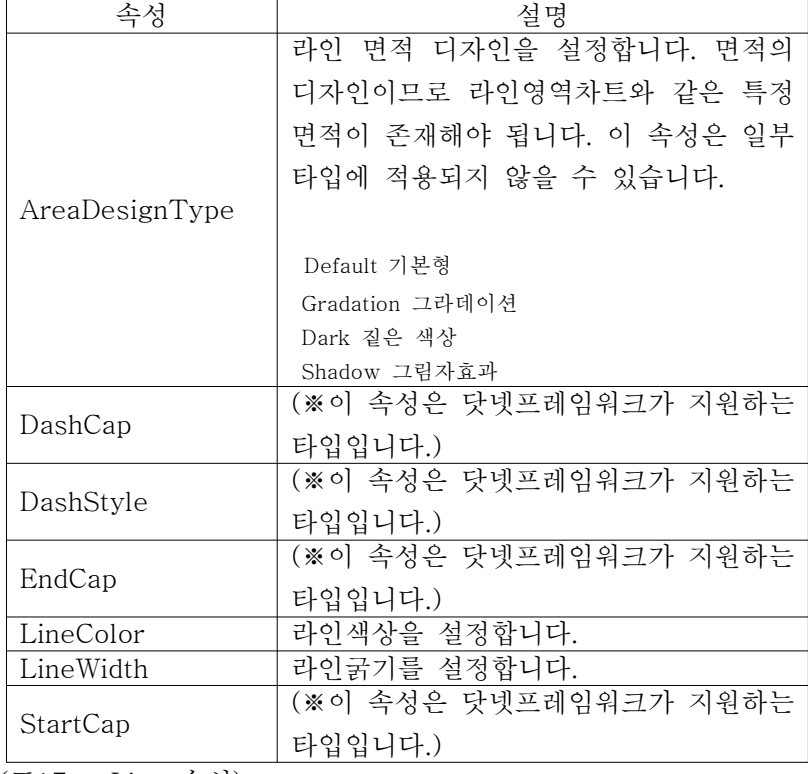

(표17 - Line 속성)

# 4. Points

Points 클래스는 하나의 포인트(점)을 의미합니다. 전체 차트 구성 객체에서 점 은 스케터차트에 존재하며, 라인, 스플라인 차트에서도 나타납니다.

# Points 속성

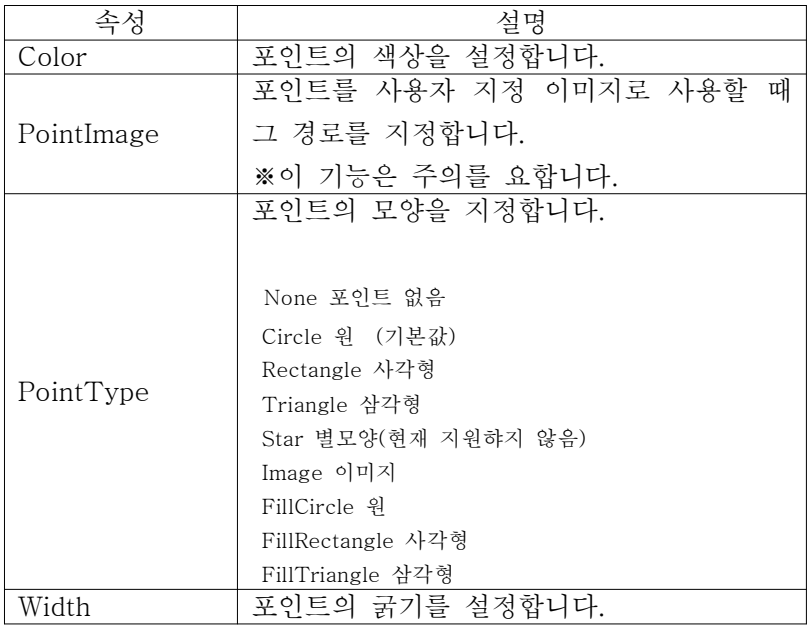

(표18 - Points 속성)

# **실전 히포차트 개발하기(1)**

**- 기초편 -**

앞에서 히포차트의 기초 이론을 알아보았습니다. 이번 장부터는 본격적으로 차 트를 개발하는 방법을 알아보겠습니다.

# 1. 히포차트 디자인

먼저, 히포차트 디자인에 대해 알아보겠습니다. 히포차트는 하늘색 파스텔톤의 인상적인 디자인을 가지고 있지만 사용자 프로그램과 조화를 이루지 못한다면 무용지물의 차트가 될 것입니다. 이번 장에서는 히포차트의 다양한 디자인 설정 요소들을 알아보고 사용자가 원하는 차트를 만들어 봅니다.

# 배경디자인

히포차트의 배경 디자인은 디자인 타입(DesignType)과 차트 디자이너 (Chartdesigner)를 통해 다양하게 설정이 가능합니다. 디자인 타입은 차트의 전 체 모양을 관리하는 열거형 타입의 속성이고, 차트 디자이너는 배경 디자인을 설 정하는 속성입니다.

## (1)디자인 타입(DesignType)

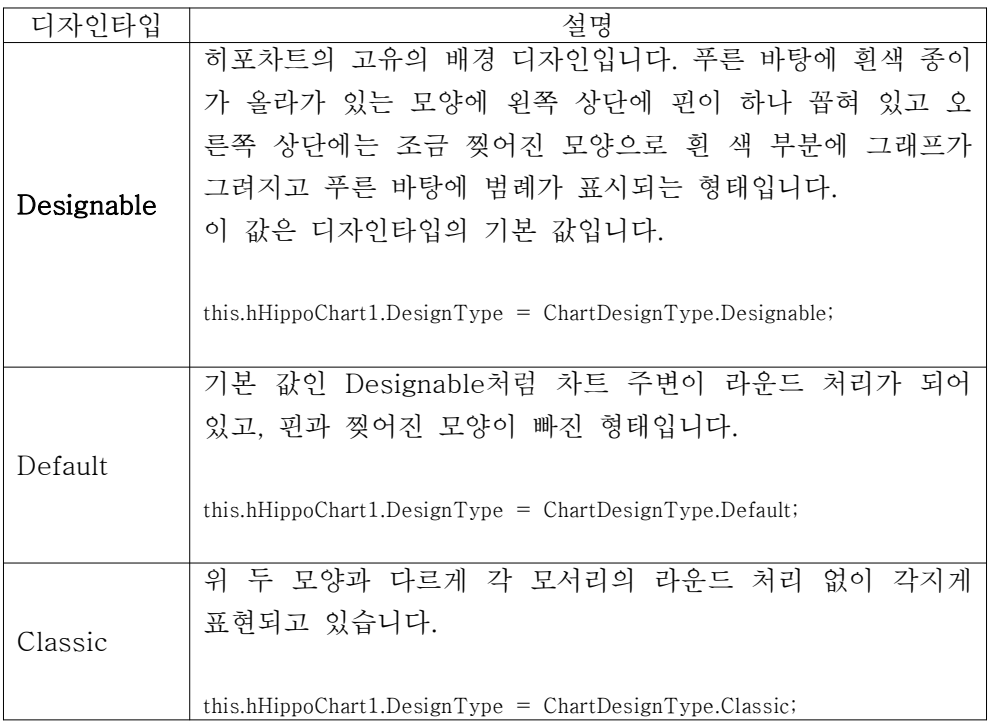

| Flat   | Default 형태에서 흰 색 도화지(?) 부분이 제거된 형태입니다.<br>이 타입은 배경색을 조절함으로써 다양한 효과를 줄 수 있어<br>유용하다 할 수 있습니다.<br>this.hHippoChart1.DesignType = $ChartDesignType.Flat;$                                                                                                    |  |
|--------|----------------------------------------------------------------------------------------------------|--|
| Simple | 베타 2.0 이상부터 추가된 형태이고 히포차트의 고유의 디자<br>인을 조금 탈피한 주변 환경과 보다 잘 어울릴 수 있는 타입<br>이라고 할 수 있습니다. 배경색(아래서 설명)을 조절함으로써<br>테두리 라인 색상이 변경 가능합니다.<br>단, 이 타입은 바탕이 흰색이므로 Titles 의 글자 색상(타이틀<br>텍스의 기본 값은 흰 색)을 변경해주어야 합니다.<br>$this.hHippoChart1. DesignType = ChartDesignType.Simple;$ |  |
| None   | 이 값은 설정사항이 아닙니다.<br>$this.hHippoChart1. DesignType = ChartDesignType.None;$                                                                                                    |  |

<sup>(</sup>표19 - DesignType 속성)

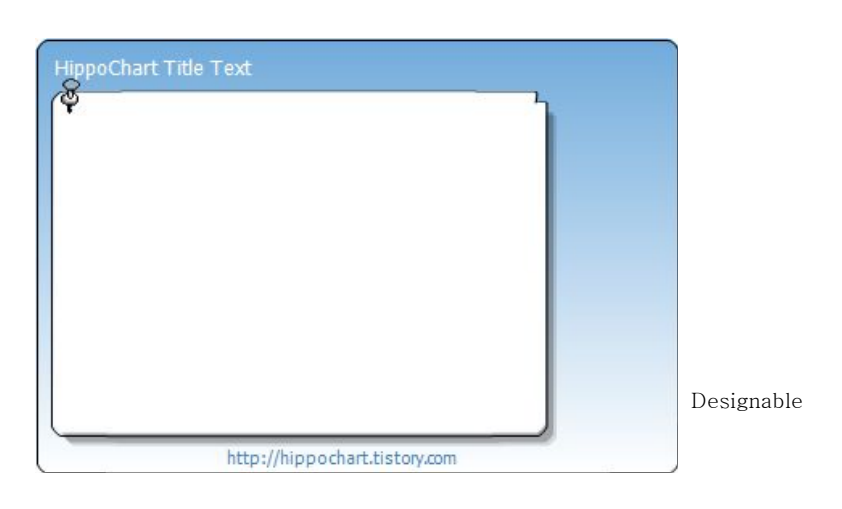

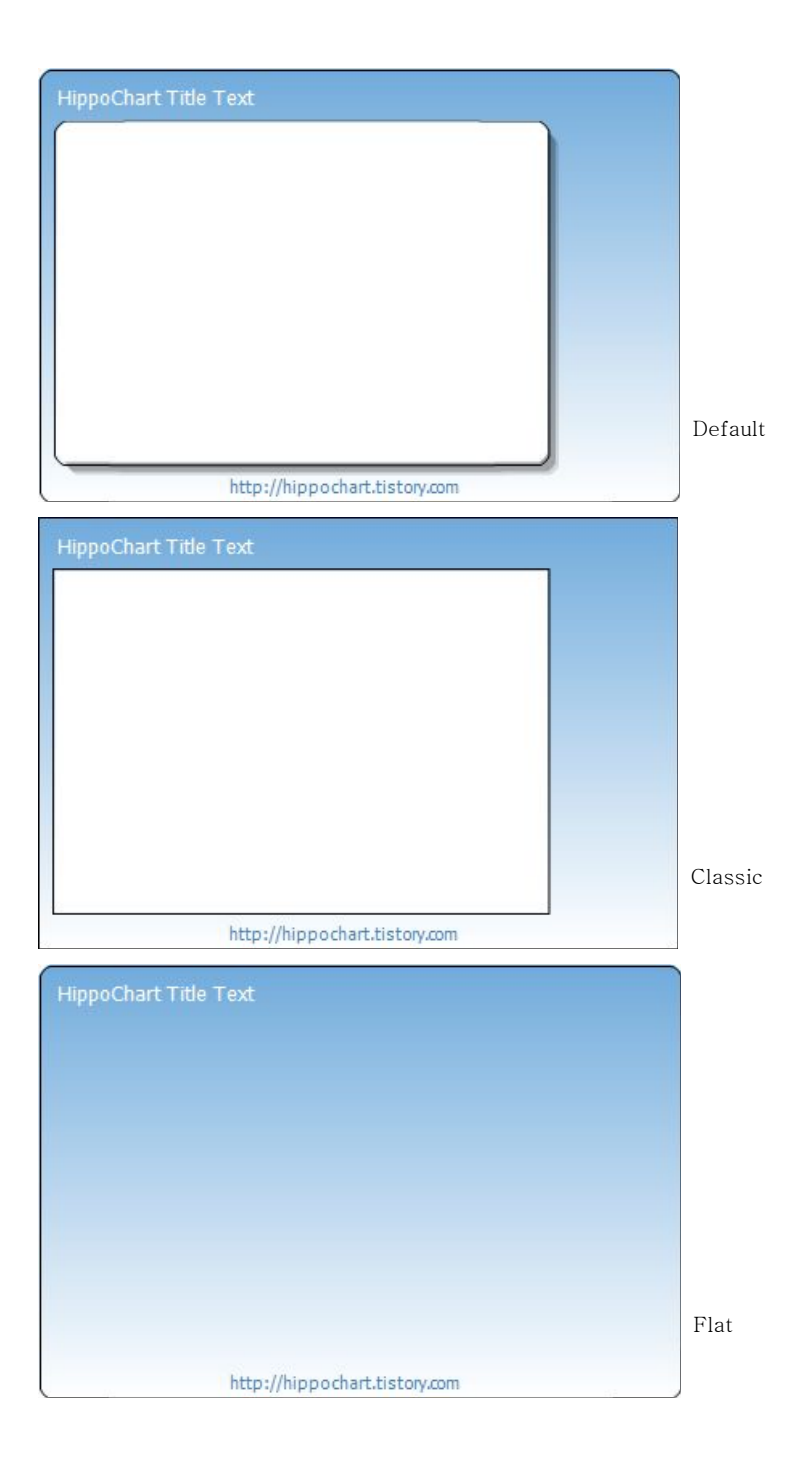

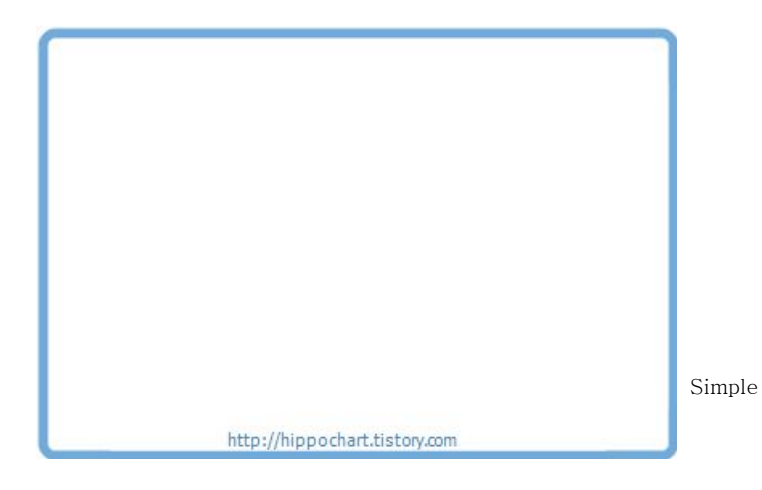

디자인타임에서는 아래와 같이 간단히 설정 가능합니다.

|  | Designer             | Hippo, ChartDesigner      |  |
|--|----------------------|---------------------------|--|
|  | <b>DesignType</b>    | Designable                |  |
|  | Direction            | Designable                |  |
|  | IsEventLog           | <b>Default</b>            |  |
|  | IsFileLog            | Classic<br>Flat<br>Simple |  |
|  | IsUseContextMenu     |                           |  |
|  | LegendBox            |                           |  |
|  | Logo                 | None                      |  |
|  | SeriesListDictionary | (필목전)                     |  |
|  | Titles               | Hippo, Title              |  |
|  | ⊟ 기타                 |                           |  |
|  | IsShowTooltip        | False                     |  |

 $\bigcirc$  TIP. Flat 타입과 Simple 타입은 색상을 흰색으로 줄 경우 배경을 완전히 하얀색으로 설정할 수 있다.

## (2)차트 디자이너(ChartDesigner)

차트 디자이너는 차트 배경디자인을 담당하고 있는 클래스 속성으로 아래와 같 은 속성들을 가지고 있습니다.

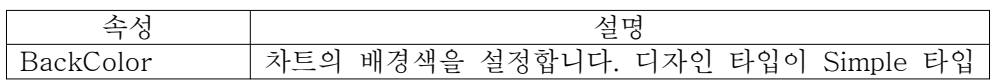

 $\mathbb{E}_{\mathcal{A}}$  is a set of the set of

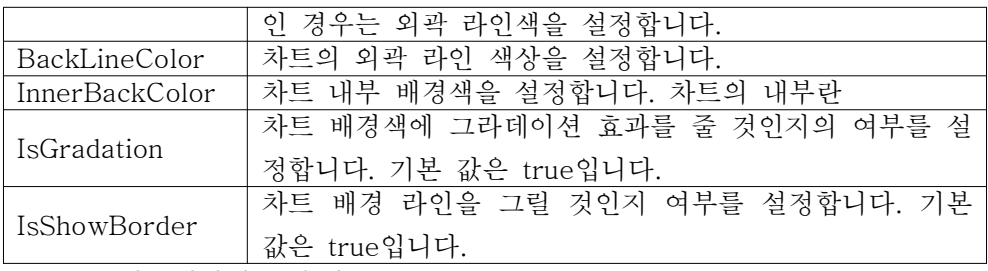

(표20 - 차트디자이너 속성)

차트 디자이너는 아래 코드와 같이 Designer라는 이름을 가지고 있으므로 혼돈 이 없으시길 바랍니다.

this.hHippoChart1.Designer.BackColor = Color.Pink; this.hHippoChart1.Designer.BackLineColor = Color.Red; this.hHippoChart1.Designer.InnerBackColor = Color.White; this.hHippoChart1.Designer.IsGradation = false; this.hHippoChart1.Designer.IsShowBorder = true;

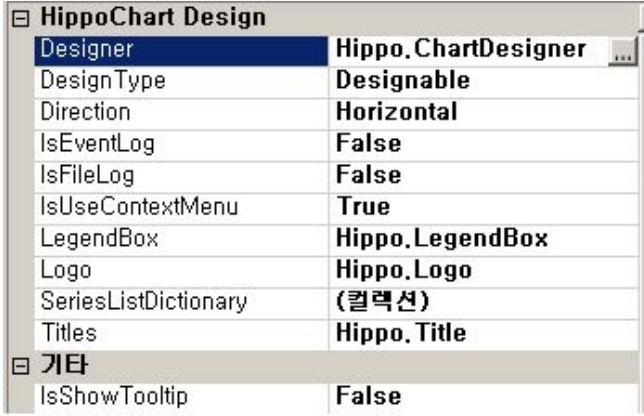

디자인 타임에서는 아래 그림처럼 접근할 수 있습니다.

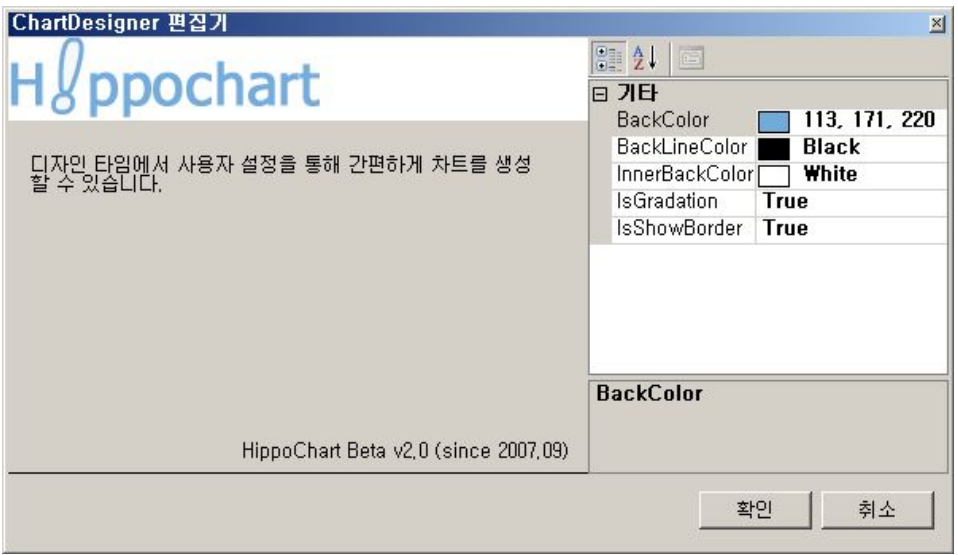

 $\overrightarrow{U}$  TIP. 개발을 진행하다 보면 히포차트의 각종 초기 디자인 값을 알아야할 경우가 있는데 한 예로 초기 배경색은 아 래와 같이 새 인스턴스를 생성함으로써 다시 가져올 수 있다. ChartDesigner designer = new ChartDesigner(); Color defaultColor = designer.BackColor;

# 그래프 영역 디자인

그래프 영역은 앞에서 시리즈리스트의 속성을 통해 알아보았습니다. 아래 그림 에서와 같이 타이틀 영역과 로고 영역, 바깥 범례 영역을 제외하고 기본적으로 띄워져 있는 패딩(Padding)을 제외한 안쪽 영역을 의미합니다.

시리즈리스트 전체를 둘러싸고 있으므로 GraphArea 속성은 시리즈리스트의 속성으로 존재하며 아래와 같이 시리즈리스트를 구분하거나 특별한 배경색이 필 요한 경우 유용하겠습니다. (구성 속성은 앞장의 시리즈리스트 부분에서 알아보 았습니다)

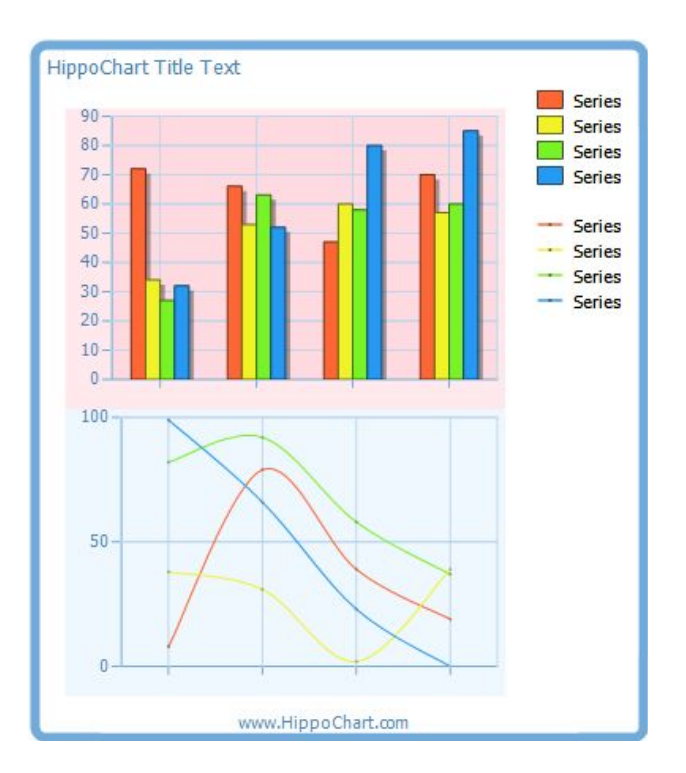

### C#

```
SeriesList sList = new SeriesList();
SeriesList sList2 = new SeriesList();
sList.ChartType = ChartType.Column;
sList2.ChartType = ChartType.Spline;
sList.GraphArea.BackColor = Color.FromArgb(90, Color.Pink);
sList2.GraphArea.BackColor = Color.AliceBlue;
Random r = new Random();for (int i = 0; i < 4; i++)
{
    Series sr = new Series();
    sr.Column.DesignType = AreaDesignType.Shadow;
    for (int x = 0; x < 4; x^{+})
    {
       SeriesItem item = new SeriesItem();
```

```
item.YValue = r.Next(100);
        sr.items.Add(item);
    }
    sList.SeriesCollection.Add(sr);
}
for (int i = 0; i \le 4; i^{+})
{
    Series sr = new Series();
    for (int x = 0; x \le 4; x + 1)
    {
        SeriesItem item = new SeriesItem();
        item.YValue = r.Next(100);
        sr.items.Add(item);
    }
    sList2.SeriesCollection.Add(sr);
}
this.hHippoChart1.Titles.Label.ForeColor = Color.SteelBlue;
this.hHippoChart1.DesignType = ChartDesignType.Simple;
this.hHippoChart1.Direction = GraphAreaLocation.Vertical;
```

```
this.hHippoChart1.SeriesListDictionary.Add(sList);
this.hHippoChart1.SeriesListDictionary.Add(sList2);
this.hHippoChart1.DrawChart();
```
### VB

Dim sList As New SeriesList() Dim sList2 As New SeriesList()

sList.ChartType = ChartType.Column sList2.ChartType = ChartType.Spline

```
sList.GraphArea.BackColor = Color.FromArgb(90, Color.Pink)
sList2.GraphArea.BackColor = Color.AliceBlue
```
Dim r As New Random()

For i As Integer = 0 To 3 Dim sr As New Series()

```
sr.Column.DesignType = AreaDesignType.Shadow
   For x As Integer = 0 To 3
Dim item As New SeriesItem()
item.YValue = r. [Next](100)
sr.items.Add(item)
   Next
   sList.SeriesCollection.Add(sr)
Next
For i As Integer = 0 To 3
   Dim sr As New Series()
   For x As Integer = 0 To 3
Dim item As New SeriesItem()
item.YValue = r.[Next](100)
sr.items.Add(item)
   Next
   sList2.SeriesCollection.Add(sr)
Next
Me.HHippoChart1.Titles.Label.ForeColor = Color.SteelBlue
Me.HHippoChart1.DesignType = ChartDesignType.Simple
Me.HHippoChart1.Direction = GraphAreaLocation.Vertical
Me.HHippoChart1.SeriesListDictionary.Add(sList)
Me.HHippoChart1.SeriesListDictionary.Add(sList2)
Me.HHippoChart1.DrawChart()
```
# 축 디자인

다음으로 축과 그리드 등 전반적인 좌표 영역의 디자인에 대해 알아보겠습니다. CPU 사용률 차트 등 기존의 특정 차트와 동일하게 설정해야하거나 특별한 색상 으로 디자인해야하는 경우 축과 그리드 등의 세부 객체를 이용해 디자인이 가능 합니다.

변경해야할 부분은

- $\bullet$  X축 라인색
- $\bullet$  X축 글자색
- X축 타이틀색
- Y축 라인색
- $\bullet$  Y축 글자색
- Y축 타이틀색
- 그리드 라인색

으로 총 7가지 항목입니다. 글자가 들어가지 않는다면 각 축의 라인 색과 그리 드 라인 색상이 핵심 사항이 되겠습니다.

sList.AxisFactor.XAxis.Line.LineColor = Color.YellowGreen; sList.AxisFactor.YAxis.Line.LineColor = Color.YellowGreen; sList.AxisFactor.XAxis.ForeColor = Color.YellowGreen; sList.AxisFactor.YAxis.ForeColor = Color.YellowGreen; sList.AxisFactor.XAxis.TitleLabel.ForeColor = Color.YellowGreen; sList.AxisFactor.YAxis.TitleLabel.ForeColor = Color.YellowGreen;

sList.GraphArea.Grid.GridLine.LineColor = Color.FromArgb(100, Color.YellowGreen);

```
D TIP.
 사실 개발 시 위와 같이 장황한 코드가 자주 들어간다면 코드가 상당히 길어져 가독성과 모듈화를 저해할 수
있다. 그래서 필자는 아래와 같은 "테마" 메소드를 만들어 사용한다.
(아래 코드는 첨부된 샘플 코드 파일에 있으며 http://hippochart.tistory.com/166를 통해서도 참조 가능하다.)
C#
  private void SetTheme(ref hHippoChart hippo, int SeriesListIndex, Color ThemeColor)
  {
     hippo.Designer.BackColor = ThemeColor;
     hippo.SeriesListDictionary[SeriesListIndex].AxisFactor.XAxis.Line.LineColor = ThemeColor;
     hippo.SeriesListDictionary[SeriesListIndex].AxisFactor.YAxis.Line.LineColor = ThemeColor;
     hippo.SeriesListDictionary[SeriesListIndex].GraphArea.Grid.GridLine.LineColor =
  Color.FromArgb(100, ThemeColor);
     int R = ThemeColor.R;int G = ThemeColor.G;
     int B = The meColor.B;R = (int)(R - R \star (0.33));
     G = (int)(G - G * (0.33));
```
#### $B = (int)(B - B \star (0.33))$ ;

hippo.SeriesListDictionary[SeriesListIndex].AxisFactor.XAxis.ForeColor = Color.FromArgb(R, G, B); hippo.SeriesListDictionary[SeriesListIndex].AxisFactor.YAxis.ForeColor = Color.FromArgb(R, G, B); hippo.SeriesListDictionary[SeriesListIndex].AxisFactor.XAxis.TitleLabel.ForeColor = Color.FromArgb(R, G, B);

hippo.SeriesListDictionary[SeriesListIndex].AxisFactor.YAxis.TitleLabel.ForeColor = Color.FromArgb(R, G, B);

hippo.Titles.Label.ForeColor = Color.FromArgb(R, G, B); hippo.Logo.Label.ForeColor = Color.FromArgb(R, G, B);

#### VB

}

Private Sub SetTheme(ByRef hippo As hHippoChart, ByVal SeriesListIndex As Integer, ByVal ThemeColor As Color)

hippo.Designer.BackColor = ThemeColor

hippo.SeriesListDictionary(SeriesListIndex).AxisFactor.XAxis.Line.LineColor = ThemeColor hippo.SeriesListDictionary(SeriesListIndex).AxisFactor.YAxis.Line.LineColor = ThemeColor hippo.SeriesListDictionary(SeriesListIndex).GraphArea.Grid.GridLine.LineColor = Color.FromArgb(100, ThemeColor)

Dim R As Integer = ThemeColor.R Dim G As Integer = ThemeColor.G Dim B As Integer = ThemeColor.B

 $R = \text{CInt}((R - R * (0.33)))$  $G = \text{CInt}((G - G * (0.33)))$  $B = CInt((B - B * (0.33)))$ 

hippo.SeriesListDictionary(SeriesListIndex).AxisFactor.XAxis.ForeColor = Color.FromArgb(R, G, B) hippo.SeriesListDictionary(SeriesListIndex).AxisFactor.YAxis.ForeColor = Color.FromArgb(R, G, B) hippo.SeriesListDictionary(SeriesListIndex).AxisFactor.XAxis.TitleLabel.ForeColor = Color.FromArgb(R, G, B) hippo.SeriesListDictionary(SeriesListIndex).AxisFactor.YAxis.TitleLabel.ForeColor =

```
Color.FromArgb(R, G, B)
```
hippo.Titles.Label.ForeColor = Color.FromArgb(R, G, B) hippo.Logo.Label.ForeColor = Color.FromArgb(R, G, B) End Sub

57

# 2. 차트 개발 시작하기

앞에서 히포차트의 기초 이론과 디자인하는 방법에 대해 알아보았습니다. 히포 차트의 개발 방법은 대체로 직관적이고 평이하기 때문에 크게 어려운 내용은 없 었을 거라 생각합니다. 이제 본격적으로 개발을 해 볼 텐데 처음 접하시는 분들 은 머리띠 단단히 동여매시고 따라오시기 바랍니다.

### (1) 윈도우즈 폼(Windows Form)

### 차트 레이아웃

설치가 완료되었으면 비주얼스튜디오를 열고 윈도우즈 응용프로그램 하나를 생 성합니다.

다음 도구상자를 열어보면 "내 컨트롤" 이라는 탭에 hHippoChart 라는 이름으 로 히포차트 컨트롤이 추가가 되어 있는 것을 볼 수 있습니다. 히포차트 컨트롤 을 드래그 앤 드롭으로 폼에 하나 끌어다 놓고 히포차트를 선택한 상태에서 속 성(Ctrl + W, P)창을 열어봅니다.

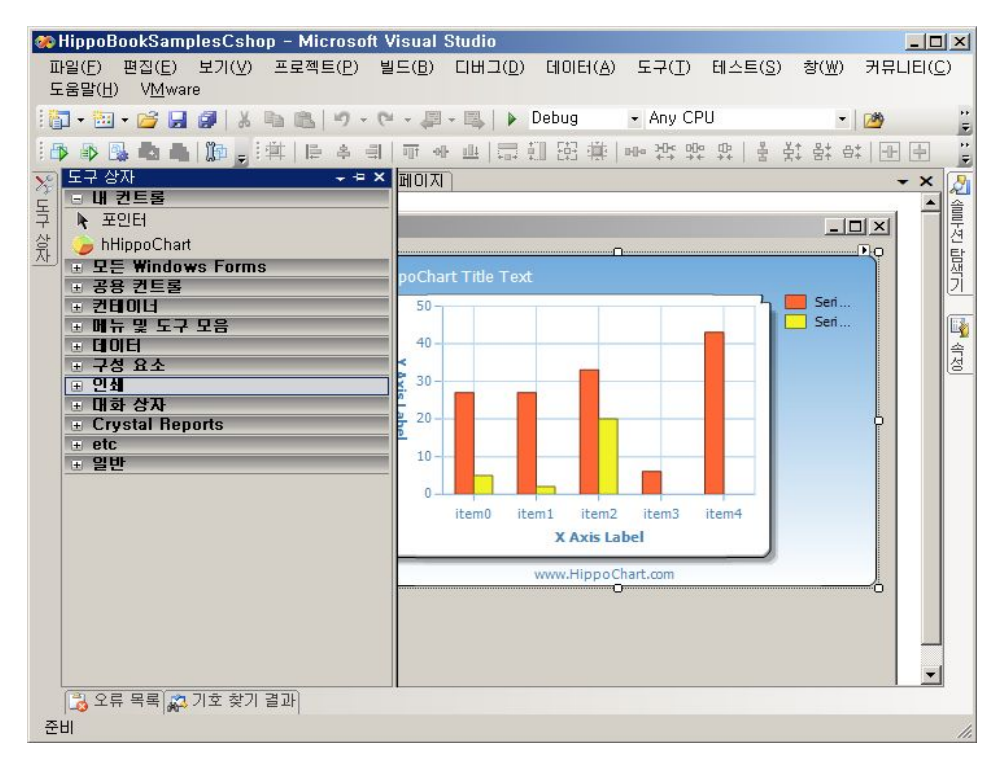

### 아래와 같은 몇 가지 속성들이 보이는데 하나씩 자세히 알아보겠습니다.

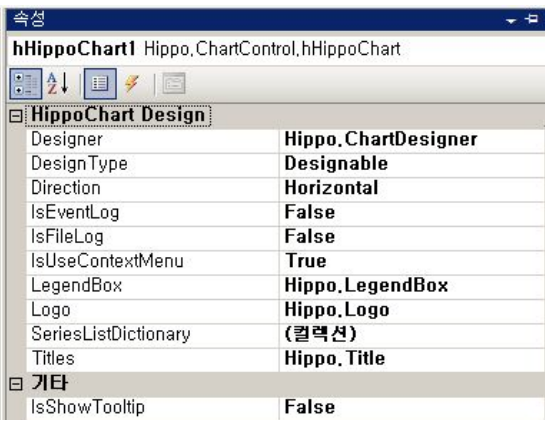

 $\bullet$  TIP. 도구상자에 컨트롤이 없어요!

사용자 환경 혹은 비주얼스튜디오 언어 버전 등에 의해 히포차트 컨트롤의 자동 설치가 실패할 경우가 간혹 있는데 이럴 경우 수동으로 설치를 해야 한다. 수동으로 등록하더라도 자동설치된 것과 동일하게 사용 가능하 므로 크게 문제될 것은 없다.

윈도우즈 폼 어플리게이션 하나를 실행하고 왼쪽 도구 상자에서 마우스 오른쪽 버튼을 클릭하면 항목 선택이 라는 메뉴가 있다. 그러면 아래와 같이 도구상자 항목 선택이라는 창이 하나 뜨는데 우측 하단의 "찾아보기" 를 통해 히포차트 dll를 직접 참조하면 된다.

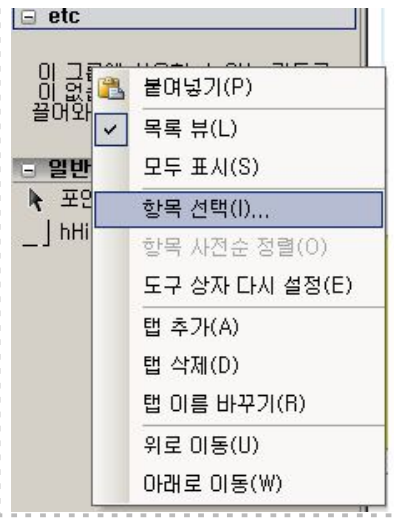

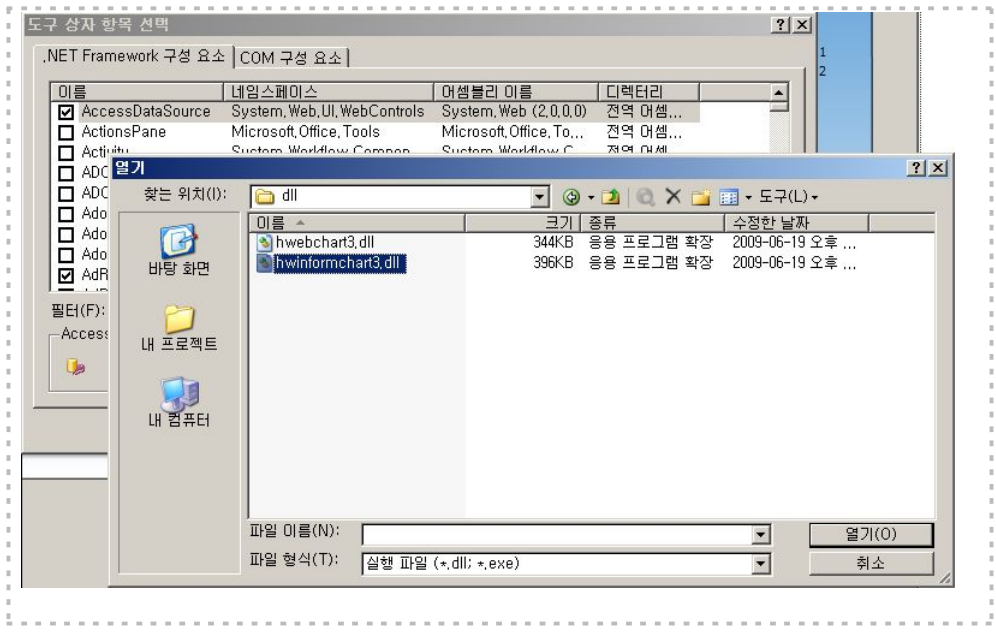

# 히포차트 윈도우즈 폼 디자이너 속성

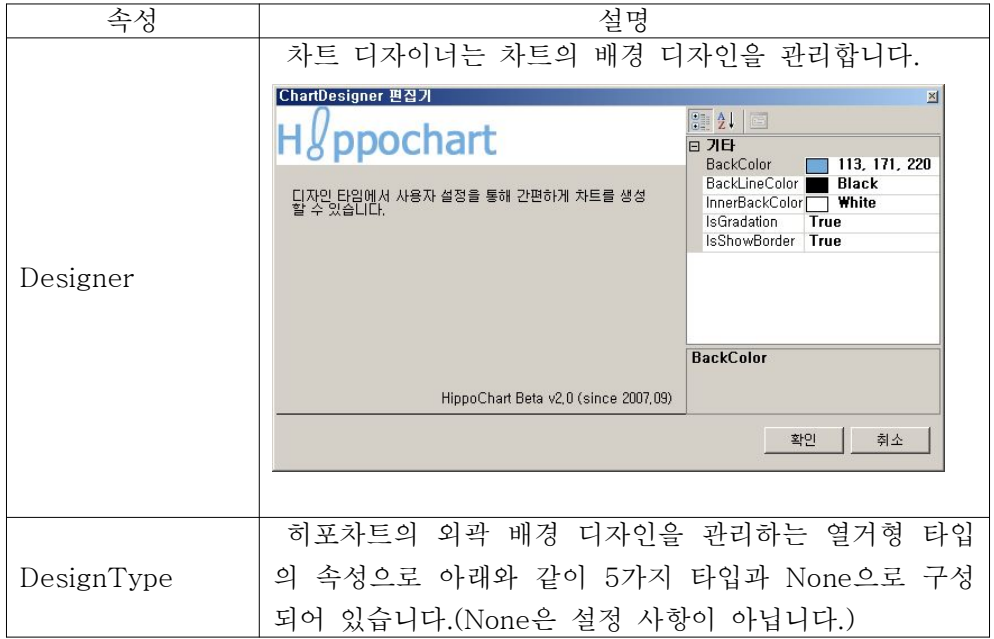

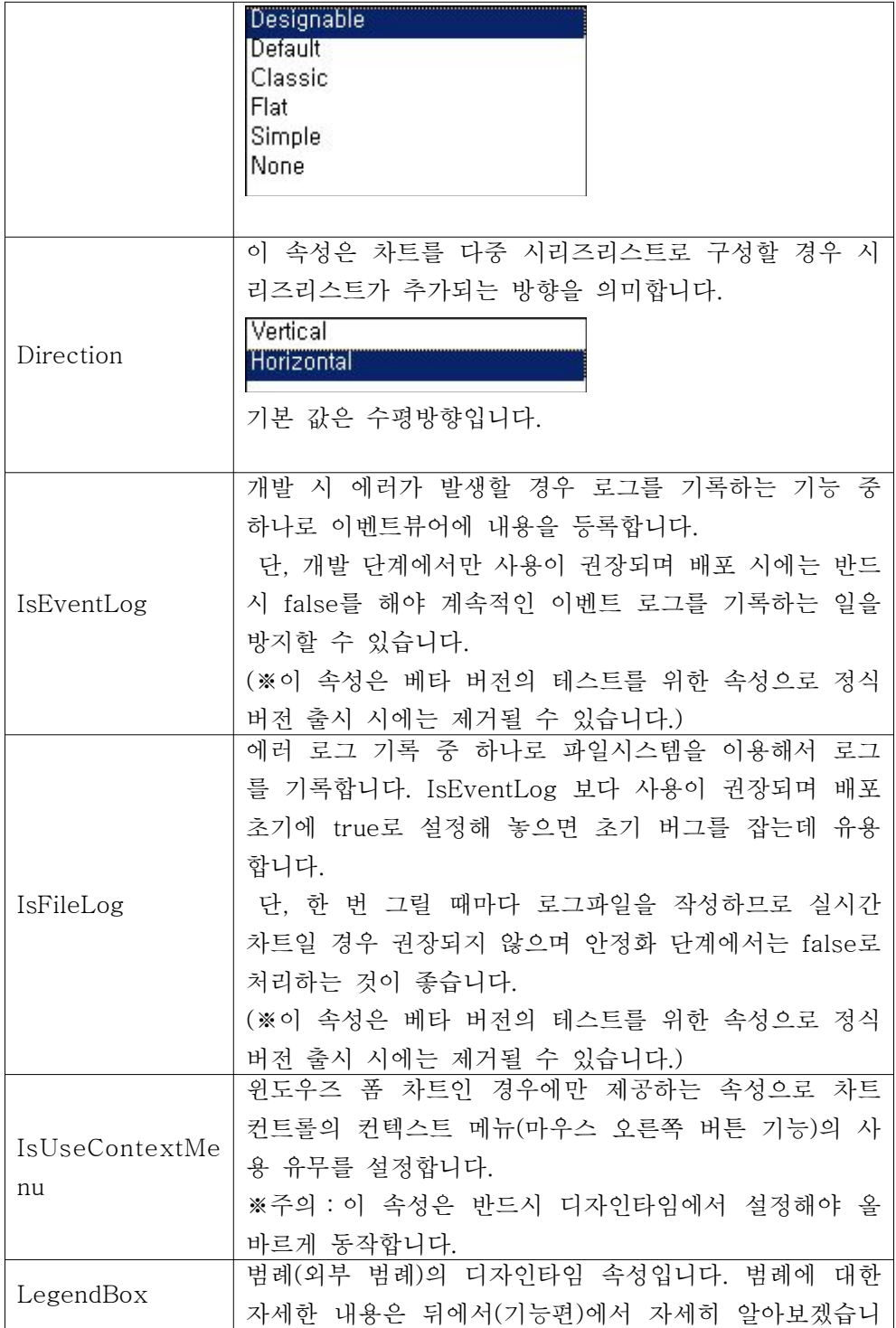

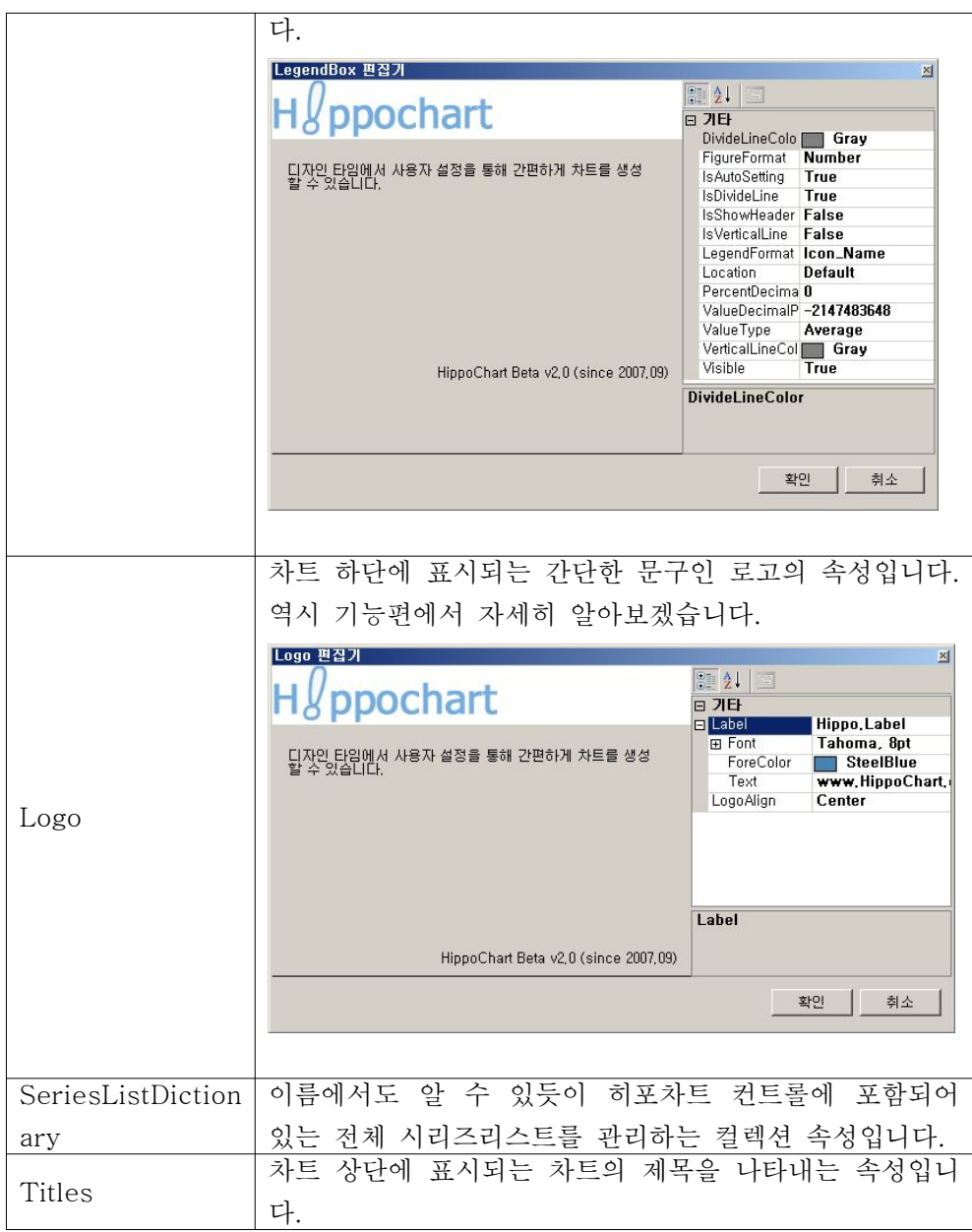

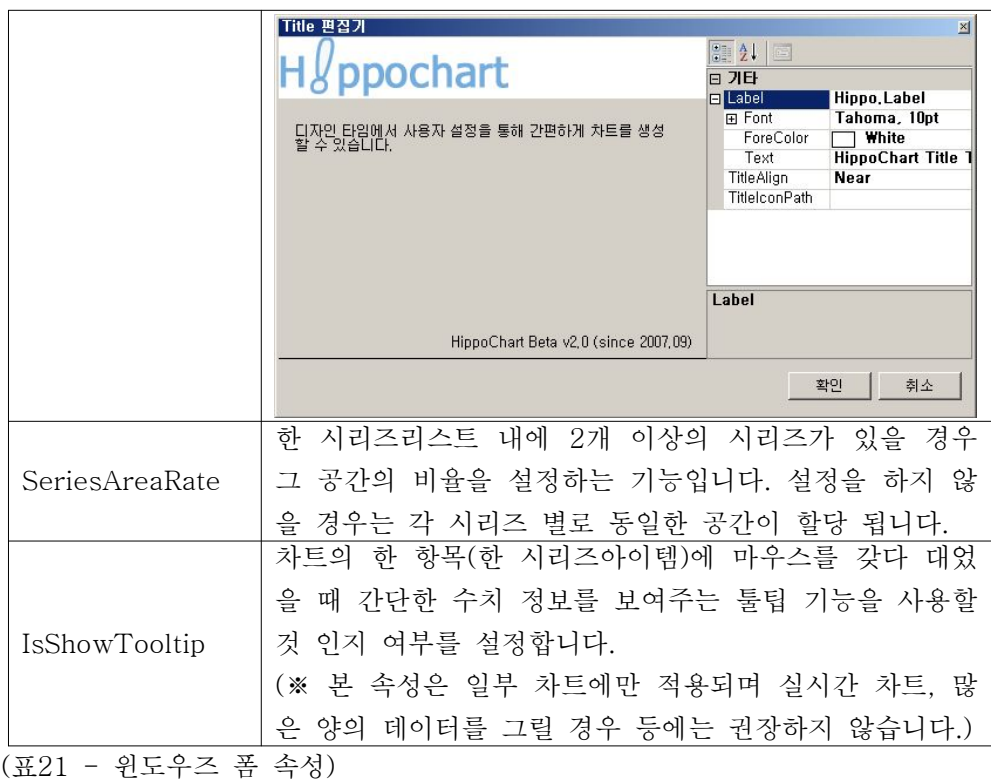

# $\hat{U}$  TIP.

윈도우즈 폼의 디자이너 속성들 중에는 설정 후에도 바로 반영이 되지 않는 경우가 있는데 이는 클래스 속성 으로 직렬화되어 리소스에 등록되어 있는 경우에 그렇다. 이럴 경우 아래 그림에서처럼 새로 고침을 해주면 바로 변경이 된다.

### 히포차트 윈도우즈 폼 이벤트

### 사이즈 변경 이벤트

hHippoChart1\_ChartSizeChanged(object sender, EventArgs e)

차트의 크기가 변할 경우 발생합니다. 대표적인 사용 예는 아래와 같이 차트 크

```
기가 변할 경우 다시 그려주는 코드입니다.
이 이벤트는 기본 이벤트로서 차트에서 더블클릭 시 자동 생성됩니다.
```
C#

```
private void hHippoChart1_ChartSizeChanged(object sender, EventArgs e)
{
    this.hHippoChart1.DrawChart();
}
```
#### VB

Private Sub hHippoChart1\_ChartSizeChanged(ByVal sender As Object, ByVal e As EventArgs) Me.hHippoChart1.DrawChart()

End Sub

# 컨텍스트 메뉴 생성 이벤트

hHippoChart1\_ChartContextMenuCreated(object sender, ContextMenuEventArgs e)

차트 실행 후 마우스 오른쪽 버튼을 클릭하면 확인할 수 있는 컨텍스트 메뉴를 제어할 수 있는 이벤트입니다. 구현 방법은 아래와 같이 해당 아이템일 경우 구 성을 취소하면 됩니다. 아래 예제는 차트 종류와 효과 메뉴를 제거하는 코드입니 다.

#### $C#$

```
private void hHippoChart1_ChartContextMenuCreated(object sender, ContextMenuEventArgs
e)
{
```

```
if (e.ContextMenuType == ContextMenuType.ChartType ||
    e.ContextMenuType == ContextMenuType.Effect)
{
    e.Cancel = true
}
```
}

```
Private Sub hHippoChart1_ChartContextMenuCreated(ByVal sender As Object, ByVal e As
ContextMenuEventArgs)
    If e.ContextMenuType = ContextMenuType.ChartType OrElse e.ContextMenuType =
```
ContextMenuType.Effect Then e.Cancel = True

End If End Sub

## 차트 데이터 바인딩 이벤트

hHippoChart1\_ChartDataBinging(object sender, EventArgs e)

※이 이벤트는 사용되지 않습니다.

### 차트디자이너 변경 이벤트

hHippoChart1\_ChartDesignTypeChanged(object sender, EventArgs e)

차트의 디자인타입이 변경될 경우 발생합니다. 많이 사용되지는 않겠지만 사용 자로 하여금 디자인타입을 변경하도록 코드를 작성한다거나 할 경우 유용합니다.

C#

```
private void hHippoChart1_ChartDesignTypeChanged(object sender, EventArgs e)
{
    if (this.hHippoChart1.DesignType == ChartDesignType.None)
    {
         MessageBox.Show("None은설정사항이아닙니다");
    }
}
```
VB

VB

Private Sub hHippoChart1\_ChartDesignTypeChanged(ByVal sender As Object, ByVal e As EventArgs)

If Me.hHippoChart1.DesignType = ChartDesignType.None Then

MessageBox.Show("None은 설정사항이 아닙니다.")

End If

End Sub

# 차트 그리기

이제 간단하게 차트를 한 번 그려보겠습니다.

### C#

```
private void Form1_Load(object sender, EventArgs e)
{
   StartDraw();
}
private void StartDraw()
{
    this.hHippoChart1.DrawChart();
}
```
#### VB

```
Private Sub Form1_Load(ByVal sender As Object, ByVal e As EventArgs)
   StartDraw()
End Sub
```

```
Private Sub StartDraw()
    Me.hHippoChart1.DrawChart()
End Sub
```
우선, 위와 같이 폼 로드 이벤트와 시작 메소드를 하나 만들고 폼 로드 시 호출 하도록 코드를 작성합니다. 이벤트는 버튼 클릭 이벤트 등이 될 수도 있겠고 초 기 형태는 위와 같을 것입니다.

이 상태에서 실행을 해보면 다음 페이지에 나오는 것과 같이 "빈 차트"가 그려 집니다. 아무것도 추가된 것이 없고, 설정된 것이 없기 때문에 Designable의 차 트 타입으로 범례는 오른쪽, 타이틀 텍스트는 "HippoChart Title Text", 로그는 "www.hippochart.com" 으로 모두 기본 값으로 설정이 되어 있는 것을 볼 수 있습니다.

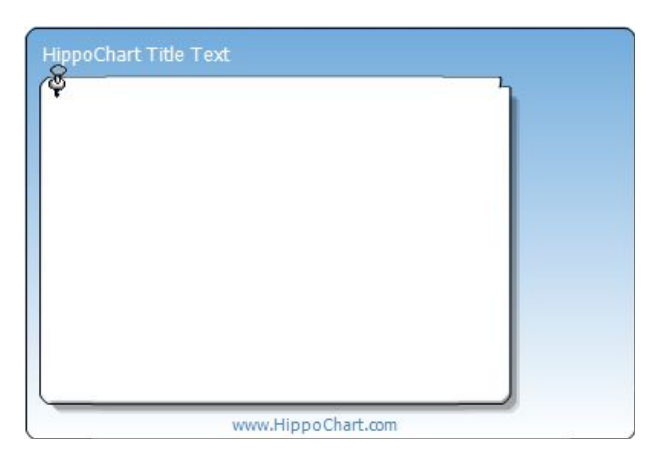

그럼 하나씩 추가를 해볼까요?

가장 먼저 해야 할 일은 시리즈리스트를 생성하여 추가하는 일입니다. 처음 접 하시는 분들은 따라서 한 번 작성해 보시는 것도 좋겠습니다.

#### C#

```
private void StartDraw()
{
    SeriesList slist = new SeriesList();
    this.hHippoChart1.SeriesListDictionary.Add(slist);
    this.hHippoChart1.DrawChart();
```
#### }

### VB

```
Private Sub StartDraw()
    Dim slist As New SeriesList()
```

```
Me.hHippoChart1.SeriesListDictionary.Add(slist)
    Me.hHippoChart1.DrawChart()
End Sub
```
위와 같은 형태로 시리즈리스트 하나를 추가해보았습니다. 단 이 상태에서 실행 을 해보면 아래와 같은 에러를 발생시키는데 이는 시리즈가 추가되지 않은 시리 즈리스트를 추가했을 경우 발생하는 에러인데 첫 번째 시리즈를 찾는 도중에 인 덱스 에러를 내는 것이지요.

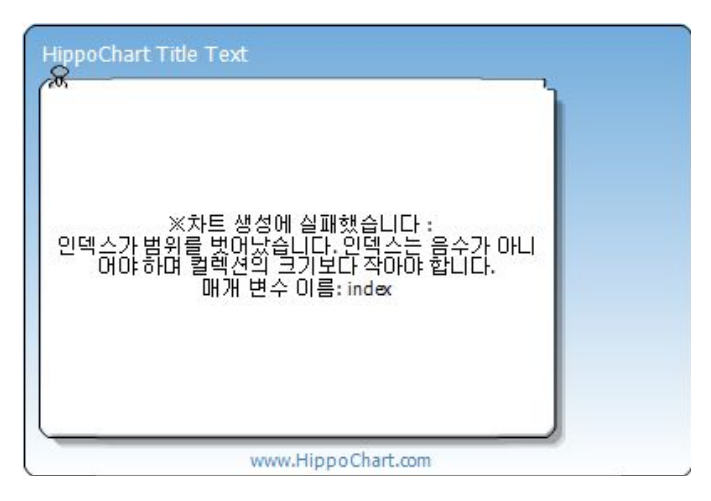

다음에는 시리즈 한 개와 3개의 시리즈아이템을 추가해서 완성된 차트를 한 번 그려보겠습니다.

#### C#

```
private void StartDraw()
{
   SeriesList slist = new SeriesList();
   Series sr = new Series();
   SeriesItem item1 = new SeriesItem(55);
   SeriesItem item2 = new SeriesItem(22);
   SeriesItem item3 = new SeriesItem(77);
   sr.items.Add(item1);
   sr.items.Add(item2);
   sr.items.Add(item3);
   slist.SeriesCollection.Add(sr);
```
this.hHippoChart1.SeriesListDictionary.Add(slist);

```
this.hHippoChart1.DrawChart();
```

```
}
```
### VB

```
Private Sub StartDraw()
  Dim slist As New SeriesList()
  Dim sr As New Series()
  Dim item1 As New SeriesItem(55)
  Dim item2 As New SeriesItem(22)
  Dim item3 As New SeriesItem(77)
  sr.items.Add(item1)
  sr.items.Add(item2)
  sr.items.Add(item3)
  slist.SeriesCollection.Add(sr)
```

```
Me.hHippoChart1.SeriesListDictionary.Add(slist)
   Me.hHippoChart1.DrawChart()
End Sub
```
시리즈 하나를 생성해서 slist 라는 이름의 시리즈리스트에 이를 추가하고 시리 즈아이템 3개를 생성해서 시리즈의 items 라는 컬렉션에 추가를 하고 있습니다. 시리즈의 개념에 대해서는 앞장에서 충분히 다루었으므로 크게 어려운 내용은 없을 것입니다.

아래가 그려진 결과 차트 이미지인데 3개의 데이터가 기본 차트인 라인차트로 그려지고 각 데이터에 맞게 자동으로 계산된 y축 단계 수치들이 보입니다.

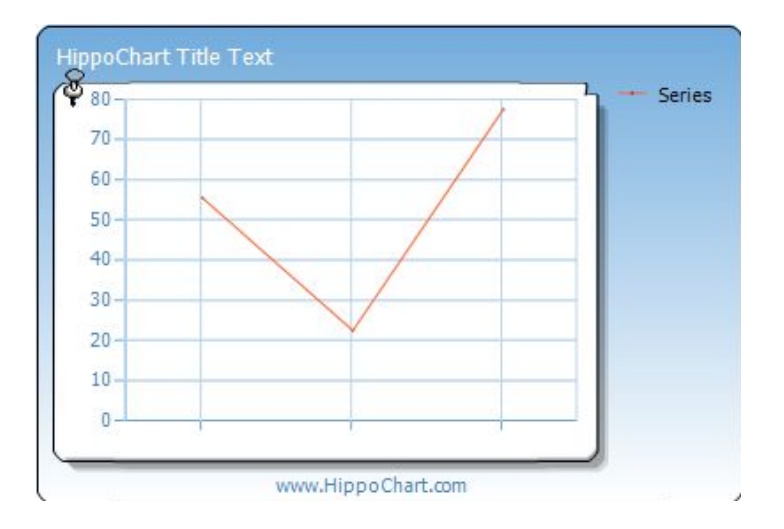

그럼 필수적인 몇 가지 설정들을 더 추가해 볼까요?

우선 기본 값으로 되어 있는 타이틀과 로고를 수정해보고 범례에 Series라고 되어 있는 시리즈 이름을 수정해보겠습니다.

#### $C#$

```
private void StartDraw()
{
  SeriesList slist = new SeriesList();
  Series sr = new Series();
  sr.Name = "시리즈";
  SeriesItem item1 = new SeriesItem(55);
  SeriesItem item2 = new SeriesItem(22);
  SeriesItem item3 = new SeriesItem(77);
  sr.items.Add(item1);
  sr.items.Add(item2);
  sr.items.Add(item3);
  slist.SeriesCollection.Add(sr);
  this.hHippoChart1.Titles.Label.Text = "히포차트처음으로그리기";
  this.hHippoChart1.Logo.Label.Text = "니오히뽀작품";
```

```
this.hHippoChart1.SeriesListDictionary.Add(slist);
  this.hHippoChart1.DrawChart();
}
```
### VB

```
Private Sub StartDraw()
  Dim slist As New SeriesList()
  Dim sr As New Series()
```
sr.Name = "시리즈"

Dim item1 As New SeriesItem(55) Dim item2 As New SeriesItem(22) Dim item3 As New SeriesItem(77)

sr.items.Add(item1) sr.items.Add(item2) sr.items.Add(item3)

slist.SeriesCollection.Add(sr)

```
Me.hHippoChart1.Titles.Label.Text = "히포차트 처음으로 그리기"
Me.hHippoChart1.Logo.Label.Text = "니오히뽀 작품"
```
Me.hHippoChart1.SeriesListDictionary.Add(slist) Me.hHippoChart1.DrawChart() End Sub

이상 간단하게 중요한 내용들을 추가해보았습니다. 아래 나온 결과 이미지가 가 장 기본적인 형태의 차트가 되겠네요. 위 코드는 간단한 내용이지만 기본이 되는 형태이므로 히포 초보 분들은 반드시 숙지하시기 바랍니다.

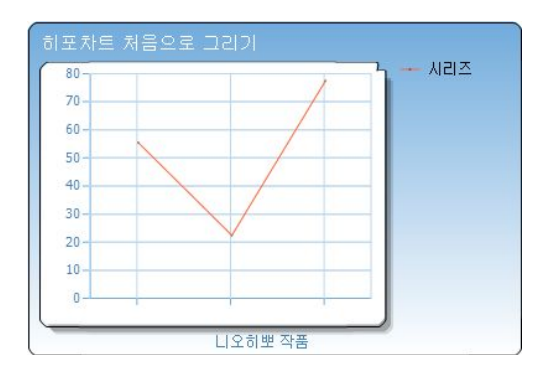

### 코드에서의 이미지 저장

다음 단락에서 설명을 하겠지만 차트 작성이 완료된 후에는 런타임 시에 차트 이미지를 얻을 수 있는데 이는 코드에서 사용자가 원하는 시점에 이미지를 저장 할 수도 있습니다. 아래와 같은 코드를 통해 간단히 적용이 가능하며 이 코드는 반드시 DrawChart() 메소드 다음에 와야 합니다.

this.hHippoChart1.SaveImage(@"C:\니차트.jpg", System.Drawing.Imaging.ImageFormat.Jpeg);

(※이 메소드를 이용하여 이미지를 저장할 경우 여러 가지 형식의 이미지 형식이 지원되지만 히포차트는 png형식을 권장합니다.)

# 컨텍스트 메뉴

앞에서 잠깐 설명했듯이 히포차트 윈도우즈 폼 버전에서는 다양한 마우스 오른 쪽 버튼 메뉴를 지원합니다. 총 큰 분류로 11개의 항목으로 구성되어 있고 그 하위에 상세한 설정 사항들이 나와 있습니다.

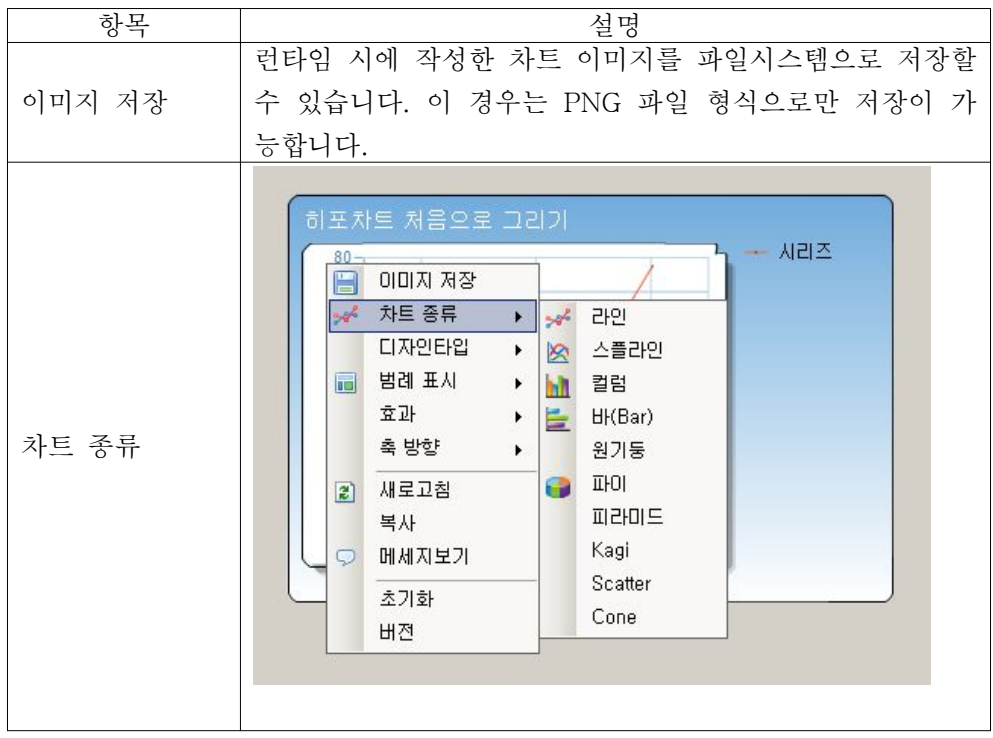
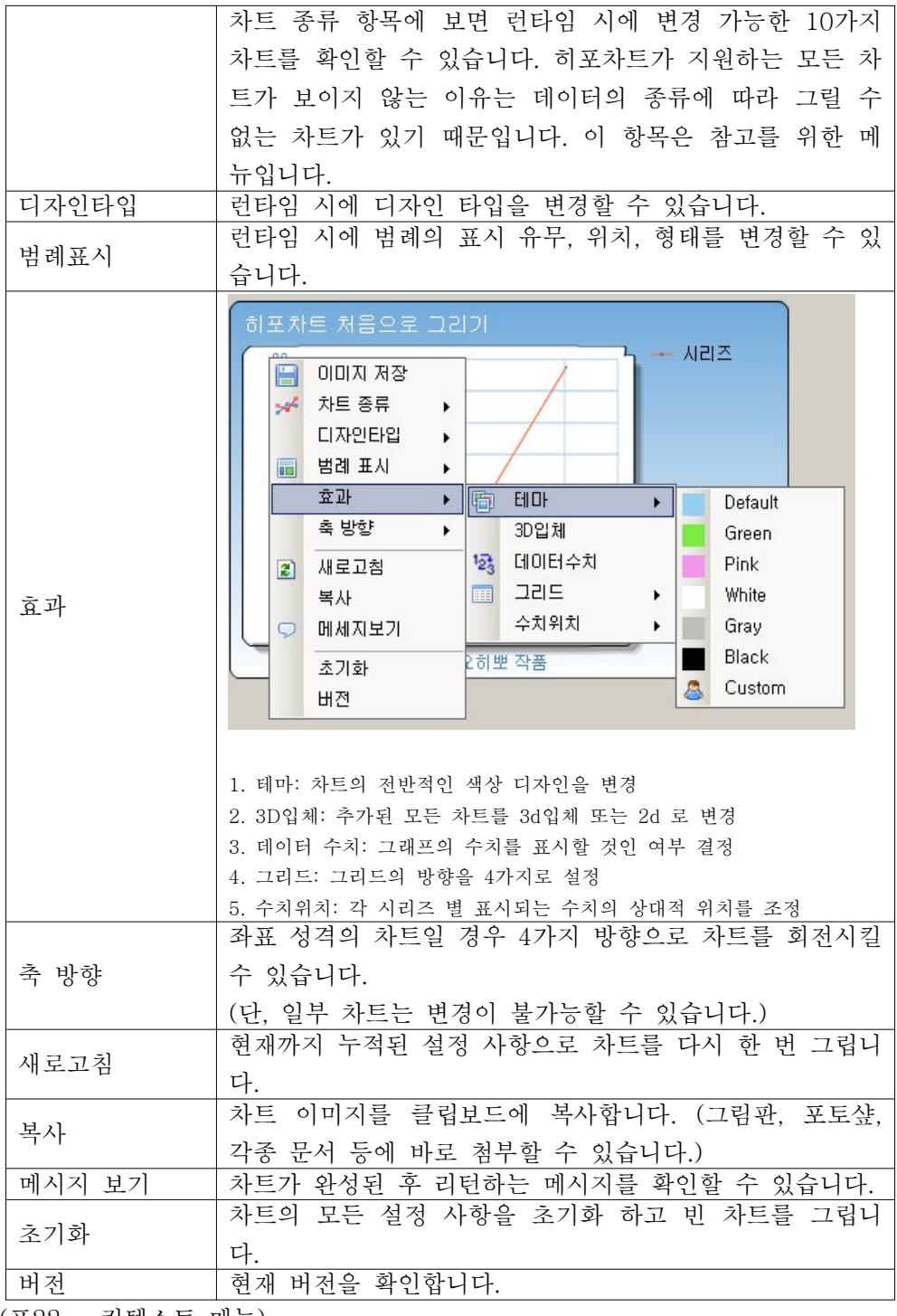

(표22 - 컨텍스트 메뉴)

# 실시간(Realtime) 차트

히포차트는 기본적으로 가볍고 리소스 관리를 철저히 하기 때문에 계속적인 drawing도 무리 없이 처리를 할 수 있으며 DrawRealTimeChart() 메소드를 지 원함으로써 손쉽게 실시간 차트를 그릴 수 있습니다.

실시간 차트는 사용자가 DrawRealTimeChart() 메소드를 이용하지 않고 직접 구현할 수도 있으나 여기서는 해당 메소드를 이용하는 방법을 알아보겠습니다.

DrawRealTimeChart() 메소드는 아래와 같이 4개의 오버로드로 구성되어 있습 니다. 파라미터는 데이터와 maxDataCount로 되어 있는데 maxDataCount는 한 차트의 X축 범위 안에 표시될 데이터의 개수를 의미합니다. 데이터는 수치만 넘 길 수도 있고 시리즈아이템 객체를 구성하여 넘길 수 있으며 params 키워드를 통해 배열을 넘김으로써 멀티 시리즈 실시간 차트의 구성도 가능합니다.

1. 데이터, 최대스케일 값

public void DrawRealTimeChart(double data, int maxDataCount)

시리즈아이템의 구성없이 그냥 수치 데이터만으로 그릴 경우 호출합니다. 한 개 의 시리즈로 그릴 경우 사용하는 메소드이고 maxDataCount를 통해 가로축 개 수를 지정할 수 있습니다.

2. 시리즈아이템, 최대스케일 값

public void DrawRealTimeChart(SeriesItem data, int maxDataCount)

시리즈아이템을 구성하여 파라미터로 넘김으로써 포인트 굵기, 모양, 풍선도움 말 등을 구성할 수 있습니다.

3. 최대스케일 값, 데이터 배열

public void DrawRealTimeChart(int maxDataCount, params double[] data)

멀티시리즈 실시간 차트를 구성할 수 있는 메소드로 데이터 배열을 넘길때 시

리즈의 순서대로 넘기면 되겠습니다.

4. 최대스케일 값, 시리즈아이템 배열

public void DrawRealTimeChart(int maxDataCount, params SeriesItem[] data)

멀티시리즈 실시간 차트를 구성할 수 있는 메소드이고 params 키워드의 배열 순서는 추가된 시리즈의 순서입니다.

샘플 코드를 통해 보다 자세히 알아보겠습니다.

아래 샘플은 3개의 시리즈를 실시간으로 그리는 '멀티 시리즈 실시간 차트' 예 제입니다. 우선 폼 로드에서 기본적인 설정들을 해주어야하는데 아래 코드에서는 시리즈리스트를 생성하여 히포차트 객체에 추가를 하고 있고 3개의 시리즈를 생 성하여 시리즈리스트에 추가를 하고 있습니다.

그리고 중요한 사항은 RealTimeList라는 컬렉션 속성입니다. 이 객체는 실시간 차트를 그리기 위해 유지해야하는 여러 값들을 내부적으로 유지하고 있는데 이 는 시리즈 개수만큼 필요합니다. 아래 코드를 보면 시리즈 개수만큼 3개가 추가 되어 있는 것을 알 수 있습니다.

#### $C#$

private void Form1\_Load(object sender, EventArgs e) { SeriesList sList = new SeriesList(); sList.SeriesCollection.Add(new Series()); sList.SeriesCollection.Add(new Series()); sList.SeriesCollection.Add(new Series());

this.hHippoChart1.RealTimeList.Add(new Hippo.ChartControl.HippoRealTimeAttribute()); this.hHippoChart1.RealTimeList.Add(new Hippo.ChartControl.HippoRealTimeAttribute()); this.hHippoChart1.RealTimeList.Add(new Hippo.ChartControl.HippoRealTimeAttribute());

this.hHippoChart1.DesignType = ChartDesignType.Simple; this.hHippoChart1.SeriesListDictionary.Add(sList);

timer1.Interval = 10; timer1.Start();

}

#### VB

```
Private Sub Form1_Load(ByVal sender As Object, ByVal e As EventArgs)
   Dim sList As New SeriesList()
   sList.SeriesCollection.Add(New Series())
   sList.SeriesCollection.Add(New Series())
   sList.SeriesCollection.Add(New Series())
```
## Me.hHippoChart1.RealTimeList.Add(New Hippo.ChartControl.HippoRealTimeAttribute()) Me.hHippoChart1.RealTimeList.Add(New Hippo.ChartControl.HippoRealTimeAttribute()) Me.hHippoChart1.RealTimeList.Add(New Hippo.ChartControl.HippoRealTimeAttribute())

```
Me.hHippoChart1.DesignType = ChartDesignType.Simple
Me.hHippoChart1.SeriesListDictionary.Add(sList)
```

```
timer1.Interval = 10
  timer1.Start()
End Sub
```
위 예제는 Timer 객체를 이용해서 실시간 차트를 그리고 있습니다. 다음은 타 이머의 tick 이벤트를 구현해야겠네요.

위 초기 설정에서 3개의 시리즈를 추가했으므로 반복 호출되는 오퍼레이션에서 도 반드시 3개의 데이터를 배열로 넘겨야합니다. 반복 호출 메소드를 구성할 경 우 주의할 점은 필요 없는 코드들을 모두 제거하고 가볍게 구성해야한다는 점입 니다. 만약 아래 tick 이벤트에서 시리즈리스트를 생성한다거나 초기설정에서 해 야 하는 타이틀, 로고, 범례 등의 설정을 계속적으로 한다면 실시간으로 차트를 그리는데 성능에 지장을 줄 수 있습니다.

#### $C#$

```
private void timer1_Tick(object sender, EventArgs e)
{
  Random rr1 = new Random();
  Random rr2 = new Random();
  SeriesItem item = new SeriesItem(rr1.Next(999));
```

```
SeriesItem item3 = new SeriesItem(500);
item3.Name = DateTime.Now.ToString("mm:ss");
```

```
this.hHippoChart1.DrawRealTimeChart(450, item, item2, item3);
}
```
#### VB

```
Private Sub timer1_Tick(ByVal sender As Object, ByVal e As EventArgs)
  Dim rr1 As New Random()
  Dim rr2 As New Random()
  Dim item As New SeriesItem(rr1.[Next](999))
  Dim item2 As New SeriesItem(rr1.[Next](555))
  Dim item3 As New SeriesItem(500)
  item3.Name = DateTime.Now.ToString("mm:ss")
  Me.hHippoChart1.DrawRealTimeChart(450, item, item2, item3)
```

```
End Sub
```
# $\bigcirc$  tip.

위 코드를 보면 시리즈아이템의 이름은 가장 마지막 item3에만 설정이 되어있다. 이는 같은 시리즈리스트일 경우 가장 데이터 수가 많은 아이템, 가장 마지막으로 추가되는 아이템 순으로 X축 라벨 리스트를 구성하기 때문이다.

# WPF에서 히포차트 사용하기

히포차트는 WPF 전용 컨트롤을 지원하지 않지만 윈도우즈 폼 차트 컨트롤을 WPF 환경에 호스팅함으로써 윈도우즈 폼 환경과 동일하게 모든 기능을 사용할 수 있습니다. 다만, 디자인 타임 지원을 사용할 수 없고 런타임 시에 히포차트 객체를 생성하여 추가하는 방법입니다.

## 시작하기

우선 WPF 어플리케이션을 하나 생성합니다.

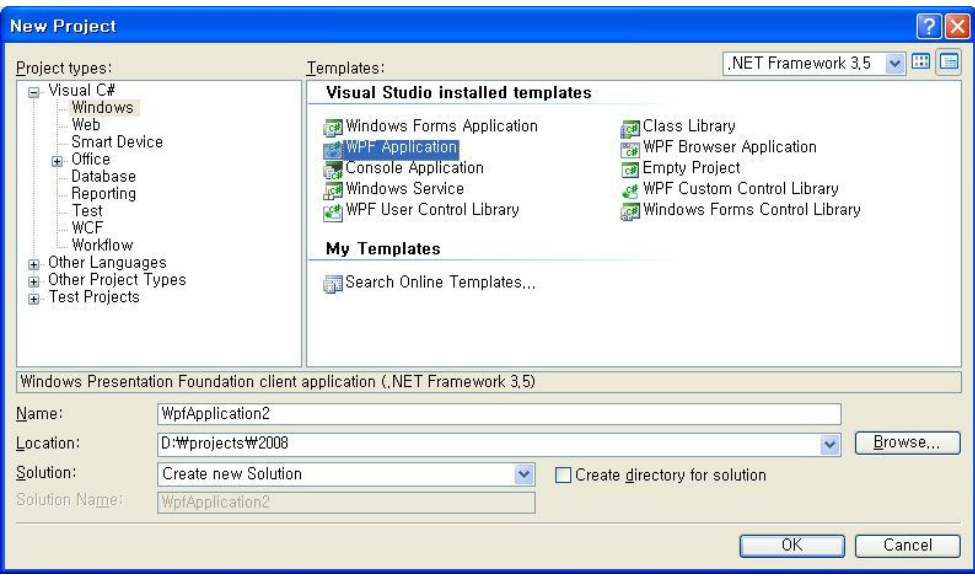

다음으로 히포차트를 WPF에 호스트 해줄 컨트롤인 windowsFormsHost 컨트 롤을 하나 끌어다 놓습니다.

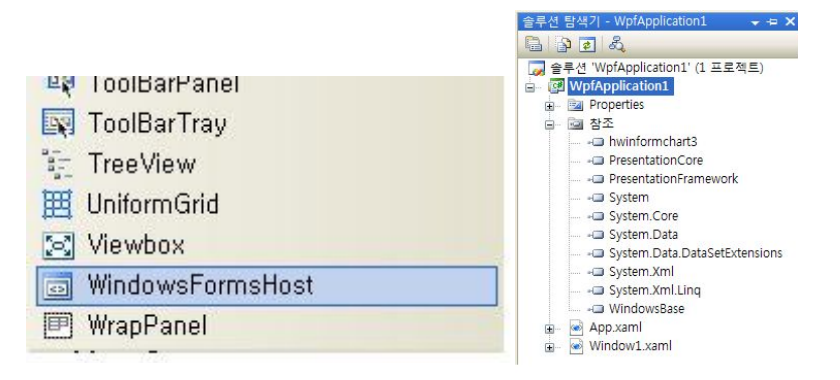

다음 위 오른쪽 그림처럼 히포차트 윈도우즈 폼 컨트롤을 참조 추가합니다. 자 이제 모든 준비가 끝이 났고 코드를 통해 히포차트를 한 번 그려보겠습니다.

C#

hHippoChart hh = new hHippoChart();

```
hh.Width2 = (float)windowsFormsHost1.Width;
hh.Height2 = (float)windowsFormsHost1.Height;
SeriesList sList = new SeriesList();
sList.SeriesCollection.Add(new Series());
Random R = new Random();
for (int i = 0; i \le 5; i^{+})
{
   SeriesItem item = new SeriesItem();
   item.Name = "item" + i.ToString();
   item.YValue = R.Next(50);
  sList.SeriesCollection[0].items.Add(item);
}
hh.SeriesListDictionary.Add(sList);
hh.DrawChart();
```
this.windowsFormsHost1.Child = hh;

## VB

```
Dim hh As New hHippoChart()
hh.Width2 = CSng(windowsFormsHost1.Width)
hh.Height2 = CSng(windowsFormsHost1.Height)
Dim sList As New SeriesList()
sList.SeriesCollection.Add(New Series())
Dim R As New Random()
For i As Integer = 0 To 4Dim item As New SeriesItem()
   item.Name = "item" & i.ToString()
   item.YValue = R.[Next](50)sList.SeriesCollection(0).items.Add(item)
Next
```
hh.SeriesListDictionary.Add(sList) hh.DrawChart()

Me.windowsFormsHost1.Child = hh

코드에서 보면 디자인 타임에 추가를 할 수 없기 때문에 hHippoChart 라는 윈 도우즈 폼 차트 컨트롤 객체를 직접 생성을 하여 차트의 크기를 지정하여 사용 하고 있습니다. 나머지 과정은 모두 동일 하며 중요한 부분은 코드의 하단에 windowsFormsHost에 히포차트 객체를 추가해주는 부분이 되겠습니다. 아래는 실행해본 결과입니다.

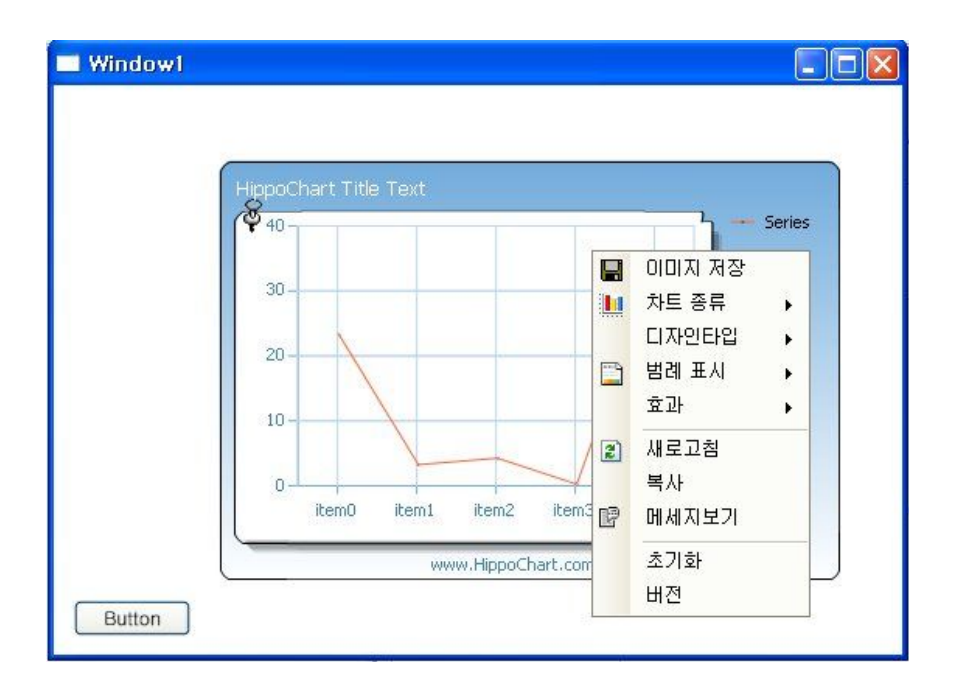

```
\bigcap TIP.
  WindowsFormsHost 컨트롤 (MSDN 발췌)
.NET Framework 클래스 라이브러리
WindowsFormsHost 클래스
WPF 페이지에서 Windows Forms 컨트롤을 호스팅할 수 있는 요소입니다.
설명
Windows Forms 컨트롤을 WPF 요소 또는 페이지 내에 배치하려면 WindowsFormsHost 요소를 사용합니다.
Windows Forms 컨트롤 또는 폼에서 WPF 요소를 호스팅하려면 ElementHost 컨트롤을 사용합니다.
참고:
WindowsFormsIntegration.dll은 WPF(Windows Presentation Foundation) 어셈블리와 함께 설치됩니다. 어셈
블리의 기본 위치는
%programfiles%\Reference Assemblies\Microsoft\Framework\v3.0\WindowsFormsIntegration.dll입니다.
WPF 요소에서 Windows Forms 컨트롤을 호스팅하려면 Child 속성에 Windows Forms 컨트롤을 할당해야 합
니다.
WindowsFormsHost 요소와 호스팅되는 해당 Windows Forms 컨트롤 사이의 사용자 지정 매핑을 할당하려면
PropertyMap 속성을 사용합니다. 자세한 내용은 Windows Forms 및 WPF 속성 매핑을 참조하십시오.
M<sub>l</sub>다음 코드 예제에서는 WindowsFormsHost 요소를 사용하여 System.Windows.Forms..::.MaskedTextBox 컨트
롤을 호스팅하는 방법을 보여 줍니다. 자세한 내용은 연습: Windows Presentation Foundation에서 XAML을
사용한 Windows Forms 컨트롤 호스팅을 참조하십시오.
Visual Basic코드
<Window x:Class="Window1"
   xmlns="http://schemas.microsoft.com/winfx/2006/xaml/presentation"
   xmlns:x="http://schemas.microsoft.com/winfx/2006/xaml"
   xmlns:wf="clr-namespace:System.Windows.Forms;assembly=System.Windows.Forms"
   Title="HostingWfInWpf">
 <Grid>
   <WindowsFormsHost>
    <wf:MaskedTextBox x:Name="mtbDate" Mask="00/00/0000"/>
   </WindowsFormsHost>
 </Grid>
</Window>
C#코드
<Window x:Class="HostingWfInWpf.Window1"
```
xmlns="http://schemas.microsoft.com/winfx/2006/xaml/presentation"

xmlns:x="http://schemas.microsoft.com/winfx/2006/xaml"

xmlns:wf="clr-namespace:System.Windows.Forms;assembly=System.Windows.Forms"

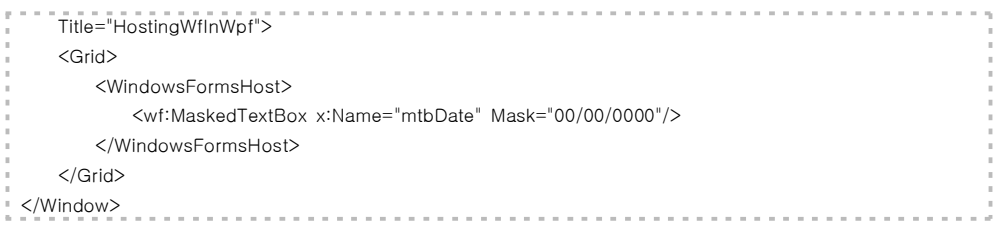

## (2) 웹 폼(Web Form)

## 차트 레이아웃

설치가 완료되었으면 비주얼스튜디오를 열고 웹 응용프로그램 혹은 웹사이트 하나를 생성합니다.

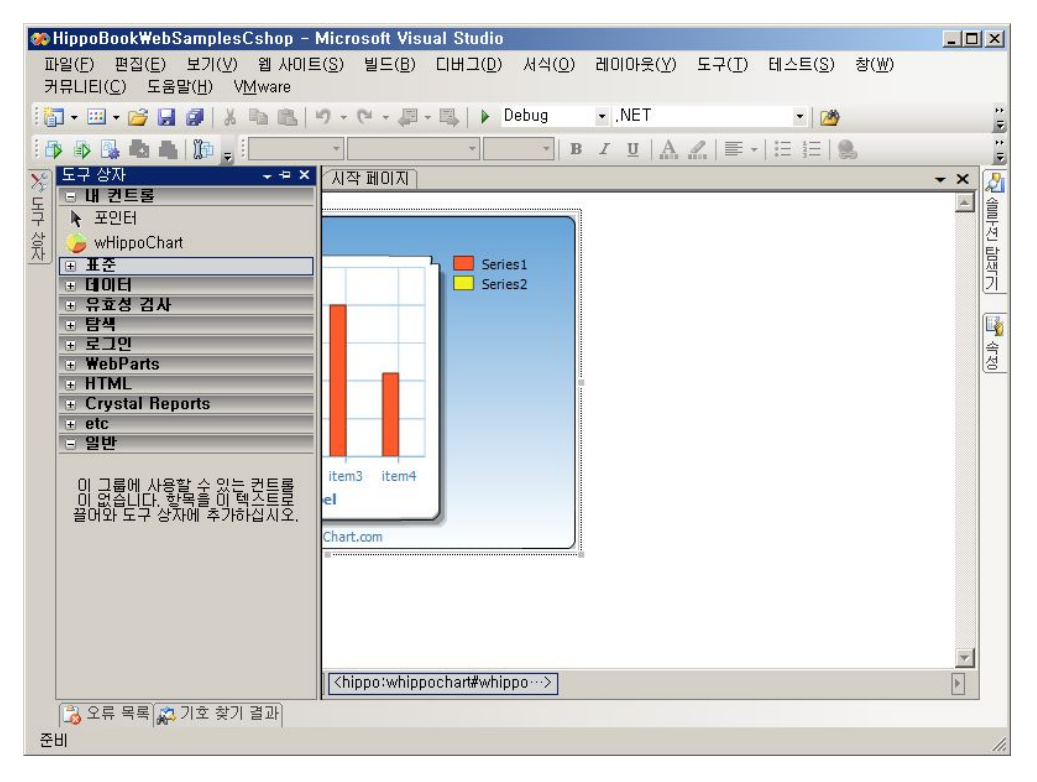

다음 도구상자를 열어보면 "내 컨트롤" 이라는 탭에 wHippoChart 라는 이름으 로 히포차트 컨트롤이 추가가 되어 있는 것을 볼 수 있습니다. 히포차트 컨트롤 을 드래그 앤 드롭으로 폼에 하나 끌어다 놓고 히포차트(이하 히포)를 선택한 상 태에서 속성(Ctrl + W, P)창을 열어봅니다.

차트를 페이지에 끌어다 놓고 '디자인' 모드를 통해 HTML 부분을 살펴보면 아 래와 같이 상단에 차트 컨트롤에 대한 네임스페이스(Hippo.WebChartControl)가 Hippo 라는 이름으로 등록이 되어 있고 wHippoChart 컨트롤 객체가 정의되어 있습니다.

```
\leq\%@ Page Language="C#" AutoEventWireup="true" CodeFile="Default.aspx.cs" Inherits="_Default" \%><%@ Register Assembly="hwebchart3" Namespace="Hippo.WebChartControl" TagPrefix="Hippo" %>
<!DOCTYPE html PUBLIC "-//W3C//DTD XHTML 1.0 Transitional//EN"
"http://www.w3.org/TR/xhtml1/DTD/xhtml1-transitional.dtd">
\text{thm1 xmlns}="http://www.w3.org/1999/xhtml" >
<head runat="server">
   <title>제목없음</title>
</head>

   <form id="form1" runat="server">
<Hippo:wHippoChart ID="WHippoChart1" runat="server"></Hippo:wHippoChart>
</form>
\langlebody>
</html>
```
아래 코드는 차트 크기를 변경하거나 몇 가지 속성 변경을 할 경우 내부 속성 들이 보이게 되는데 아래 html 코드를 통해서도 간단한 속성 설정을 할 수 있습 니다. (단, 시리즈리스트 설정은 html 코드로 하기에 너무나 복잡하므로 제한해 놓았습니다.)

```
<Hippo:wHippoChart ID="WHippoChart1" runat="server" Height="288px" Width="421px">
           <LegendBox DivideLineColor="Gray" FigureFormat="Number" Height="213.239578"
IsAutoSetting="True" IsDivideLine="True" IsShowHeader="False"
IsVerticalLine="False" LegendFormat="Icon_Name"
              Location="Default" PercentDecimalPoint="0"
ValueDecimalPoint="-2147483648" ValueType="Average"
              VerticalLineColor="Gray" Visible="True" Width="95.58289" />
           <Titles TitleAlign="Near">
              <Label Font="Tahoma, 10pt" ForeColor="White" Text="HippoChart Title Text" />
           \langleTitles>
           <Logo LogoAlign="Center">
              <Label Font="Tahoma, 8pt" ForeColor="SteelBlue" Text="www.HippoChart.com" />
```

```
</Logo>
```

```
<Designer BackColor="113, 171, 220" BackLineColor="Black" InnerBackColor="White"
   IsGradation="True" IsShowBorder="True" />
```
</Hippo:wHippoChart>

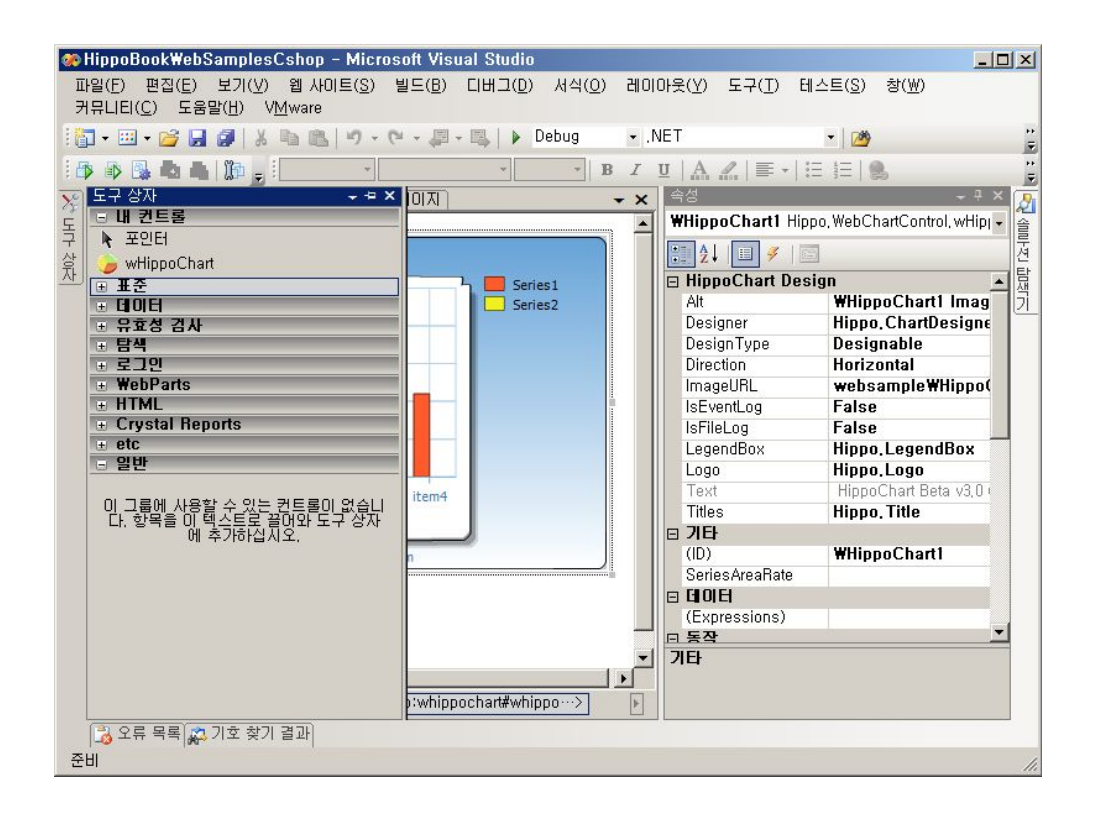

웹 컨트롤의 속성은 윈도우즈 컨트롤과 몇 가지 차이가 있습니다. 하나씩 자세 히 알아보겠습니다.

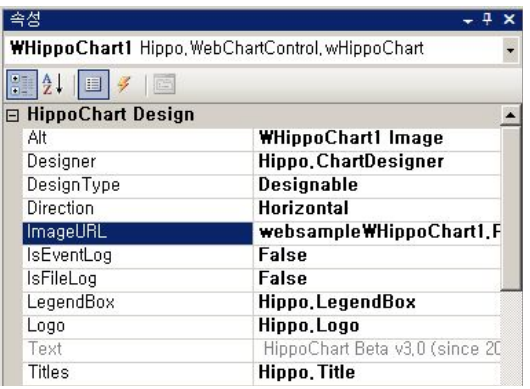

# 히포차트 웹 폼 디자이너 속성

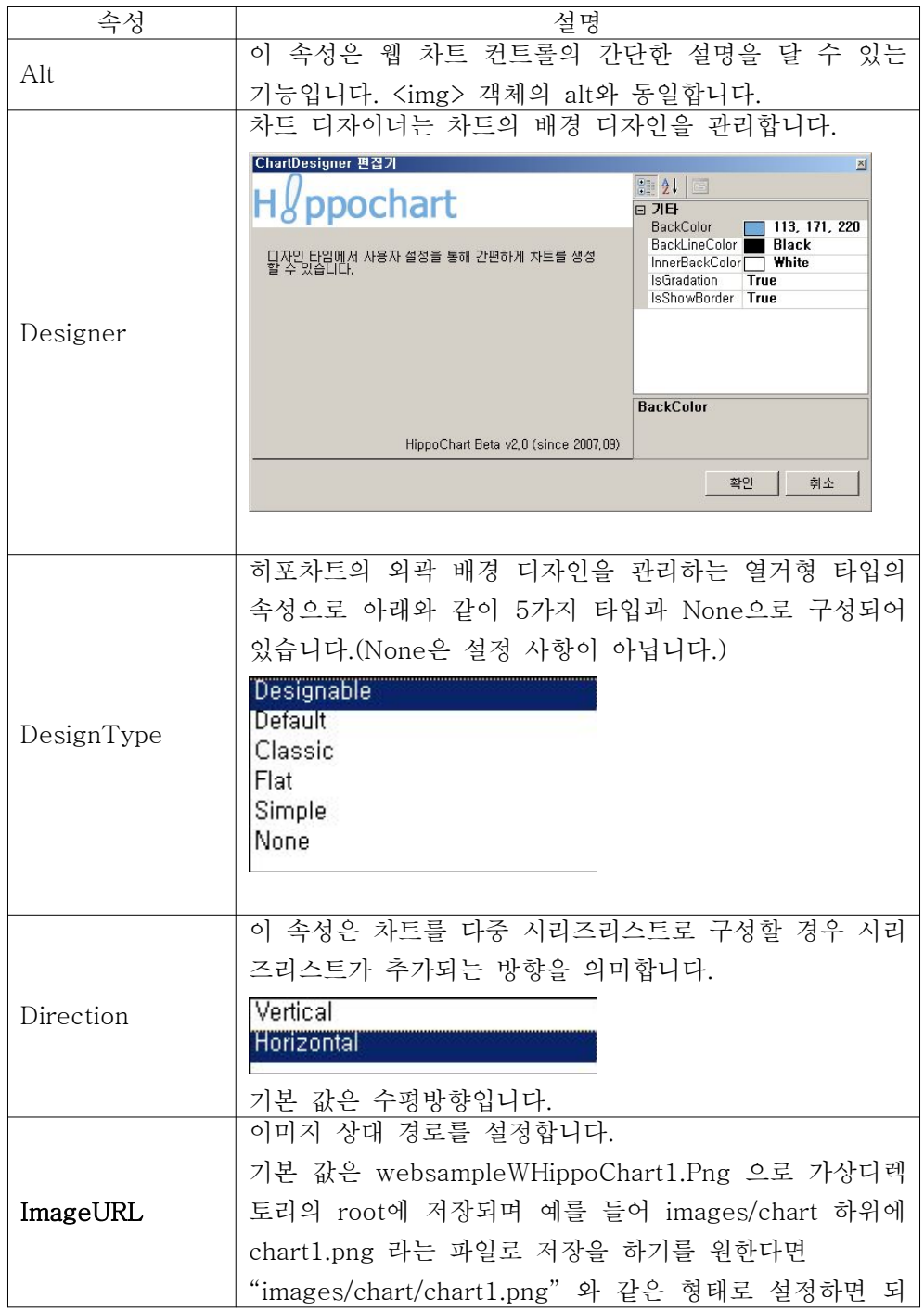

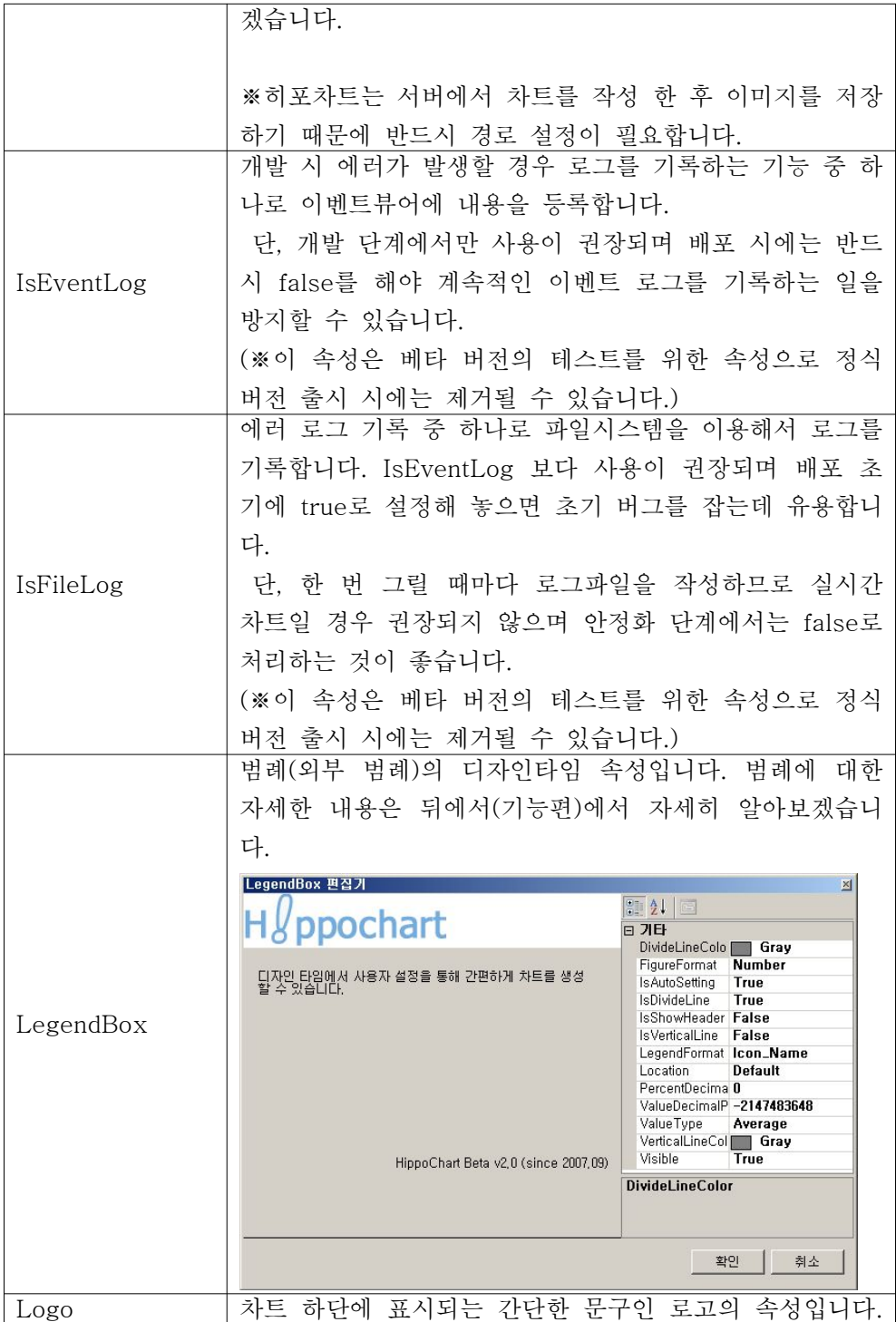

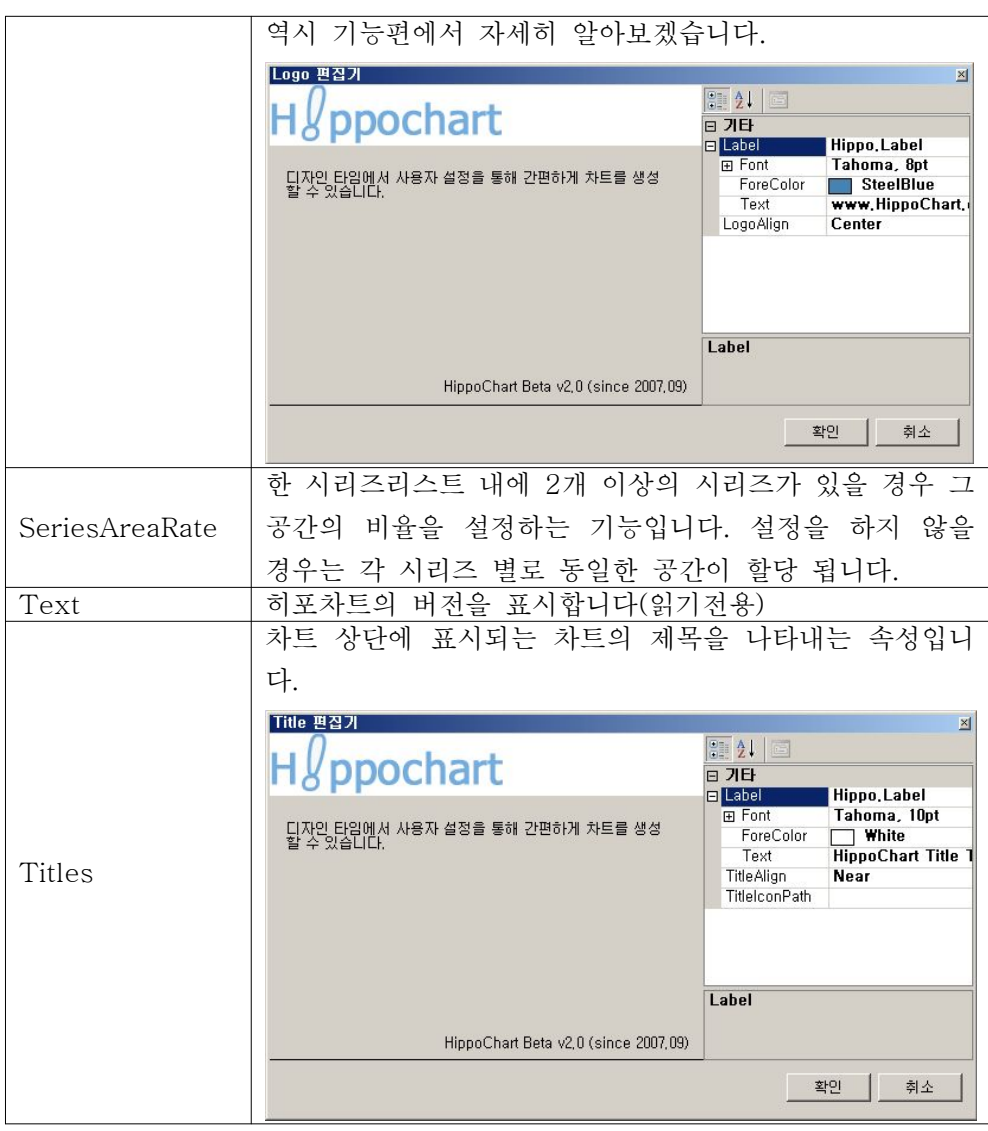

(표23 - 웹 컨트롤 디자이너 속성)

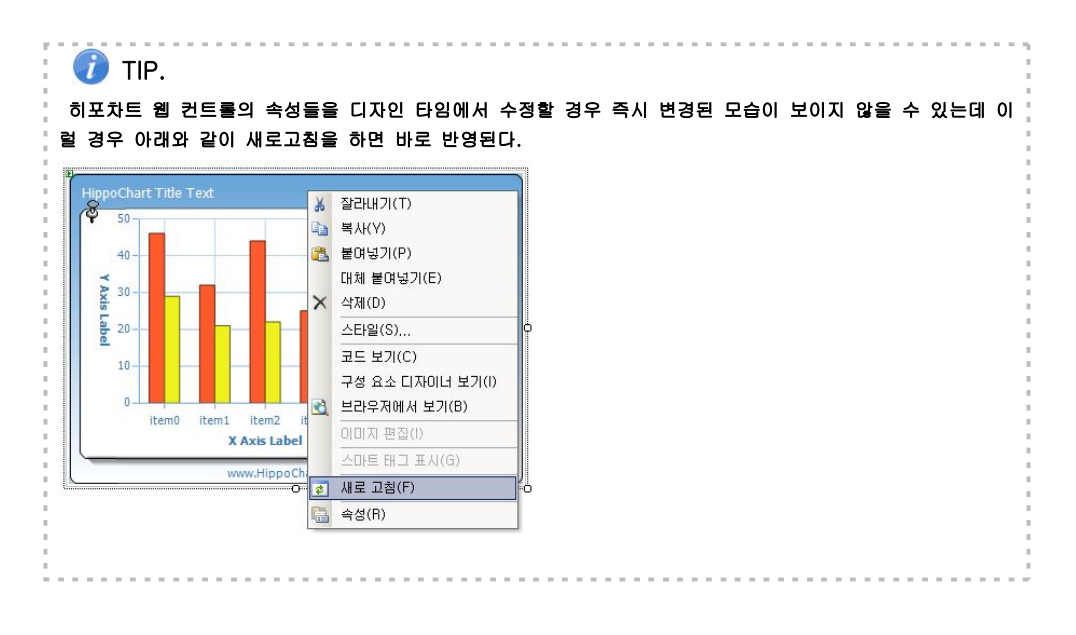

# 차트 그리기

이제 웹 환경에서 히포차트를 한 번 작성해보겠습니다. 앞서 윈도우즈 폼 코드 를 설명하면서 시작하기에 관해 설명을 마쳤으므로 웹에서의 특이사항 중심으로 작성해보겠습니다.

## $C#$

```
protected void Page_Load(object sender, EventArgs e)
{
   DrawChart();
}
private void DrawChart()
{
   SeriesList sList = new SeriesList();
   sList.ChartType = ChartType.Column;
   this.WHippoChart1.SeriesListDictionary.Add(sList);
   this.WHippoChart1.ImageURL = "images/chart1.png";
   this.WHippoChart1.DrawChart();
}
```
VB

```
Protected Sub Page_Load(ByVal sender As Object, ByVal e As EventArgs)
   DrawChart()
End Sub
Private Sub DrawChart()
  Dim sList As New SeriesList()
  sList.ChartType = ChartType.Column
  Me.WHippoChart1.SeriesListDictionary.Add(sList)
  Me.WHippoChart1.ImageURL = "images/chart/chart1.png"Me.WHippoChart1.DrawChart()
End Sub
```
우선, 시작을 위와 같이 작성합니다. 윈도우즈 폼의 개발과 다른 점이라면 그려 진 차트가 저장될 경로를 지정했다는 점입니다. images/chart 폴더 하위에 chart1.png 라는 이름을 주도록 하고 있는데 실제 프로젝트에서는 아래와 같은 디렉토리 구조를 가지겠습니다.

```
7 솔루션 (HippoBookWebSamplesCshop) (1 프로젝트)
E P:WMy Projects HippoBookWebSamplesCshop
   — En App⊥Data
  中 国 Bin
  E I images
     \Box chart
  中 同 Default aspx
   \blacksquare Web, Config
   External websampleWHippoChart1, Png
```
만약 "일별 사용자 방문 현황" 이라는 차트를 구성한다면 이름을 아래와 같이 런타임 시에 변경되도록 구성할 수도 있습니다.

this.WHippoChart1.ImageURL = "images/chart/chart" + DateTime.Now.ToString("yyyyMMdd") + ".png";

**TIP** 이미지 이름 설정 시 매번 그릴 때 마다 이름을 변경한다면 서버에 너무 많은 이미지가 생성될 수 있으니 유의하세요.

자! 그럼 간단한 웹 어플리케이션을 한 번 만들어 볼까요?

만들어 볼 기능은 아래 그림에 잘 나와 있습니다. 웹에서는 윈도우즈 어플리케 이션 환경과 달리 많은 제약이 있어 다양한 사용자 기능을 삽입하기가 녹녹하지 않은데 아래와 같이 레이어를 이용해 어느 정도 구현이 가능합니다.

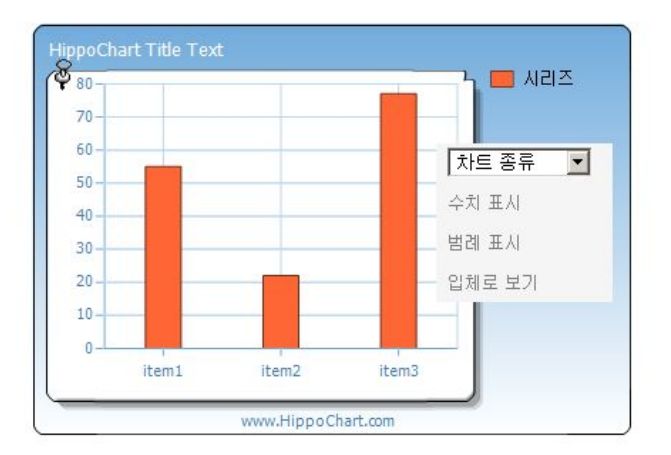

먼저, 아래 코드와 같이 컨텍스트 메뉴처럼 보이게 하는 div 를 구성합니다. 내 부에는 table이 있고 차트 종류를 나타내는 드롭다운리스트와 수치, 범례, 입체 보기를 나타내는 링크 버전이 3개가 있습니다.

```
<div style="display:none; position:absolute; left: 374px; top: 179px;" id="conmenu">
 <table style="width: 124px; height: 111px; background-color:#f5f5f5">
   <tr><td style="height: 11px"<asp:DropDownList ID="drpChartType" runat="server" AutoPostBack="True"
OnSelectedIndexChanged="drpChartType_SelectedIndexChanged" Width="102px">
      <asp:ListItem Value="-1">차트종류</asp:ListItem>
      <asp:ListItem Value="0">라인차트</asp:ListItem>
      <asp:ListItem Value="1">컬럼차트</asp:ListItem>
      <asp:ListItem Value="2">파이차트</asp:ListItem>
  </asp:DropDownList></td>
\langle tr \rangle<tr>
   <asp:LinkButton ID="lnkFigures" runat="server"
OnClick="lnkFigures_Click" Font-Size="9pt" Font-Underline="False"
```

```
ForeColor="Gray">수치표시</asp:LinkButton></td></tr>
<tr><td><asp:LinkButton ID="lnkLegend" runat="server"
OnClick="lnkLegend_Click" Font-Size="9pt" Font-Underline="False" ForeColor="Gray">범
례표시</asp:LinkButton></td>
\langle tr \rangle<tr><td><asp:LinkButton ID="lnk3D" runat="server" OnClick="lnk3D_Click" Font-Size="9pt"
Font-Underline="False"
ForeColor="Gray">입체로보기</asp:LinkButton></td>
\langle tr \rangle</table>\langlediv>
```
서버 코드를 잠시 살펴보겠습니다. 아래는 폼로드 이벤트인데 차트에 자바스크 립트 클릭 이벤트 특징을 주어 컨텍스트메뉴 처럼 활성화를 시켜줍니다. 그리고 아래 유지해야할 변수들을 초기화하고 차트를 그리는 메소드를 호출하고 있습니 다.

ASP.NET에서는 '포스트백'이라는 새로운 개념으로 데이터를 submit 하기 때문 에 여기서 유지해야할 4가지 변수들(차트 종류, 입체여부, 수치표시 여부, 범례표 시여부)은 모두 ViewState를 이용한 프로퍼티로 구성이 되어 있습니다.

```
protected void Page_Load(object sender, EventArgs e)
{
   this.WHippoChart1.Attributes.Add("onclick", "javascript:viewmenu();");
    if (!IsPostBack)
    {
         this.charts = ChartType.Column;
         this.Is3D = falsethis.IsFigure = false
         this.IsShowLegend = false
        DrawChart();
   }
}
```
아래는 div를 보이게 하는 html 소스입니다.

```
<script language="javascript" type="text/javascript">
      function viewmenu()
       {
            var rightmenu = document.getElementById("conmenu");
            rightmenu.style.display = "block";
       }
</script>
```
아래는 '수치표시' 라는 링크 버튼의 이벤트 핸들러인데, 현재 상태를 비교해서 수치가 보이는 상태이면 안보이게, 안 보이는 상태이면 보이게 설정을 하고 있습 니다.

protected void lnkFigures\_Click(object sender, EventArgs e)

```
if (this.IsFigure)
    {
        this.IsFigure = false
    }
    else
    {
        this.IsFigure = true
    }
    DrawChart();
}
```
아래 전체 소스를 참고하여 더욱 응용하여 사용하시기 바랍니다.

HTML

{

<%@ Page Language="C#" AutoEventWireup="true" CodeFile="Default.aspx.cs" Inherits="\_Default"  $\%$ <%@ Register Assembly="hwebchart3" Namespace="Hippo.WebChartControl" TagPrefix="Hippo" %> <!DOCTYPE html PUBLIC "-//W3C//DTD XHTML 1.0 Transitional//EN"

```
"http://www.w3.org/TR/xhtml1/DTD/xhtml1-transitional.dtd">
\kappaktml xmlns="http://www.w3.org/1999/xhtml" >
<head runat="server">
   <title>제목없음</title>
  <script language="javascript" type="text/javascript">
       function viewmenu()
       {
           var rightmenu = document.getElementById("conmenu");
           rightmenu.style.display="block"
        }
 \langlescript\rangle</head>

   <form id="form1" runat="server">
<table style="width: 578px; height: 401px">
           <tr><td style="width: 745px; background-color:steelblue">
                   \&nbsp; <br/>br />
                   <strong><span style="font-size: 16pt; color: white;">  웹차트를
그려보자<br />
                   </span></strong></td>\langle tr \rangle<tr><td align="center" style="width: 745px">
               <Hippo:wHippoChart ID="WHippoChart1" runat="server" Height="288px"
 Width="421px"<LegendBox DivideLineColor="Gray" FigureFormat="Number"
Height="213.239578" IsAutoSetting="True" IsDivideLine="True" IsShowHeader="False"
IsVerticalLine="False" LegendFormat="Icon_Name" Location="Default" PercentDecimalPoint="0"
ValueDecimalPoint="-2147483648" ValueType="Average" VerticalLineColor="Gray" Visible="True"
Width="95.58289" />
           <Titles TitleAlign="Near">
               <Label Font="Tahoma, 10pt" ForeColor="White" Text="HippoChart Title Text" />
           </Titles>
           <Logo LogoAlign="Center">
               <Label Font="Tahoma, 8pt" ForeColor="SteelBlue" Text="www.HippoChart.com" />
           </Logo>
           <Designer BackColor="113, 171, 220" BackLineColor="Black" InnerBackColor="White"
               IsGradation="True" IsShowBorder="True" />
       </Hippo:wHippoChart>
               \langle t \, d \rangle\text{~}/\text{tr}\text{~}\langletable><div style="display:none; position:absolute; left: 374px; top: 179px;" id="conmenu">
        <table style="width: 124px; height: 111px; background-color:#f5f5f5">
           <tr>
```

```
<td style="height: 11px"<asp:DropDownList ID="drpChartType" runat="server"
AutoPostBack="True" OnSelectedIndexChanged="drpChartType_SelectedIndexChanged" Width="102px">
      <asp:ListItem Value="-1">차트종류</asp:ListItem>
      <asp:ListItem Value="0">라인차트</asp:ListItem>
      <asp:ListItem Value="1">컬럼차트</asp:ListItem>
       <asp:ListItem Value="2">파이차트</asp:ListItem>
   </asp:DropDownList></td>
\langletr>
<tr><td><asp:LinkButton ID="lnkFigures" runat="server" OnClick="lnkFigures_Click" Font-Size="9pt"
Font-Underline="False" ForeColor="Gray">수치표시</asp:LinkButton></td></tr>
<tr>
 <asp:LinkButton ID="lnkLegend" runat="server" OnClick="lnkLegend_Click" Font-Size="9pt"
Font-Underline="False" ForeColor="Gray">범례표시</asp:LinkButton></td>
\langletr>
<tr>
 <asp:LinkButton ID="lnk3D" runat="server" OnClick="lnk3D_Click" Font-Size="9pt"
Font-Underline="False" ForeColor="Gray">입체로보기</asp:LinkButton></td>
\langle tr \rangle\langletable>\langlediv></form></\langlehtml>
```
## C#

```
using System;
using System.Data;
using System.Configuration;
using System.Web;
using System.Web.Security;
using System.Web.UI;
using System.Web.UI.WebControls;
using System.Web.UI.WebControls.WebParts;
using System.Web.UI.HtmlControls;
using Hippo;
public partial class _Default : System.Web.UI.Page
{
   public ChartType charts
```

```
get { return (ChartType)ViewState["charttype"]; }
    set { ViewState["charttype"] = value; }
}
public bool Is3D
{
   get { return (bool)ViewState["3d"]; }
   set { ViewState["3d"] = value; }
}
public bool IsFigure
{
    get { return (bool)ViewState["Figure"]; }
    set { ViewState["Figure"] = value; }
}
public bool IsShowLegend
{
    get { return (bool)ViewState["Legend"]; }
   set { ViewState["Legend"] = value; }
}
protected void Page_Load(object sender, EventArgs e)
{
    this.WHippoChart1.Attributes.Add("onclick", "javascript:viewmenu();");
    if (!IsPostBack)
    {
        this.charts = ChartType.Column;
       this.Is3D = false;this.IsFigure = false;
       this.IsShowLegend = false;
       DrawChart();
    }
}
private void DrawChart()
{
    SeriesList sList = new SeriesList();
    sList.ChartType = this.charts;
   // 입체
    sList.IsShow3D = this.Is3D;
    Series sr = new Series();
    sr.Name = "시리즈";
```
{

```
SeriesItem item1 = new SeriesItem(55);
       SeriesItem item2 = new SeriesItem(22);
       SeriesItem item3 = new SeriesItem(77);
       item1.Name = "item1";
       item2.Name = "item2";
       item3.Name = "item3";
       // 수치
       item1.IsShowFigureText = this.IsFigure;
       item2.IsShowFigureText = this.IsFigure;
       item3.IsShowFigureText = this.IsFigure;
       sr.items.Add(item1);
       sr.items.Add(item2);
       sr.items.Add(item3);
       sList.SeriesCollection.Add(sr);
       // 범례
       this.WHippoChart1.LegendBox.Visible = this.IsShowLegend;
       this.WHippoChart1.SeriesListDictionary.Add(sList);
       this.WHippoChart1.ImageURL = "images/chart/chart" + DateTime.Now.ToString("yyyyMMdd")
+ ".png";
       this.WHippoChart1.DrawChart();
   }
   protected void drpChartType_SelectedIndexChanged(object sender, EventArgs e)
   {
       if (drpChartType.SelectedIndex == 1)
       {
           this.charts = ChartType.Line;
       }
       else if (drpChartType.SelectedIndex == 2)
       {
           this.charts = ChartType.Column;
       }
       else if (drpChartType.SelectedIndex == 3)
       {
           this.charts = ChartType.Pie;
       }
       DrawChart();
   }
```
protected void lnkFigures\_Click(object sender, EventArgs e)

```
{
       if (this.IsFigure)
       {
           this.IsFigure = false;
       }
       else
       {
           this.IsFigure = true;
       }
       DrawChart();
   }
   protected void lnkLegend_Click(object sender, EventArgs e)
   {
       if (this.IsShowLegend)
       {
          this.IsShowLegend = false;
       }
       else
       {
           this.IsShowLegend = true;
       }
       DrawChart();
   }
   protected void lnk3D_Click(object sender, EventArgs e)
   {
       if (this.Is3D)
       {
           this.Is3D = false;}
       else
       {
          this.Is3D = true;
       }
       DrawChart();
   }
}
```
## VB

Imports System Imports System.Data Imports System.Configuration

```
Imports System.Web
Imports System.Web.Security
Imports System.Web.UI
Imports System.Web.UI.WebControls
Imports System.Web.UI.WebControls.WebParts
Imports System.Web.UI.HtmlControls
Imports Hippo
Partial Public Class _Default
   Inherits System.Web.UI.Page
   Public Property charts() As ChartType
       Get
           Return DirectCast(ViewState("charttype"), ChartType)
       End Get
       Set(ByVal value As ChartType)
           ViewState("charttype") = value
       End Set
   End Property
   Public Property Is3D() As Boolean
       Get
           Return CBool(ViewState("3d"))
       End Get
       Set(ByVal value As Boolean)
           ViewState("3d") = value
       End Set
   End Property
   Public Property IsFigure() As Boolean
       Get
           Return CBool(ViewState("Figure"))
       End Get
       Set(ByVal value As Boolean)
           ViewState("Figure") = value
       End Set
   End Property
   Public Property IsShowLegend() As Boolean
       Get
           Return CBool(ViewState("Legend"))
       End Get
       Set(ByVal value As Boolean)
           ViewState("Legend") = value
       End Set
    End Property
    Protected Sub Page_Load(ByVal sender As Object, ByVal e As EventArgs)
       Me.WHippoChart1.Attributes.Add("onclick", "javascript:viewmenu();")
```

```
If Not IsPostBack Then
           Me.charts = ChartType.Column
           Me.Is3D = False
           Me.IsFigure = False
           Me.IsShowLegend = False
           DrawChart()
       End If
   End Sub
   Private Sub DrawChart()
       Dim sList As New SeriesList()
       sList.ChartType = Me.charts
        ' 입체
       sList.IsShow3D = Me.Is3D
       Dim sr As New Series()
       sr.Name = "시리즈"
       Dim item1 As New SeriesItem(55)
       Dim item2 As New SeriesItem(22)
       Dim item3 As New SeriesItem(77)
       item1.Name = "item1"
       item2.Name = "item2"
       item3.Name = "item3"
        ' 수치
       item1.IsShowFigureText = Me.IsFigure
       item2.IsShowFigureText = Me.IsFigure
       item3.IsShowFigureText = Me.IsFigure
       sr.items.Add(item1)
       sr.items.Add(item2)
       sr.items.Add(item3)
       sList.SeriesCollection.Add(sr)
        ' 범례
       Me.WHippoChart1.LegendBox.Visible = Me.IsShowLegend
       Me.WHippoChart1.SeriesListDictionary.Add(sList)
       Me.WHippoChart1.ImageURL = "images/chart/chart" & DateTime.Now.ToString("yyyyMMdd") &
".png"
       Me.WHippoChart1.DrawChart()
```

```
End Sub
```

```
Protected Sub drpChartType_SelectedIndexChanged(ByVal sender As Object, ByVal e As
EventArgs)
       If drpChartType.SelectedIndex = 1 Then
          Me.charts = ChartType.Line
       ElseIf drpChartType.SelectedIndex = 2 Then
           Me.charts = ChartType.Column
       ElseIf drpChartType.SelectedIndex = 3 Then
          Me.charts = ChartType.Pie
       End If
       DrawChart()
   End Sub
   Protected Sub lnkFigures_Click(ByVal sender As Object, ByVal e As EventArgs)
       If Me.IsFigure Then
          Me.IsFigure = False
       Else
           Me.IsFigure = True
       End If
       DrawChart()
   End Sub
   Protected Sub lnkLegend_Click(ByVal sender As Object, ByVal e As EventArgs)
       If Me.IsShowLegend Then
          Me.IsShowLegend = False
       Else
          Me.IsShowLegend = True
       End If
       DrawChart()
   End Sub
   Protected Sub lnk3D_Click(ByVal sender As Object, ByVal e As EventArgs)
       If Me.Is3D Then
          Me.Is3D = FalseElse
          Me.Is3D = TrueEnd If
       DrawChart()
   End Sub
End Class
```
# **실전 히포차트 개발하기(2)**

**- 기능편 -**

히포차트 기초편을 통해 디자인하기와 윈도우즈 폼 개발 방법, 실시간 차트 그 리기, WPF에서의 적용, 웹에서의 차트 그리기 등을 알아보았습니다. 히포차트를 한 번 이상 다루어 보신 분들은 다소 평이한 내용이었을 수 있습니다.

이번 장부터는 보다 상세하게 세부 객체들에 대해 알아볼텐데요. 히포차트를 구 성하는 각각의 내부 객체들을 기능별로 분리하여 쉽게 사용할 수 있도록 진행하 겠습니다.

# 1. 타이틀(Titles)

타이틀은 차트의 제목을 의미합니다. 타이틀의 위치는 차트 레이아웃의 상단으 로 고정되어 있고 라벨 객체를 통해 폰트 등의 설정이 가능합니다.

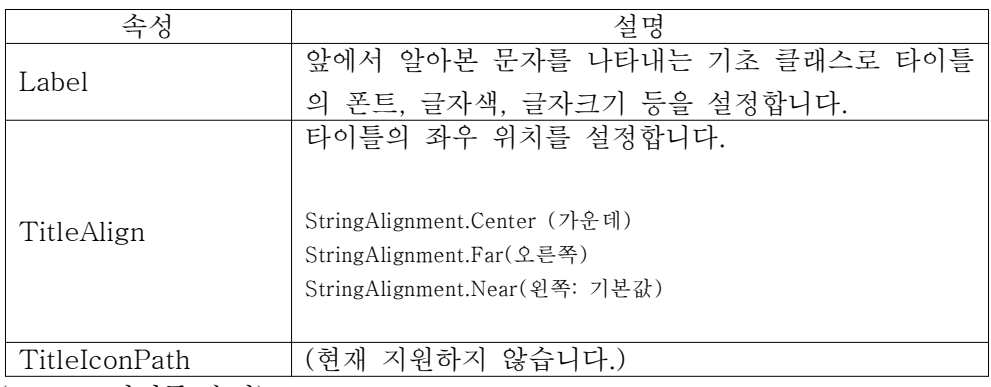

## 타이틀 속성

(표24 - 타이틀 속성)

## 샘플 코드

this.hHippoChart1.Titles.Label.Text= "히포차트타이틀입니\r\n(알맞은제목을넣어주세요"; this.hHippoChart1.Titles.Label.Font = new Font("굴림, 12, FontStyle.Bold); this.hHippoChart1.Titles.TitleAlign = StringAlignment.Near;

# 2. 로고(Logo)

로고는 차트 하단에 들어가는 짧은 문구를 말합니다. 회사 홈페이지 주소, 차트 비고 등 다양하게 활용이 가능합니다.

## 로고 속성

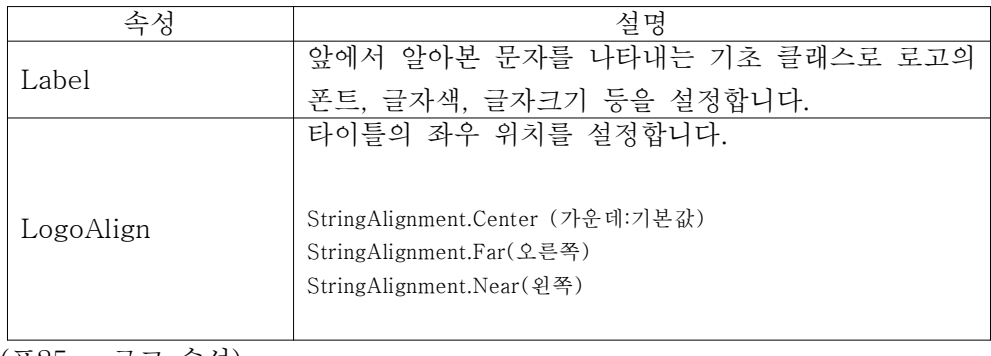

(표25 - 로고 속성)

# 샘플 코드

this.hHippoChart1.Logo.Label.Text = "www.hippochart.com"; this.hHippoChart1.Logo.LogoAlign = StringAlignment.Near;

# 3. 차트 디스크립션(Description)

차트 디스크립션은 차트에 간단한 "설명 문구"를 나타내는 객체입니다. 그래프 영역의 4등분하여 좌상, 좌하, 우상, 우하 4군데에 디스크립션을 표시할 수 있습 니다. 기본값은 기울어진 형태의 회색 글자를 가지고 있습니다.

# 디스크립션 속성

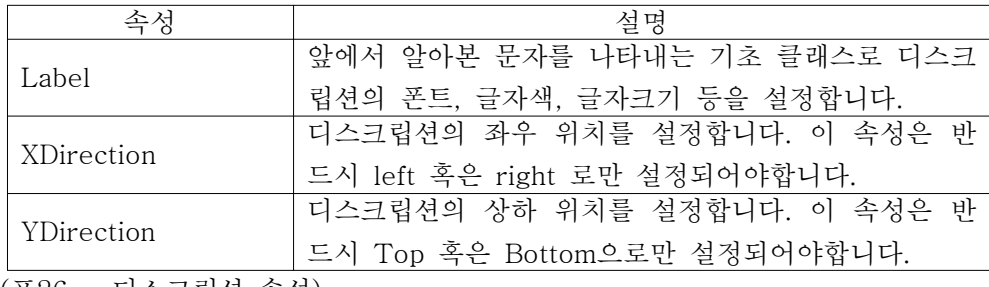

(표26 - 디스크립션 속성)

# 샘플 코드

SeriesList slist = new SeriesList(); slist.Description.Label.Text = "이차트는내부용입니다"; slist.Description.XDirection = AxisDirection.Left; slist.Description.YDirection = AxisDirection.Bottom;

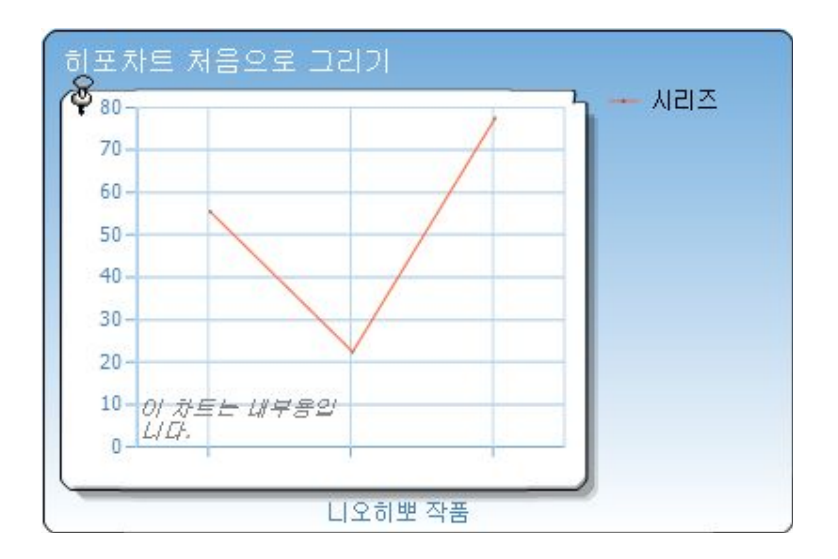

# 4. 축(Axis)과 그리드(Grid)

히포차트의 좌표 영역은 기본적인 형태에서 크게 2개의 축과 내부 그리드로 구 성되어 있습니다.

# 축(Axis)

히포차트 좌표(AxisFactor)에는 기본적으로 2개의 축이 존재합니다. X축은 데 이터의 이름을 의미하기도 하고 분산형 차트일 경우는 수를 의미하기도 합니다. Y축은 실제 데이터 수치를 의미하며 숫자일 수도 있고 간트차트일 경우는 DateTime 일 수도 있습니다.

# (1) 축 눈금 안보이기

개인적인 취향 혹은 디자인 상의 문제로 눈금을 제거해야할 경우가 있을 경우 사용하는 기능입니다.

slist.AxisFactor.YAxis.IsShowTick = false; slist.AxisFactor.XAxis.IsShowTick = false;

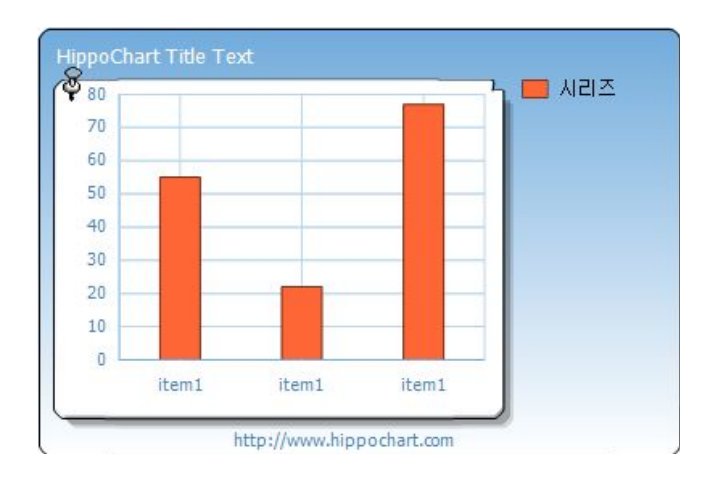

# (2) 축 안보이기

축 자체를 안보이게 설정함으로써 이색적인 표현이 가능하고 그리드와 함께 설 정할 경우 다양한 디자인을 연출할 수 있습니다.

slist.AxisFactor.YAxis.Visible = false; slist.AxisFactor.XAxis.Visible = true; slist.GraphArea.Grid.GridDirection = GridDirection.None;

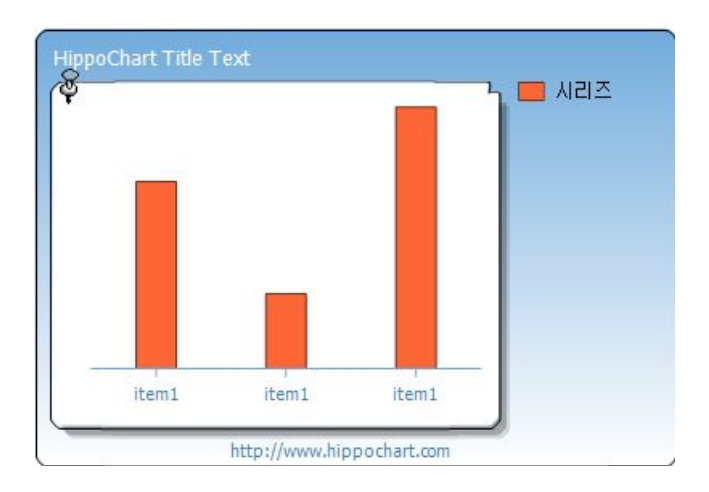

## (3) 축 수동 설정하기

히포차트는 기본적으로 사용자의 데이터를 분석하여 자동으로 Y축의 눈금 단계 를 결정합니다. 하지만, 데이터의 특성상 최대값 또는 최소값이 고정되어야 하거 나 interval이 고정일 경우 등 축 단계의 설정을 사용자 임의로 변경해야할 경우 를 위해 수동으로 설정할 수 있는 기능을 이용할 수 있습니다.

수동으로 설정하는 방법은 속성을 이용하는 방법과 메소드를 이용하는 방법이 있습니다.

## 속성 방식

slist.AxisFactor.YAxis.IsAutoSetting = false; slist.AxisFactor.YAxis.MinUnitValue = 5; slist.AxisFactor.YAxis.MaxUnitValue = 80; slist.AxisFactor.YAxis.Interval = 15;

## 메소드 방식

slist.AxisFactor.YAxis.SetAxisStep(5, 80, 15);

위 두 가지 방법은 동일한 결과를 도출합니다.

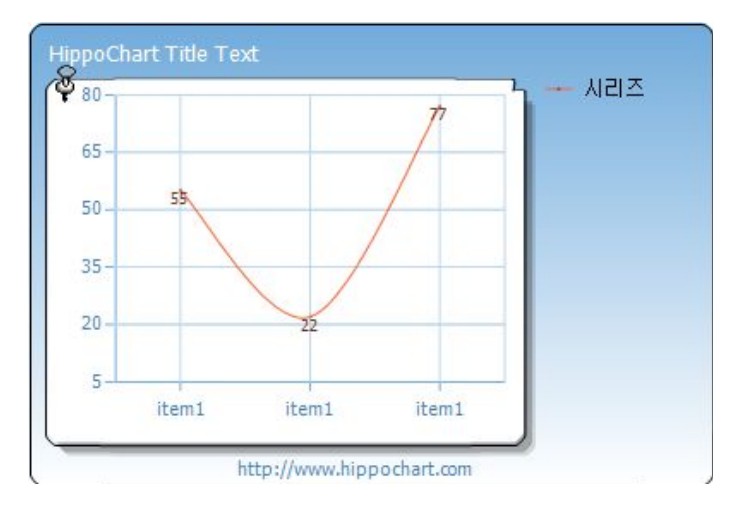

히포차트 코어 엔진이 복잡한 연산을 통해 결정하는 축 단계를 사용자 임의로 설정하는 것인 만큼 그 값에 대해 주의를 요합니다. 예를 들어 최소 단위 값이 최대 단위 값보다 크거나 인터벌이 최대 단위 값보다 크거나 인터벌을 설정하지 않은 경우 등은 아래와 같은 심각한 에러를 유발할 수 있습니다.

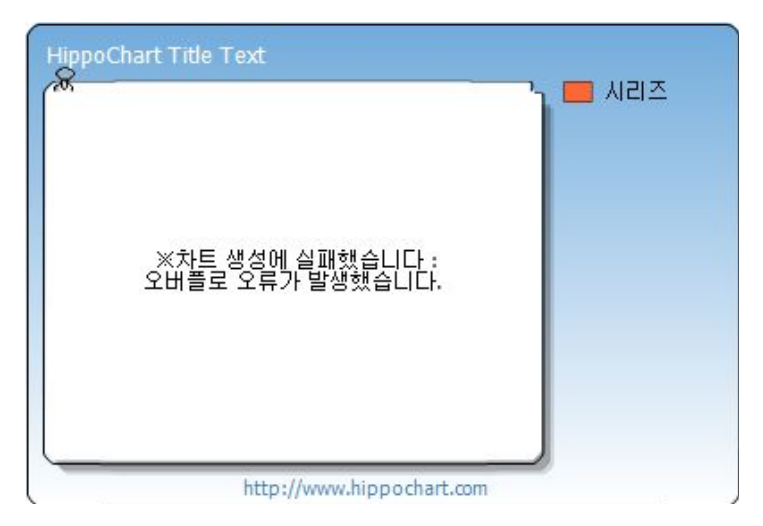

또한, 사용하는 3가지 값은 일련의 연관성이 있어야합니다. 위 예제를 보면 5, 80, 15로 구성이 되어 있는데 이는 5부터 시작해서 15씩 더해서 80까지 단계를 표시하겠다는 의미입니다.

실제 5에서 15씩 더해보면 아래와 같이 완벽하게 나누어짐을 알 수 있습니다.

5 , 20, 35, 50, 65, 80

예를 들어, 위 설정에서 인터벌을 10으로 설정한다면 히포차트 코어 엔진에서 는 아래와 같이 최대 단위 값을 85로 설정함으로써 보다 올바른 방향으로 재설 정을 합니다.
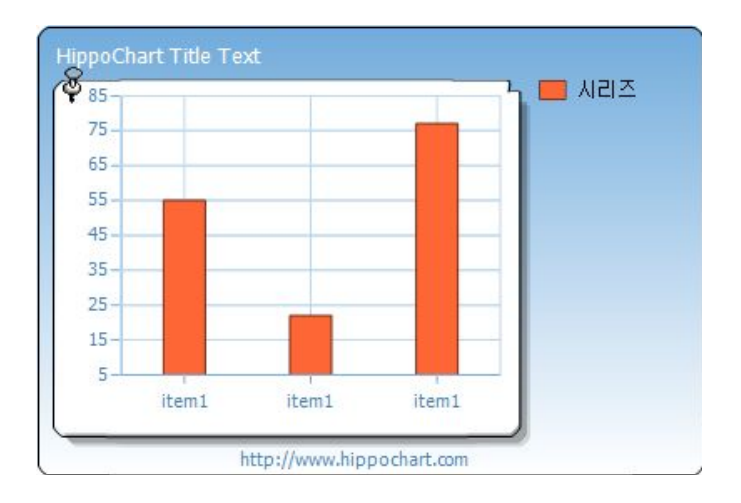

축의 수동 기능은 Axis 클래스의 기능으로 추가된 축(멀티축)에서도 동일하게 적용되며 분산형 차트일 경우 X축에도 마찬가지로 적용이 됩니다.

X축은 분산형 차트일 경우에 적용을 할 수 있는데 아래 코드를 참고하세요.  $C#$ 

```
SeriesList slist = new SeriesList();
slist.AxisFactor.XAxis.DataType = AxisDataType.Number;slist.AxisFactor.XAxis.SetAxisStep(0, 4, 1);
Series sr = new Series();
sr.Name = "시리즈";
SeriesItem item1 = new SeriesItem(55);
SeriesItem item2 = new SeriesItem(22);
SeriesItem item3 = new SeriesItem(77);
item1.XValue = 1;
item2.XValue = 2;
item3.XValue = 3;
sr.items.Add(item1);
sr.items.Add(item2);
sr.items.Add(item3);
slist.SeriesCollection.Add(sr);
```
this.hHippoChart1.SeriesListDictionary.Add(slist); this.hHippoChart1.DrawChart();

### VB

```
Dim slist As New SeriesList()
slist.AxisFactor.XAxis.DataType = AxisDataType.Number
slist.AxisFactor.XAxis.SetAxisStep(0, 4, 1)
Dim sr As New Series()
sr.Name = "시리즈"
Dim item1 As New SeriesItem(55)
Dim item2 As New SeriesItem(22)
Dim item3 As New SeriesItem(77)
item1.XValue = 1
item2.XValue = 2
item3.XValue = 3sr.items.Add(item1)
sr.items.Add(item2)
sr.items.Add(item3)
slist.SeriesCollection.Add(sr)
Me.HHippoChart1.SeriesListDictionary.Add(slist)
Me.HHippoChart1.DrawChart()
```
분산형 차트로 그리는 방법은 X축의 데이터타입(DataType)을 Number로 설정 하고 시리즈아이템의 XValue 에 해당 값을 넣어주면 됩니다. 그러면 X축을 숫자 로 인식하여 일반 Y축을 설정하듯이 각 단계 값을 계산하여 축을 생성하는데 이 역시 위와 같이 수동으로 처리할 수 있습니다.

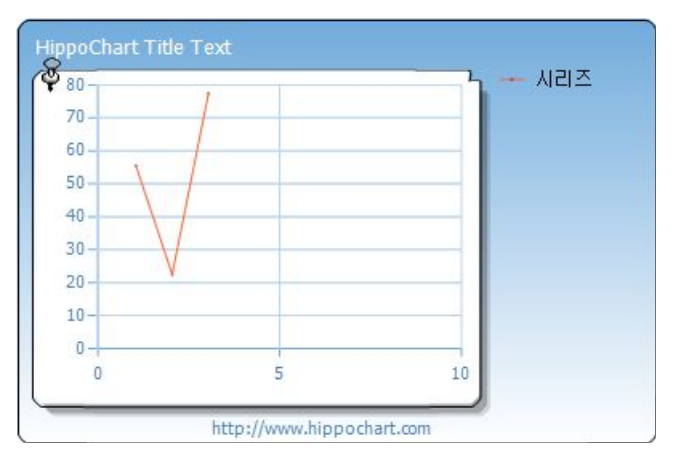

(자동으로 처리할 경우 위 차트와 같이 빈 공간이 생길 수 있습니다.)

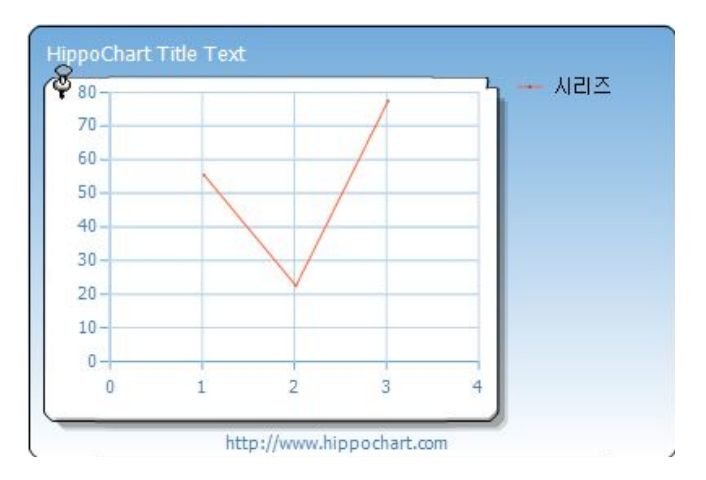

(이 차트는 위 샘플 코드로 수동 처리하여 보기 좋은 모양으로 만든 예입니다. )

# (4) 축 단계 수치 Visible

히포차트는 축의 단계 수치 보이기/안보이기를 조절할 수 있어 다양한 효과를 줄 수 있습니다.

slist.AxisFactor.YAxis.IsVisibleFigures = false; slist.AxisFactor.XAxis.IsVisibleFigures = false;

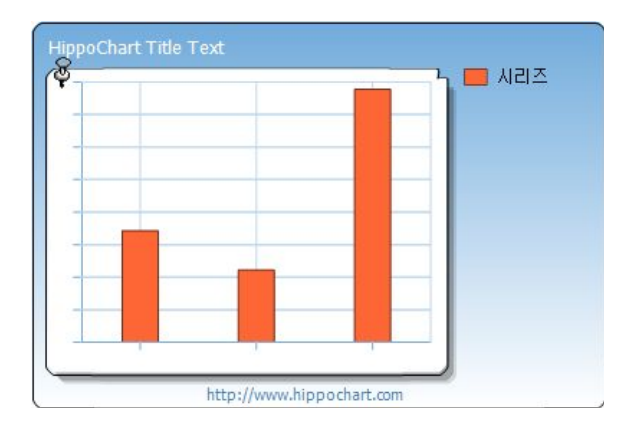

# (5) FigureFormat(숫자포맷)와 Decimalpoint로 다양한 데이터 표현하기

차트를 그리고자 하는 데이터는 참으로 다양합니다. 그냥 일반적인 정수형의 수 치일 수도 있고 퍼센트 값을 나타내는 소수일수도 있으며 통화를 나타낼 수도 있습니다. 또한, 같은 통화일지라도 한화, 달러화 등 많은 경우가 있습니다. 히포 차트에서는 이러한 다양한 환경을 적용할 수 있도록 FigureFormat과 Decimalpoint라는 속성을 축(Axis)의 멤버로 제공하고 있습니다.

# 1) None

숫자포맷의 기본형입니다. 어떠한 설정도 하지 않고 숫자 그대로를 보여주며(마 치 문자처럼) Decimalpoint를 설정하면 안 됩니다.

slist.AxisFactor.YAxis.FigureFormat = FigureFormat.None;

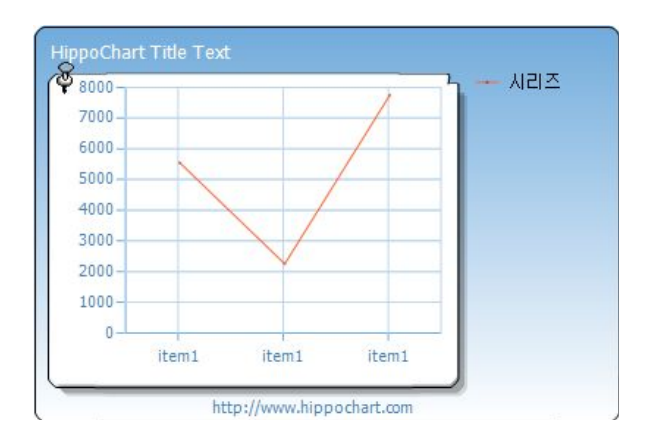

#### 2) Number

숫자를 각 문화권별 고유의 양식으로 표현합니다. 예를 들어 한국의 경우 10000이라는 숫자는 10,000와 같이 3자리마다 콤마를 찍는 형식입니다. 스페인 문화권(es-ES)인 경우는 1255.34라는 소수가 있을 때 1.255,34와 같이 콤마와 콜론이 반대로 표시됩니다.

아래 숫자포맷과 더불어 Decimalpoint가 0으로 설정이 되어 있는데 이는 기본 적으로 Number형으로 설정할 경우 Decimalpoint가 2로 설정되기 때문에 정수 인 경우에는 0으로 처리해 주어야 합니다.

slist.AxisFactor.YAxis.FigureFormat = FigureFormat.Number; slist.AxisFactor.YAxis.Decimalpoint = 0; slist.AxisFactor.YAxis.CultureInfo.Name = "ko-KR";

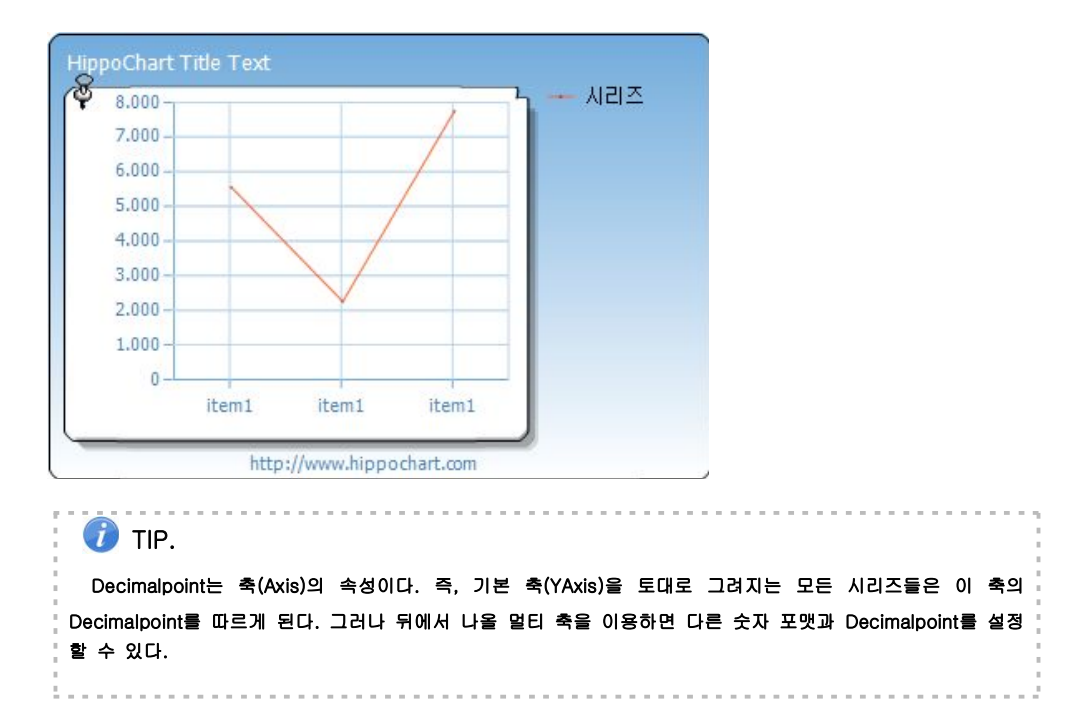

## 3) Percent

퍼센트는 백분율을 의미하므로 예를 들어 0.1이면 10%, 0.34 이면 34% 로 표 기가 됩니다. 즉, 데이터가 56%인데 56 그대로 관리가 되고 있다면 100을 나누

어 주는 작업을 해주어야합니다.

Percent 역시 Decimalpoint를 통해 소수 몇 째 자리까지 표시할 것인지를 설정 할 수 있는데 설정을 하지 않을 경우 아래 이미지처럼 소수 둘째자리까지 표시 됩니다.

slist.AxisFactor.YAxis.FigureFormat = FigureFormat.Percent;

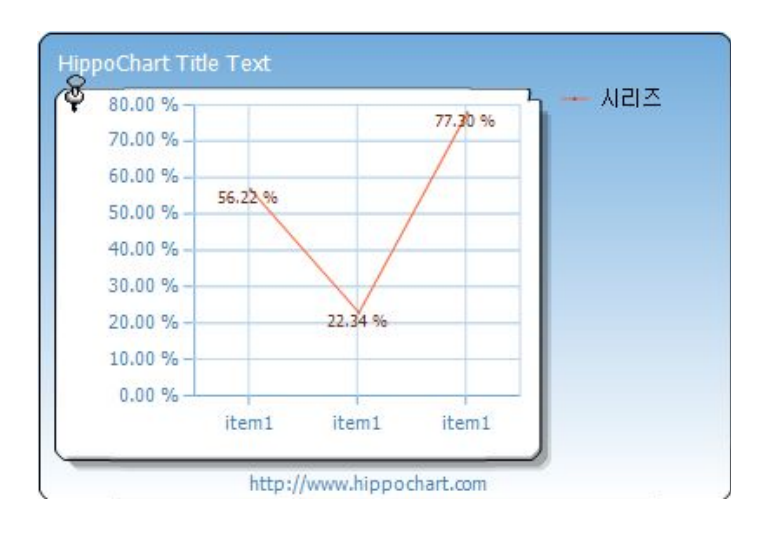

## 4) Currency

Currency는 통화 형태의 숫자를 의미합니다. 통화는 Number형과 마찬가지로 문화권 정보의 영향을 받기 때문에 아래 코드와 같이 문화권 정보를 같이 설정 해 주어야합니다. 단, 기본 값이 ko-KR로 한국이므로 다른 문화권일 경우만 해 당합니다.

 $slist.AxisFactor.YAxis.FigureFormat = FigureFormat.Currency;$ slist.AxisFactor.YAxis.Decimalpoint = 0; slist.AxisFactor.YAxis.CultureInfo.Name = "en-US";

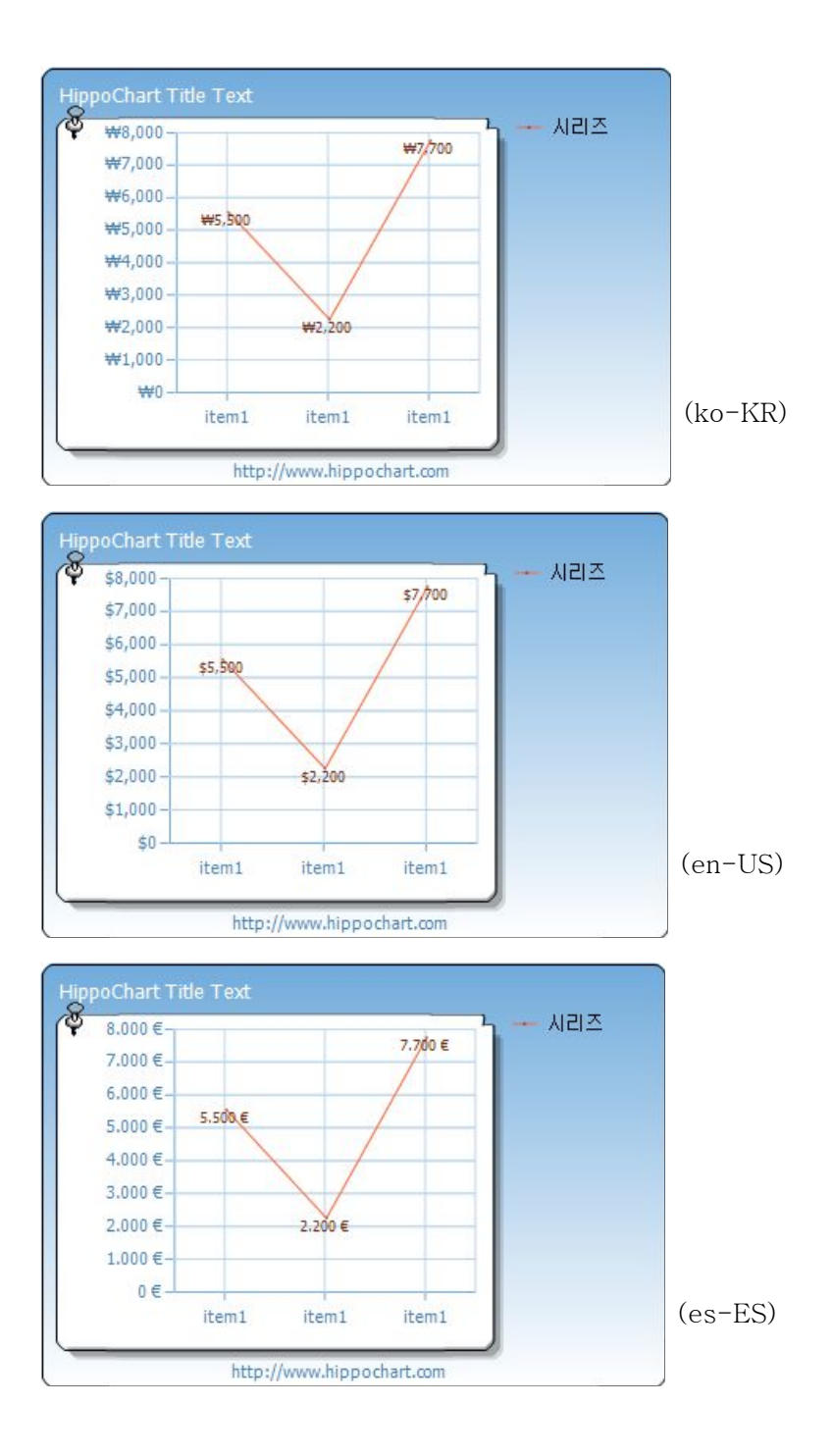

# 5) FixedPoint

데이터가 부동 소수일 경우 사용하면 유용합니다.

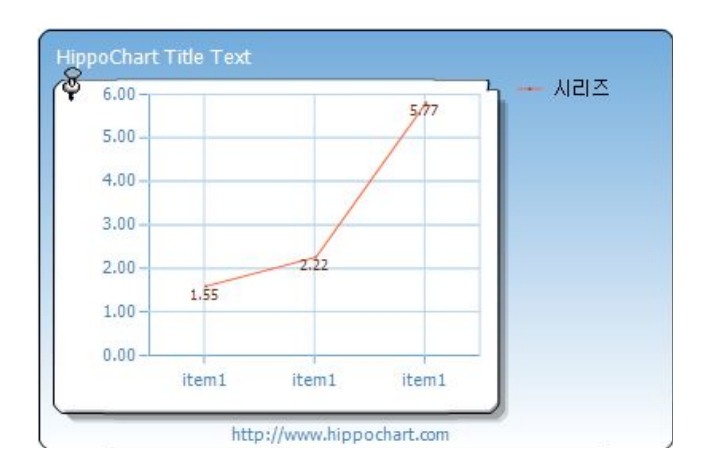

slist.AxisFactor.YAxis.FigureFormat = FigureFormat.FixedPoint;

# 6) Exponential

이 타입은 상당히 주목을 해야 할 타입입니다. 차트를 그리다 보면 엄청나게 큰 수치를 그려야 할 경우가 있습니다. 예를 들어 1,478,332,553,000 라는 값을 차 트로 표현해야 한다면 히포차트의 범위로 그릴 수 있는 숫자이지만 그 문자 자 체가 길기 때문에 차트로 그릴 경우 상당히 보기 안 좋을 수 있습니다.

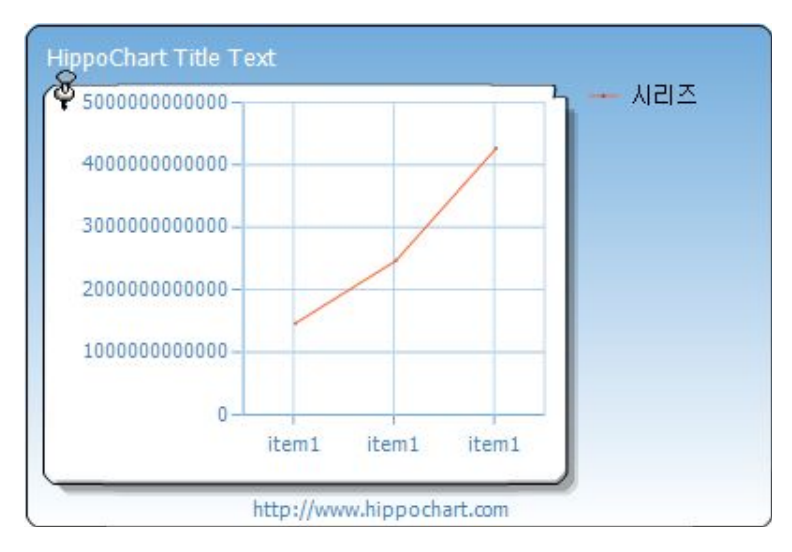

하지만, 이 Exponential 타입을 이용하면 아주 큰 수에 대해 원활하게 처리할 수 있습니다.

slist.AxisFactor.YAxis.FigureFormat = FigureFormat.Exponential; slist.AxisFactor.YAxis.Decimalpoint = 2;

와 같이 설정하면 아래와 같이 지수 형태로 표시해줌으로써 보다 보기 좋게 표 현이 가능합니다.

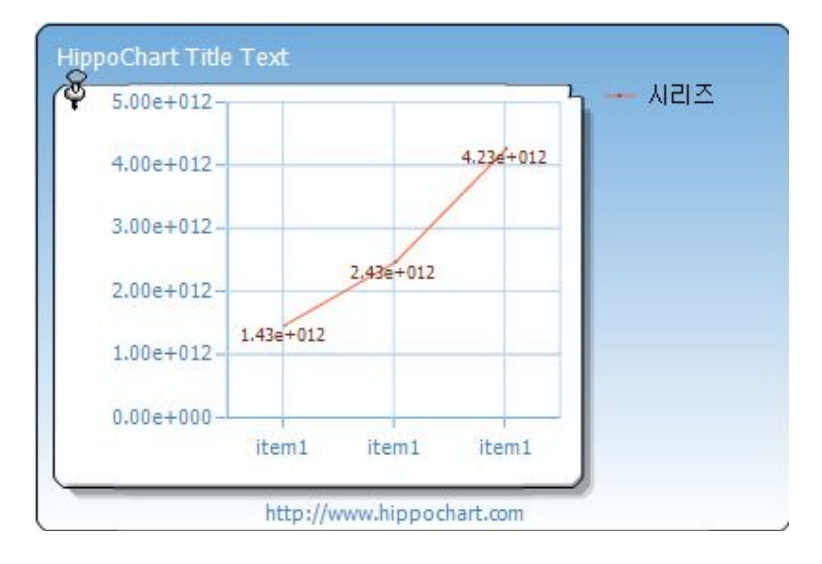

# 7) Custom

(커스텀 타입은 현재 지원하지 않습니다.)

TIP. 다양한 문화권 정보 이름

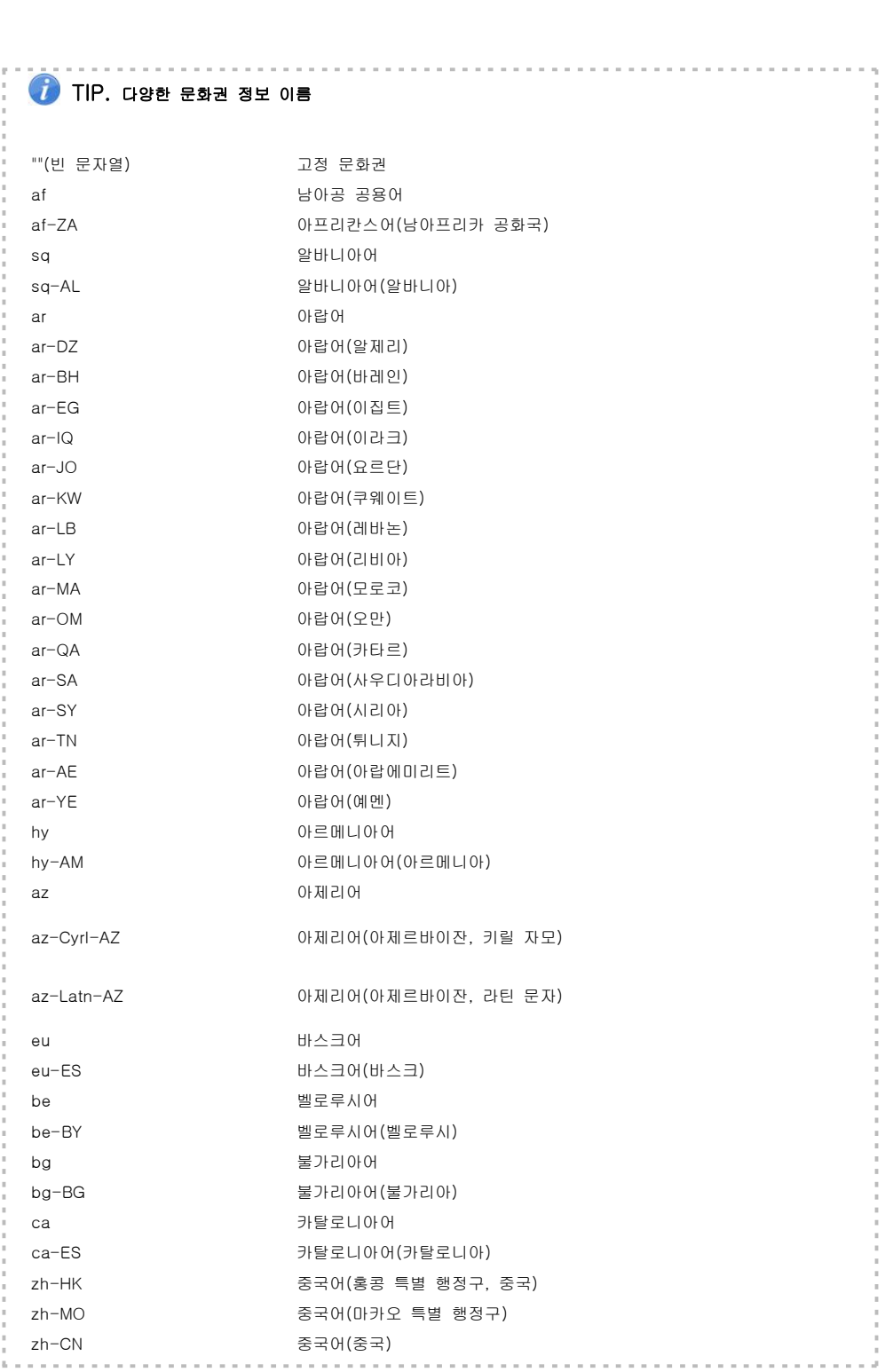

 $\overline{a}$ 

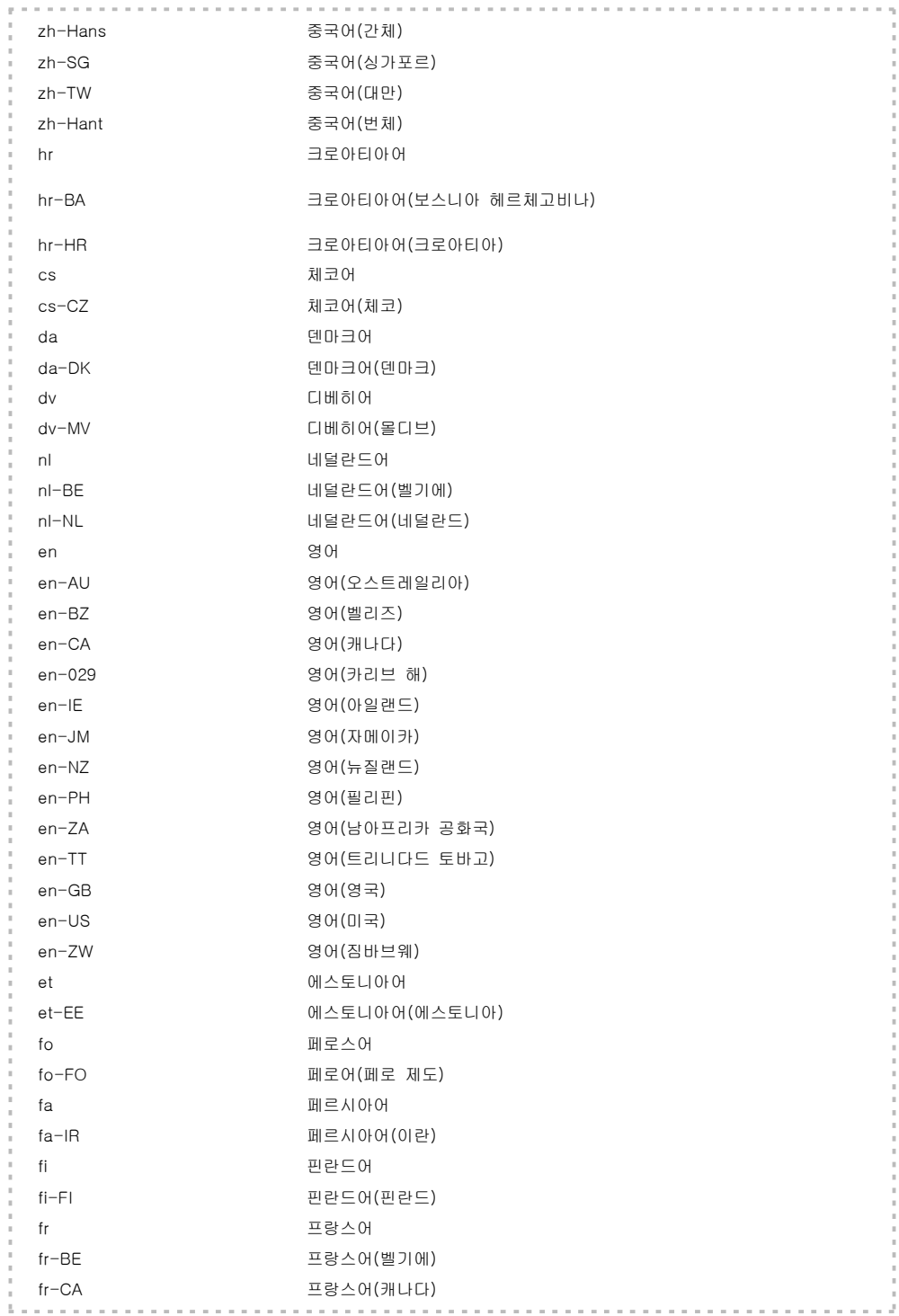

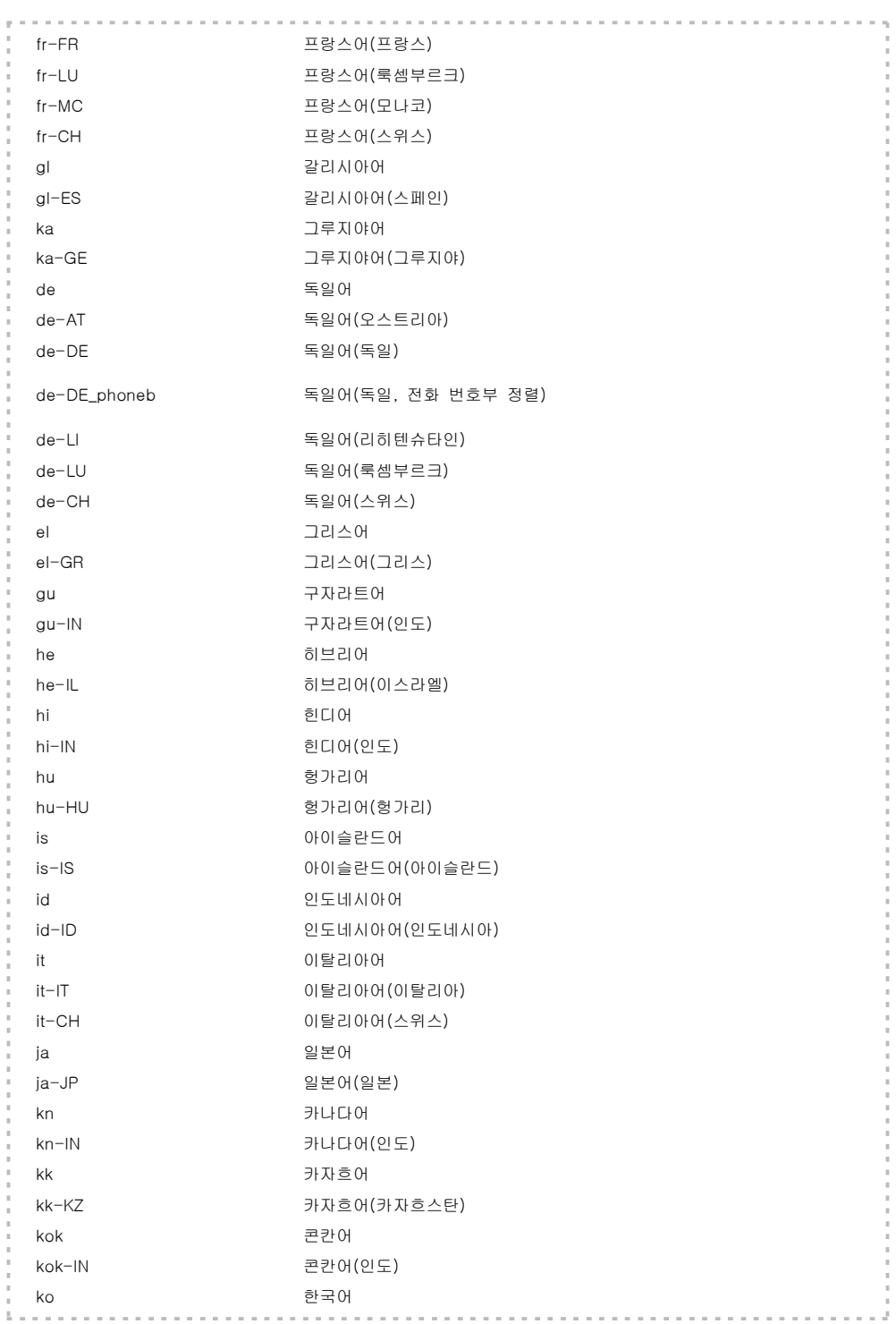

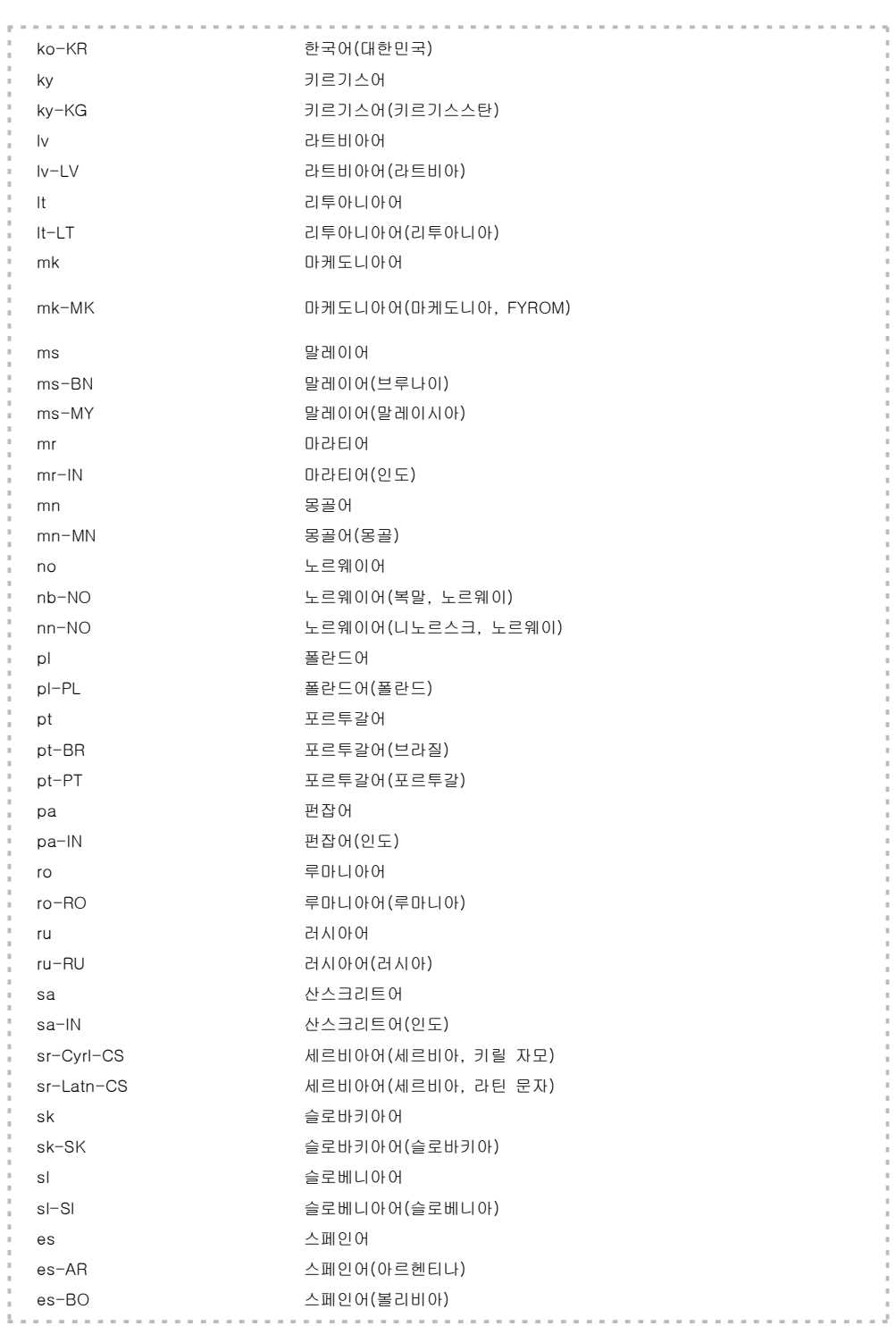

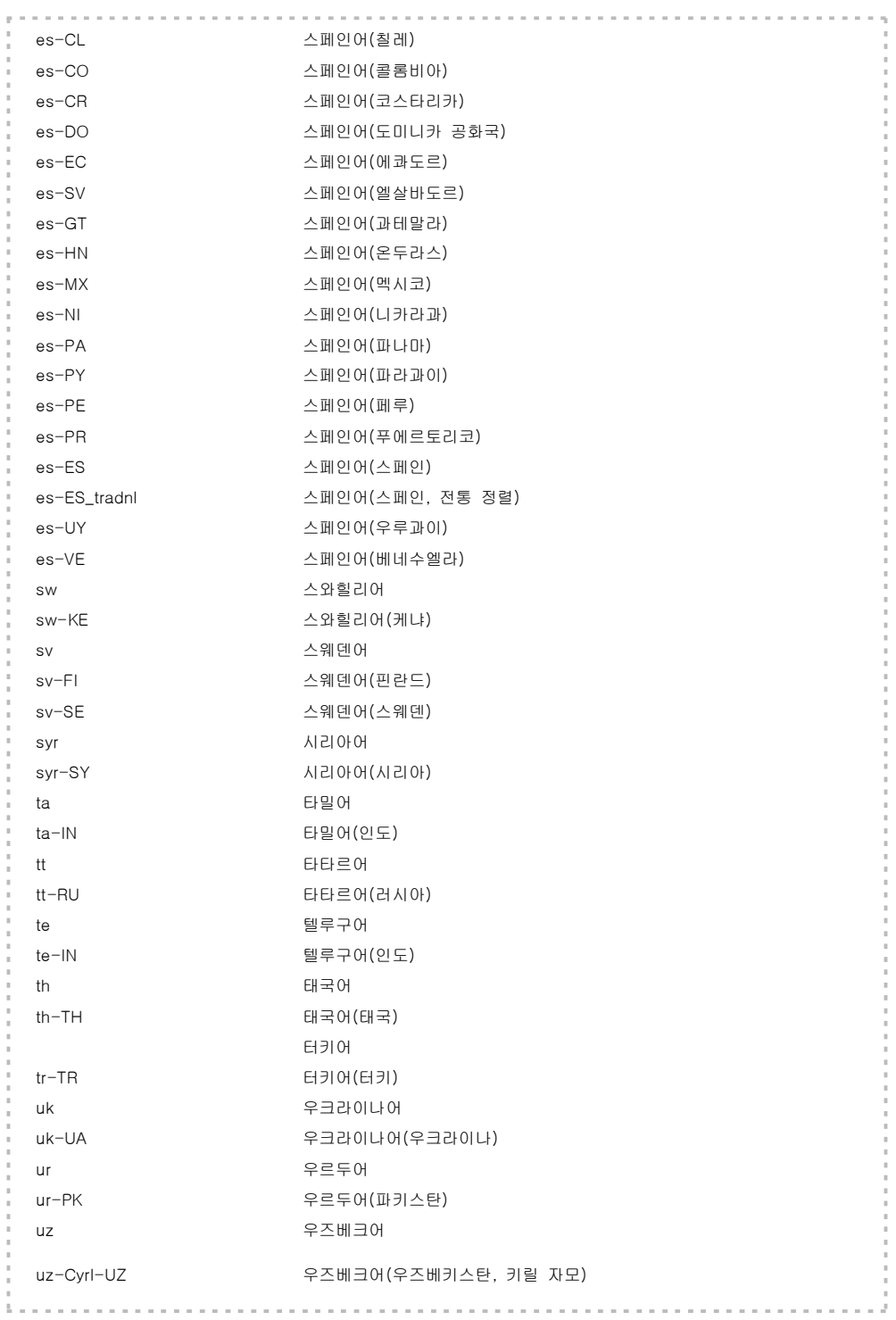

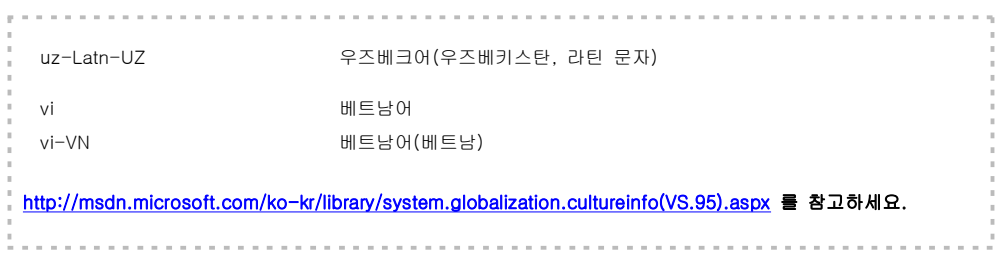

# 그리드(Grid)

그리드 객체는 좌표 내부에 X축과 Y축의 눈금들을 연결한 라인들을 의미합니다. 그리드는 아래와 같은 속성들로 구성되어 있습니다.

# 그리드 속성

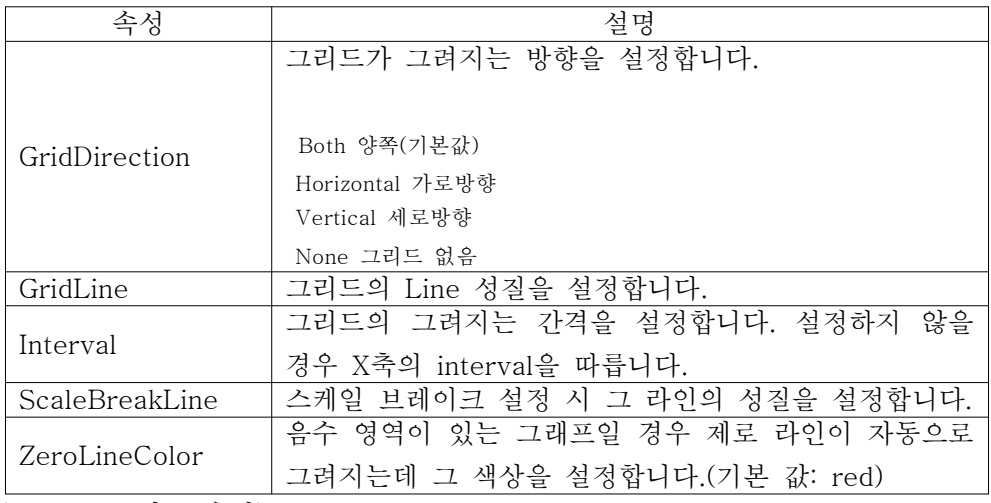

(표27 - 그리드 속성)

# 샘플 코드

#### C#

SeriesList slist = new SeriesList(); slist.GraphArea.Grid.GridDirection = GridDirection.None; slist.GraphArea.Grid.GridLine.LineColor = Color.Green; slist.GraphArea.Grid.Interval = 5; slist.GraphArea.Grid.ZeroLineColor = Color.Black;

### VB

Dim slist As New SeriesList() slist.GraphArea.Grid.GridDirection = GridDirection.None slist.GraphArea.Grid.GridLine.LineColor = Color.Green slist.GraphArea.Grid.Interval = 5 slist.GraphArea.Grid.ZeroLineColor = Color.Black

# 5. 마커(Maker)

영어로 mark가 표시라는 의미이듯이 히포차트에서 마커란 차트에 뭔가를 표시 하는 객체입니다. 라인과 면적을 이용해 표시할 수 있으며 이는 라인마커 (AxisMaker)와 영역마커(AreaMaker) 두 개의 객체로 표현합니다.

# 라인마커(AxisMaker)

라인마커는 차트에 특정 수치에 라인을 표시해주는 객체로서 그래프 상의 중요 한 값, 상한선, 하한선 등을 표현하는데 유용합니다.

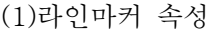

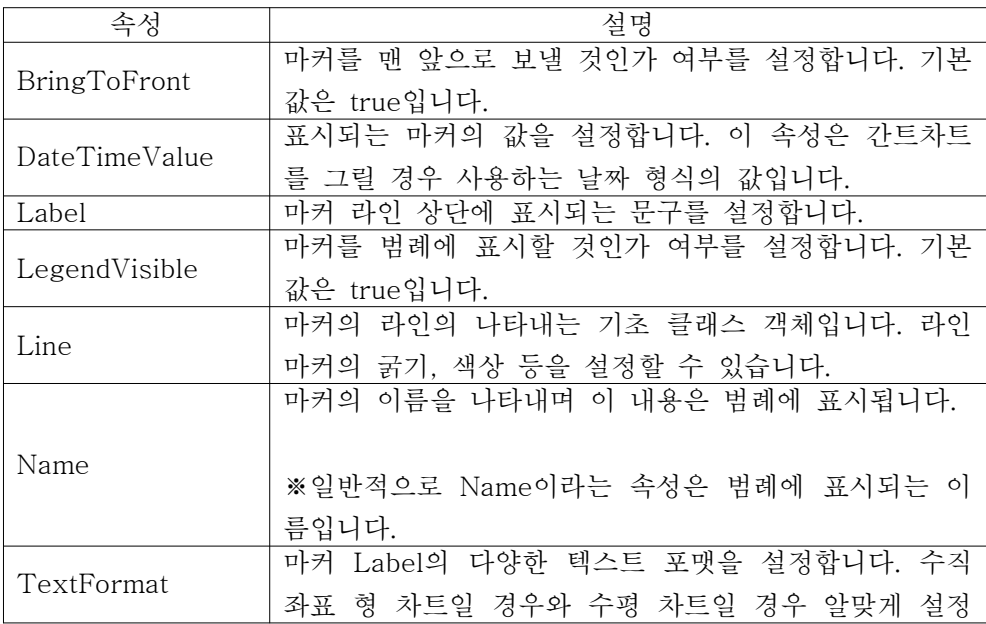

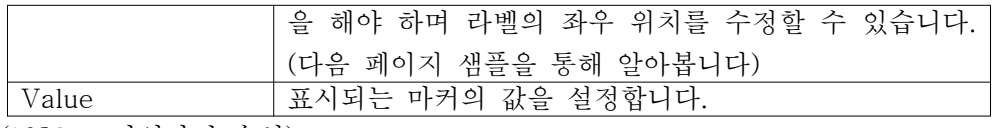

(표28 - 라인마커 속성)

(2)샘플 코드

# 1) 라인차트류(Vertical type)

라인, 스플라인, 컬럼 차트 등 수직 형태의 좌표를 가진 차트들은 아래와 같은 코드로 마커의 추가가 가능합니다. Name 이라는 속성 값이 범례에 표시되고 있 으며 마커의 라인 색은 설정한 blue로 잘 그려졌습니다.

### C#

AxisMarker mk = new AxisMarker("여기를넘으면안되요", 500); mk.Name = "상한선"; mk.BringToFront = false; mk.Line.LineColor = Color.Blue;

slist.AxisFactor.YAxis.Markers.Add(mk);

### VB

Dim mk As New AxisMarker("여기를 넘으면 안되요", 500) mk.Name = "상한선" mk.BringToFront = False mk.Line.LineColor = Color.Blue

slist.AxisFactor.YAxis.Markers.Add(mk)

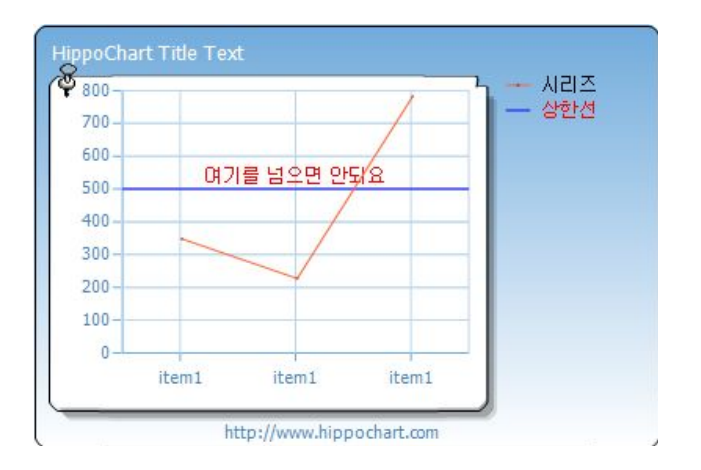

## 2) 바차트류(Horizontal type)

바, 간트차트처럼 수평 형태의 좌표를 가진 차트들은 마커 표현 시 몇 가지 추 가 설정이 필요합니다. 아래 설정에서 보면 TextFormat을 통해 수직방향으로 설정한 것을 알 수 있습니다. 이는 한글일 경우 크게 문제가 되지 않지만 영어일 경우는 반드시 수직방향으로 설정을 해주어야합니다.

## C#

AxisMarker mk = new AxisMarker("this is dangerous", 500); mk.Name = "상한선"; mk.BringToFront = true; mk.Label.ForeColor = Color.Black; mk.Line.LineColor = Color.Blue; mk.TextFormat.FormatFlags = StringFormatFlags.DirectionVertical; // 수직

slist.AxisFactor.YAxis.Markers.Add(mk);

#### VB

Dim mk As New AxisMarker("this is dangerous", 500) mk.Name = "상한선" mk.BringToFront = True mk.Label.ForeColor = Color.Black mk.Line.LineColor = Color.Blue mk.TextFormat.FormatFlags = StringFormatFlags.DirectionVertical

```
slist.AxisFactor.YAxis.Markers.Add(mk)
```
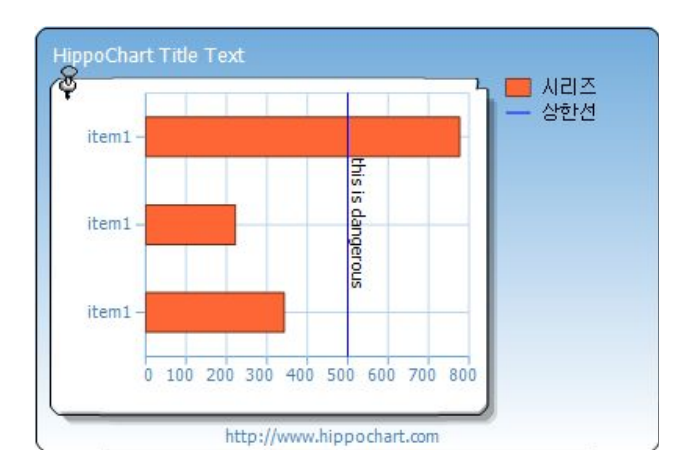

# 전체 코드 샘플을 통해 확인하시기 바랍니다.

#### C#

SeriesList slist = new SeriesList(); slist.ChartType = ChartType.Bar;

AxisMarker mk = new AxisMarker("this is dangerous", 500); mk.Name = "상한선"; mk.BringToFront = true; mk.Label.ForeColor = Color.Black; mk.Line.LineColor = Color.Blue; mk.TextFormat.FormatFlags = StringFormatFlags.DirectionVertical;

slist.AxisFactor.YAxis.Markers.Add(mk);

Series sr = new Series(); sr.Name = "시리즈"; SeriesItem item1 = new SeriesItem(343); SeriesItem item2 = new SeriesItem(222); SeriesItem item3 = new SeriesItem(777); item1.Name = "item1"; item2.Name = "item1";

item3.Name = "item1";

```
sr.items.Add(item1);
sr.items.Add(item2);
sr.items.Add(item3);
```
slist.SeriesCollection.Add(sr);

this.hHippoChart1.SeriesListDictionary.Add(slist); this.hHippoChart1.DrawChart();

#### VB

```
Dim slist As New SeriesList()
slist.ChartType = ChartType.Bar
Dim mk As New AxisMarker("this is dangerous", 500)
mk.Name = "상한선"
mk.BringToFront = True
mk.Label.ForeColor = Color.Black
mk.Line.LineColor = Color.Blue
mk.TextFormat.FormatFlags = StringFormatFlags.DirectionVertical
slist.AxisFactor.YAxis.Markers.Add(mk)
Dim sr As New Series()
sr.Name = "시리즈"
Dim item1 As New SeriesItem(343)
Dim item2 As New SeriesItem(222)
Dim item3 As New SeriesItem(777)
item1.Name = "item1"
item2.Name = "item1"
item3.Name = "item1"
sr.items.Add(item1)
sr.items.Add(item2)
sr.items.Add(item3)
slist.SeriesCollection.Add(sr)
Me.HHippoChart1.SeriesListDictionary.Add(slist)
Me.HHippoChart1.DrawChart()
```
# 영역마커(AreaMaker)

영역마커는 중요한 기간, 수치 범위 등을 면적의 배경색으로 나타내주는 마커입 니다.

(1)영역마커 속성

| 속성                | 설명                                                                 |
|-------------------|--------------------------------------------------------------------|
| BackColor         | 시작 시점과 종료 시점을 통해 만들어진 면적의 배경                                       |
|                   | 색을 설정합니다.                                                          |
| BringToFront      | 영역 마커를 맨 앞으로 가져올 것인지 여부를 설정합                                       |
|                   | 니다. 기본값은 true입니다.                                                  |
| EndDateTimeValue  | 간트차트일 경우 종료 날짜를 설정합니다. 이 속성은                                       |
|                   | 생성자를 통해 설정할 수 있습니다.                                                |
| EndValue          | 영역마커의 종료 수치를 설정합니다. 이 속성은 생성                                       |
|                   | 자를 통해 설정할 수 있습니다.                                                  |
| IsGradation       | (현재 적용되지 않습니다)                                                     |
| Label             | 영역 내부에 쓰이는 문구를 설정합니다.                                              |
| LegendVisible     | 범례에 영역마커를 표시할 것인지 여부를 설정합니다.                                       |
| Line              | (현재 적용되지 않습니다.)                                                    |
| Name              | 영역 마커를 범례에 표시할 경우 그 이름을 설정합니                                       |
|                   | 다.                                                                 |
| StartDateTimeValu | 간트차트일 경우 시작 날짜를 설정합니다. 이 속성은                                       |
| е                 | 생성자를 통해 설정할 수 있습니다.                                                |
| StartValue        | 영역마커의 시작 수치를 설정합니다. 이 속성은 생성                                       |
|                   | 자를 통해 설정할 수 있습니다.                                                  |
| TextFormat        | 영역 내부에 그려지는 문구의 상하, 좌우 위치와 글자                                      |
|                   | 의 수직, 수평을 설정합니다. 예를 들어                                             |
|                   |                                                                    |
|                   | area.TextFormat.FormatFlags = StringFormatFlags.DirectionVertical; |
|                   | area.TextFormat.LineAlignment = StringAlignment.Near;              |
|                   |                                                                    |
|                   | 로 설정할 경우 아래와 같이 왼쪽으로 정렬되고                                          |

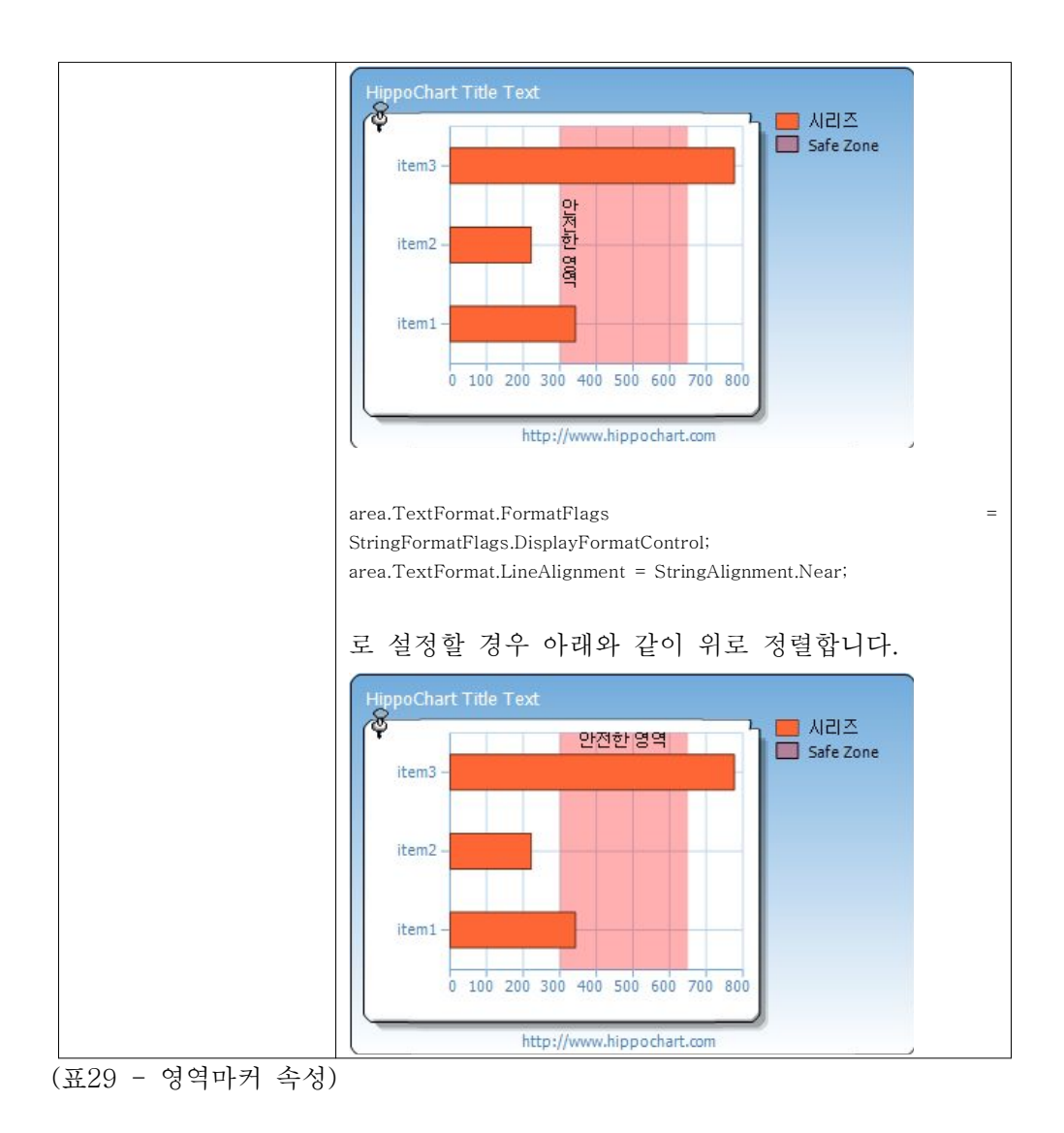

#### (2)샘플 코드

#### $C#$

AxisArea area = new AxisArea("안전한영역", 300, 650); area.BackColor = Color.FromArgb(80, Color.Red); area.Name = "Safe Zone"; area.TextFormat.FormatFlags = StringFormatFlags.DisplayFormatControl; area.TextFormat.LineAlignment = StringAlignment.Near;

slist.AxisFactor.YAxis.Areas.Add(area);

#### VB

Dim area As New AxisArea("안전한 영역", 300, 650) area.BackColor = Color.FromArgb(80, Color.Red) area.Name = "Safe Zone" area.TextFormat.FormatFlags = StringFormatFlags.DisplayFormatControl area.TextFormat.LineAlignment = StringAlignment.Near

slist.AxisFactor.YAxis.Areas.Add(area)

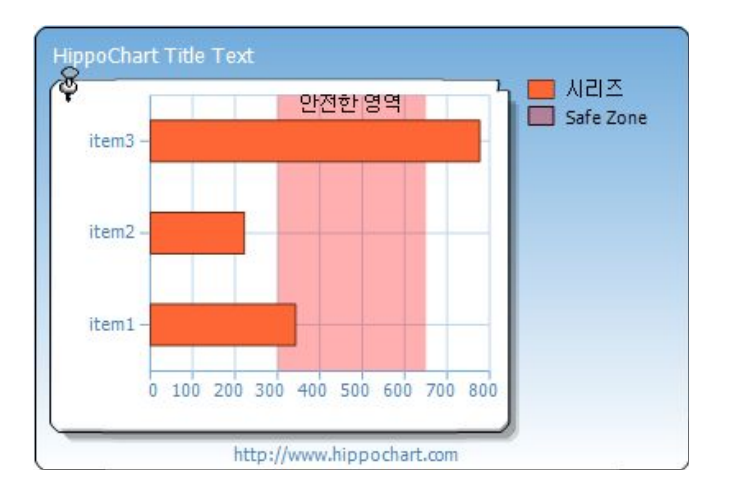

# 6. 틱(Tick)

차트에서 Tick이란 "눈금"을 의미합니다. 눈금은 x축 혹은 y축과 추가된 축들 의 아이템에 붙는 작은 라인을 통해 그려지는데 이는 Tick과 Extra Tick 두 종 류로 분류할 수 있습니다. Tick은 자동 혹은 수동으로 설정한 축의 각 단계별로 생기는 눈금을 의미하고, Extra Tick은 사용자 임의로 생성한 눈금을 의미합니 다.

# 1) Tick 구성하기

Tick의 구성을 통해 각 단계별 눈금과 라벨을 디자인할 수 있습니다. 예를 들 어 x축에 한국, 미국, 일본, 중국 이라는 아이템 중에 중요한 내용은 한국의 데 이터이므로 "한국" 이라는 글자를 크게 표시한다거나 각 나라별 아이콘 아미지 를 사용하여 눈금을 대치한다거나 하는 기능을 구현할 수 있습니다.

# X축 Tick 구성하기

아래 코드는 "item1" 이라는 x축 눈금을 "이름"을 통해서 찾아 폰트를 조절하 고 있습니다. 이처럼 tick은 존재하는 아이템의 눈금을 설정하는 기능입니다.

C#

AxisTick  $tk = new AxisTick("item1");$ tk.Label.Font = new Font("굴림, 13, FontStyle.Bold);

slist.AxisFactor.XAxis.Ticks.Add(tk);

VB

Dim tk As New AxisTick("item1") tk.Label.Font = New Font("굴림", 13, FontStyle.Bold)

slist.AxisFactor.XAxis.Ticks.Add(tk)

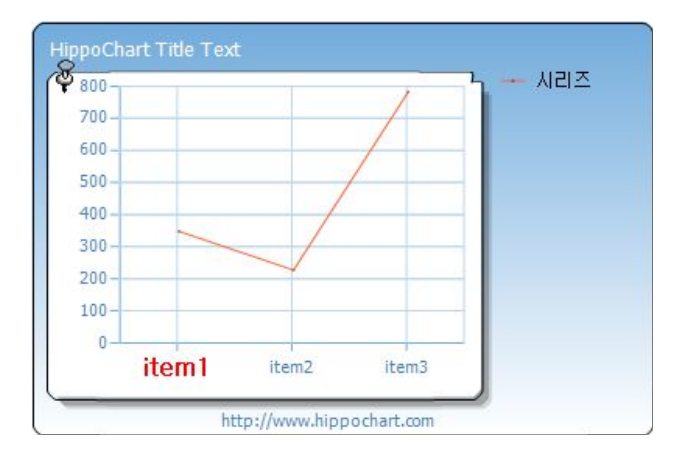

# Y축 Tick 구성하기

아래 코드는 Y축의 단계를 "200"이라는 문자열로 알아내어 "bad"라는 문자로 재설정하고 있습니다. Tick에서는 Y축이라 하더라도 글자 자체를 비교하기 때문 에 "200"과 같이 문자열로 파라미터를 넘겨야합니다.

 $C#$ 

```
AxisTick tk2 = new AxisTick("200");tk2.Label.Text = "bad";
tk2.Label.Font = new Font("굴림, 13, FontStyle.Bold);
```

```
slist.AxisFactor.YAxis.Ticks.Add(tk2);
```
#### VB

Dim tk2 As New AxisTick("200") tk2.Label.Text = "bad" tk2.Label.Font = New Font("굴림", 13, FontStyle.Bold)

slist.AxisFactor.YAxis.Ticks.Add(tk2)

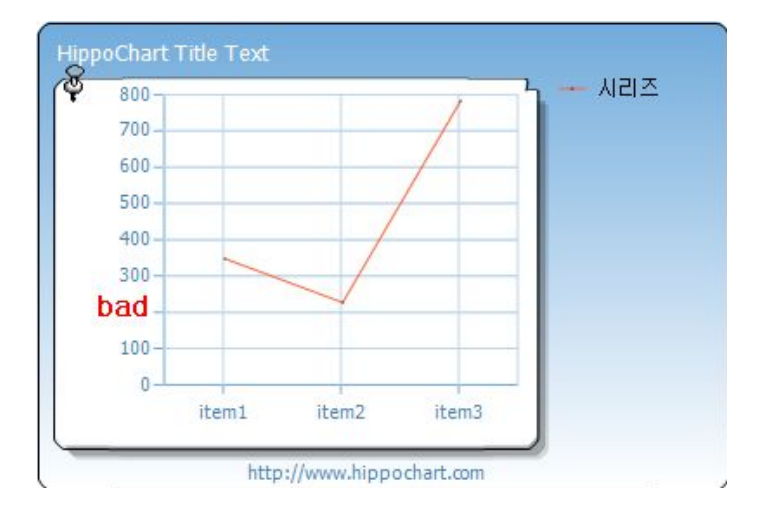

## 2) Extra Tick 구성하기

Extra Tick은 사용자가 임의로 특정 위치에 눈금을 삽입할 수 있는 객체로써 대표 눈금 사이에 작은 눈금들을 삽입하거나 중요한 x축 경계선을 표시할 수 있 는 등 다양한 효과를 내는데 유용합니다.

## X축 Extra Tick 구성하기

x축의 Extra Tick은 x축의 datatype이 number 형일 경우만 적용할 수 있습니 다. 축이 숫자 형일 경우만 정확한 위치를 지정할 수가 있기 때문입니다. 또한 AxisTick의 생성자의 파라미터로 2.5와 같은 정확한 double형의 숫자를 넘겨야 합니다.

## C#

AxisTick  $tk3 = new AxisTick(2.5);$ tk3.Label.Text =  $"2.5"$ ; slist.AxisFactor.XAxis.ExtraTicks.Add(tk3);

#### VB

Dim tk3 As New AxisTick(2.5)  $tk3.Label.Text = "2.5"$ slist.AxisFactor.XAxis.ExtraTicks.Add(tk3)

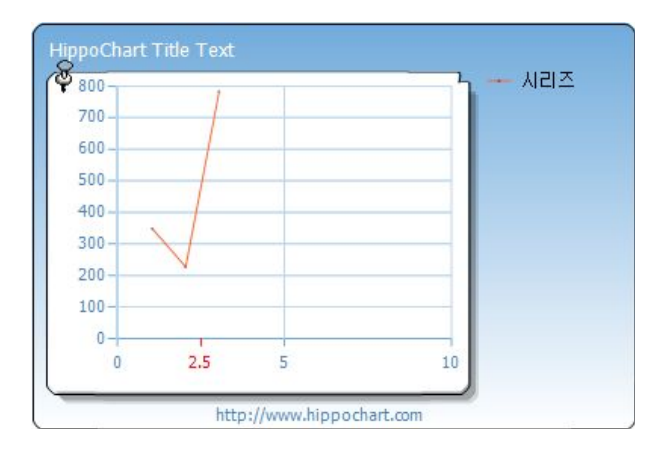

# Y축 Extra Tick 구성하기

Y축도 X축과 마찬가지로 사용자 지정 눈금을 지정할 수 있습니다. Tick의 경우 는 아이템의 이름을 통해 접근하지만 Extra Tick은 아이템이 없으므로 정확한 수치를 넘겨야 눈금의 위치를 계산하여 표시할 수 있습니다.

아래 코드는 1000과 2000 의 단계 사이에 200 차이의 작은 눈금 4개를 삽입 한 예제입니다. 눈금과 글자의 색상의 기본 값은 모두 red이므로 눈금의 색상을 하늘색 계열로 수정하였고, 눈금의 그리드로도 표현하기 위해 IsShowGridLine 라는 속성을 사용하고 있습니다.

C#

```
AxisTick ex1 = new AxisTick(200);AxisTick ex2 = new AxisTick(400);AxisTick ex3 = new AxisTick(600);AxisTick ex4 = new AxisTick(800);ex1.GridLine.LineColor = Color.SteelBlue;
ex2.GridLine.LineColor = Color.SteelBlue;
ex3.GridLine.LineColor = Color.SteelBlue;
ex4.GridLine.LineColor = Color.SteelBlue;
ex1.IsShowGridLine = true;
ex2.IsShowGridLine = true;
ex3.IsShowGridLine = true;
ex4.IsShowGridLine = true;
ex1.Label.Text = "200";
ex2.Label.Text = "400";
ex3.Label.Text = "600";
ex4.Label.Text = "800";slist.AxisFactor.YAxis.ExtraTicks.Add(ex1);
slist.AxisFactor.YAxis.ExtraTicks.Add(ex2);
```

```
slist.AxisFactor.YAxis.ExtraTicks.Add(ex3);
slist.AxisFactor.YAxis.ExtraTicks.Add(ex4);
```
## VB

```
Dim ex1 As New AxisTick(200)
Dim ex2 As New AxisTick(400)
Dim ex3 As New AxisTick(600)
Dim ex4 As New AxisTick(800)
ex1.GridLine.LineColor = Color.SteelBlue
ex2.GridLine.LineColor = Color.SteelBlue
ex3.GridLine.LineColor = Color.SteelBlue
ex4.GridLine.LineColor = Color.SteelBlue
```
ex1.IsShowGridLine = True

```
ex2.IsShowGridLine = True
ex3.IsShowGridLine = True
ex4.IsShowGridLine = True
ex1.Label.Text = "200"
ex2.Label.Text = "400"
ex3.Label.Text = "600"ex4.Label.Text = "800"slist.AxisFactor.YAxis.ExtraTicks.Add(ex1)
```
slist.AxisFactor.YAxis.ExtraTicks.Add(ex2) slist.AxisFactor.YAxis.ExtraTicks.Add(ex3) slist.AxisFactor.YAxis.ExtraTicks.Add(ex4)

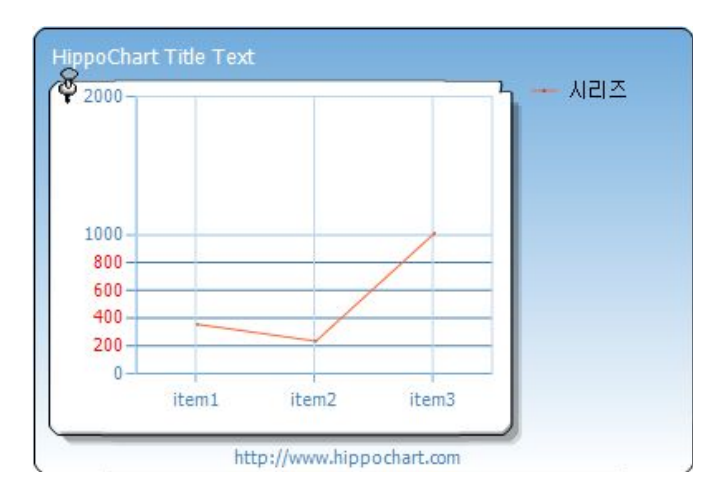

# 7. 통계아이템

히포차트는 AxisCalculator 라는 클래스를 통해 데이터를 분석하고 축을 구성 하는 요소들을 생성해 냅니다. 이 클래스의 또 다른 역할은 데이터 분석을 통해 각종 통계 수치들을 계산하는데 그 항목은 아래와 같습니다. 통계 수치는 한 시 리즈리스트 전체 데이터를 대상으로 계산됩니다.

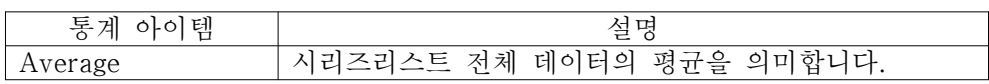

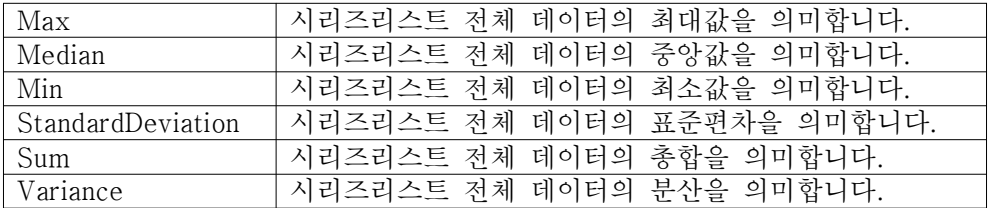

 $\bigcirc$  tip. 중앙값 - 통계집단(統計集團)의 변량을 크기의 순서로 늘어 놓았을 때, 중앙에 위치하는 값으로 메디안이라 고도 하는데, 총수 n이 홀수일 때는 (n+1)/2번째의 변량, n이 짝수일 때는 n/2번째와 (n+2)/2번째의 변량의 산술평균을 취한다. (네이버백과사전) 분산 - 각 변량에서 통계값을 뺀 값의 제곱의 합을 총 개수로 나눈 수 표준편차 - 분산의 제곱근. 표준 편차가 클수록 평균에서 떨어진 값이 많이 존재한다는 의미

위 통계 아이템 중에 Sum과 Variance는 보통 축의 최대 단위값 보다 큰 값이 산출되기 때문에 표시를 하더라도 축에 표시되지 않는 경우가 있습니다. 이럴 경 우는 좌표축을 수동으로 처리하여 보이게 할 수 있습니다.

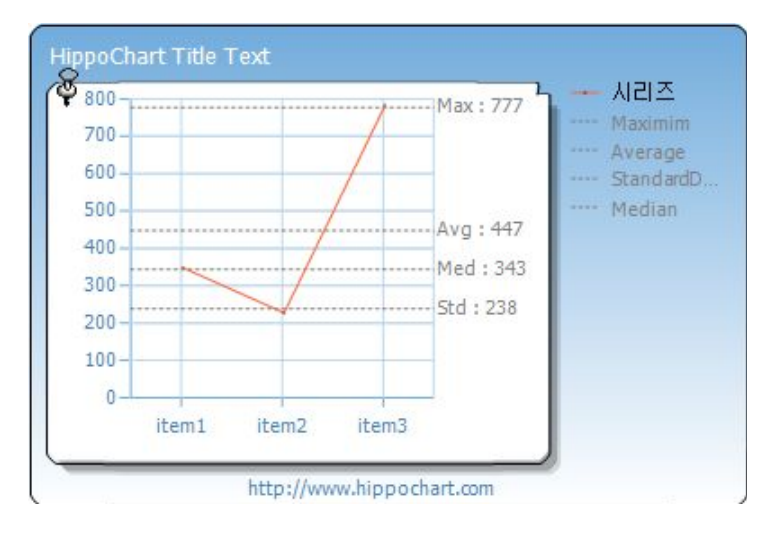

통계 아이템은 AxisCalculator를 통해 이미 계산이 되어 있기 때문에 아래와 같이 Visible을 true로 처리함으로써 차트에 표시할 수 있습니다.

통계 아이템은 각 축의 AnalysisItems라는 컬렉션에서 관리를 하고 있는데 이

는 AnalysisCategory라는 통계 아이템을 나타내는 열거형을 첫 번째 파라미터 로 하고 있는 제네릭 컬렉션으로 이루어져 있어 인덱스 방식이 아닌 열거형을 사용해서 해당 아이템을 직관적으로 접근할 수 있습니다.

### C#

slist.AxisFactor.YAxis.AnalysisItems[AnalysisCategory.Average].Visible = true; slist.AxisFactor.YAxis.AnalysisItems[AnalysisCategory.Max].Visible = true; slist.AxisFactor.YAxis.AnalysisItems[AnalysisCategory.Median].Visible = true; slist.AxisFactor.YAxis.AnalysisItems[AnalysisCategory.Min].Visible = true; slist.AxisFactor.YAxis.AnalysisItems[AnalysisCategory.StandardDeviation].Visible = true;

slist.AxisFactor.YAxis.AnalysisItems[AnalysisCategory.Sum].Visible = true; slist.AxisFactor.YAxis.AnalysisItems[AnalysisCategory.Variance].Visible = true;

#### VB

slist.AxisFactor.YAxis.AnalysisItems(AnalysisCategory.Average).Visible = True slist.AxisFactor.YAxis.AnalysisItems(AnalysisCategory.Max).Visible = True slist.AxisFactor.YAxis.AnalysisItems(AnalysisCategory.Median).Visible = True slist.AxisFactor.YAxis.AnalysisItems(AnalysisCategory.Min).Visible = True slist.AxisFactor.YAxis.AnalysisItems(AnalysisCategory.StandardDeviation).Visible = True slist.AxisFactor.YAxis.AnalysisItems(AnalysisCategory.Sum).Visible = True slist.AxisFactor.YAxis.AnalysisItems(AnalysisCategory.Variance).Visible = True

## 통계 아이템은 아래와 같은 코드로 다양하게 디자인을 수정할 수도 있습니다.

## C#

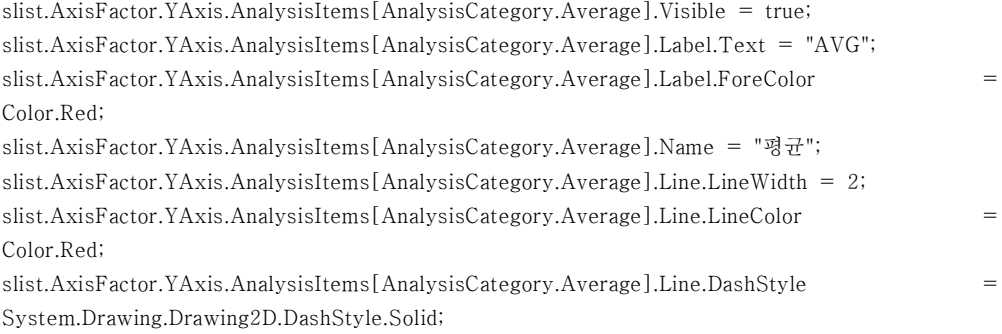

#### VB

slist.AxisFactor.YAxis.AnalysisItems(AnalysisCategory.Average).Visible = True slist.AxisFactor.YAxis.AnalysisItems(AnalysisCategory.Average).Label.Text = "AVG" slist.AxisFactor.YAxis.AnalysisItems(AnalysisCategory.Average).Label.ForeColor = Color.Red slist.AxisFactor.YAxis.AnalysisItems(AnalysisCategory.Average).Name = "평균" slist.AxisFactor.YAxis.AnalysisItems(AnalysisCategory.Average).Line.LineWidth = 2 slist.AxisFactor.YAxis.AnalysisItems(AnalysisCategory.Average).Line.LineColor = Color.Red slist.AxisFactor.YAxis.AnalysisItems(AnalysisCategory.Average).Line.DashStyle = System.Drawing.Drawing2D.DashStyle.Solid

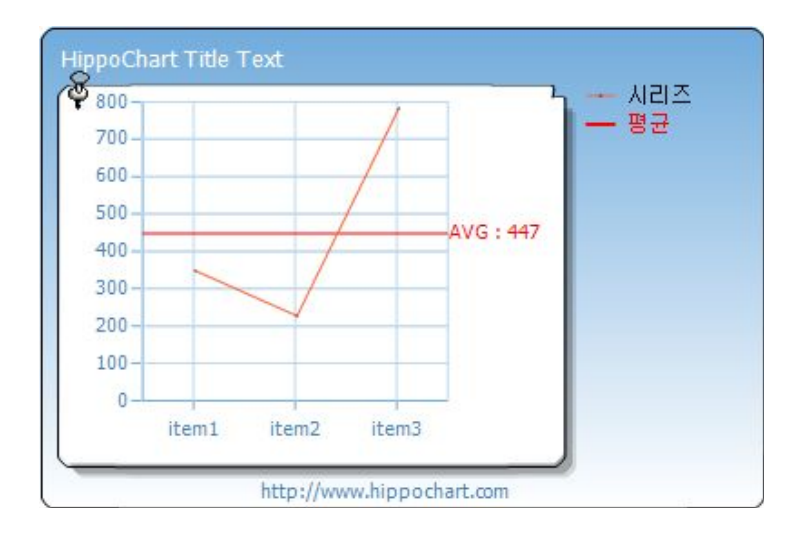

# 8. 멀티 축

멀티 축은 이중 축이라고도 하며 시리즈 별로 다른 축으로 그래프를 그리는 기 능입니다. 다음 항목에서 설명하겠지만 스케일 브레이크가 같은 시리즈 내에서의 시리즈아이템들의 큰 데이터 격차를 해결하는 방안이라면 멀티 축은 한 시리즈 리스트에 포함되어 있는 시리즈들 간의 큰 데이터 격차 문제를 해소할 수 있는 방안이라고 할 수 있습니다.

3개의 시리즈에 각각 한 개의 데이터가 있고 그 값들이 3, 1123, 99203이라고 정의합니다. 이를 차트로 그려보면 아래와 같습니다.

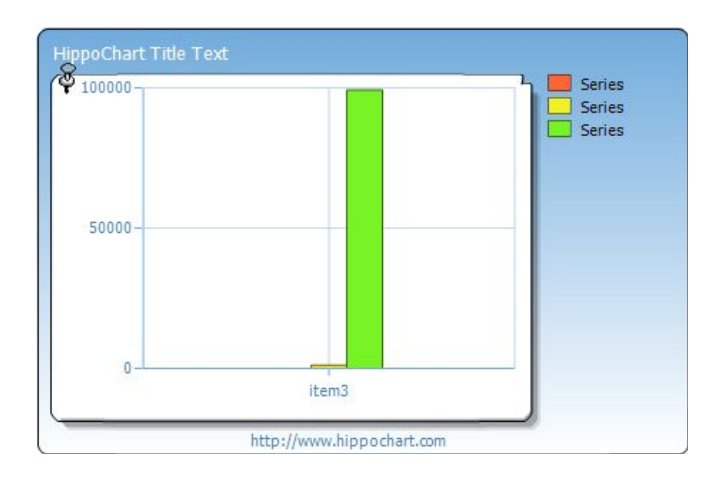

마지막 시리즈의 데이터가 10만에 가까운 수라서 3은 보이지도 않고 1123도 아주 작은 수처럼 느껴집니다. 이럴 경우 마지막 시리즈를 별도의 축으로 그린다 면 아래와 같이 조금 원활한 모양을 보여줄 것입니다.

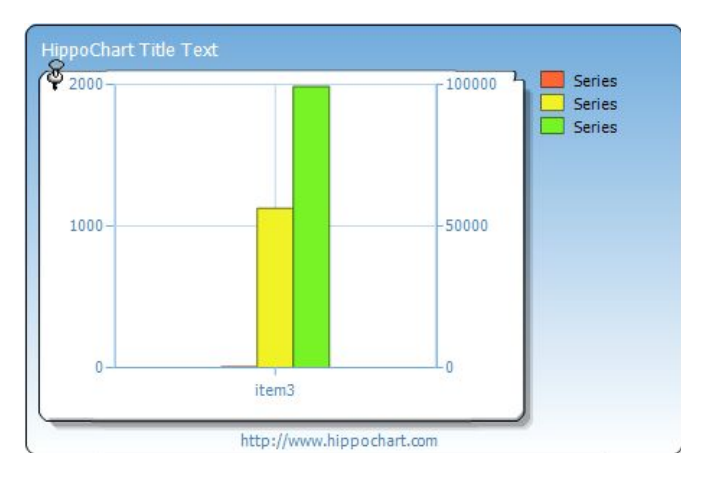

하지만 역시 3이라는 수는 1123에 비해서도 여전히 작은 수이기 때문에 잘 보 이지 않습니다. 이럴 경우는 3개의 축으로 표시하면 이 문제를 해결할 수 있겠습 니다.

이처럼, 멀티 축을 이용하면 각 시리즈별로 축을 할당하여 별도로 AxisCalculator를 호출하여 단계 수치 및 통계 아이템을 계산할 수 있어 데이터 차이가 크거나 데이터의 성질이 다른(퍼센트 혹은 통화 등) 경우도 원활하게 처 리할 수 있습니다.

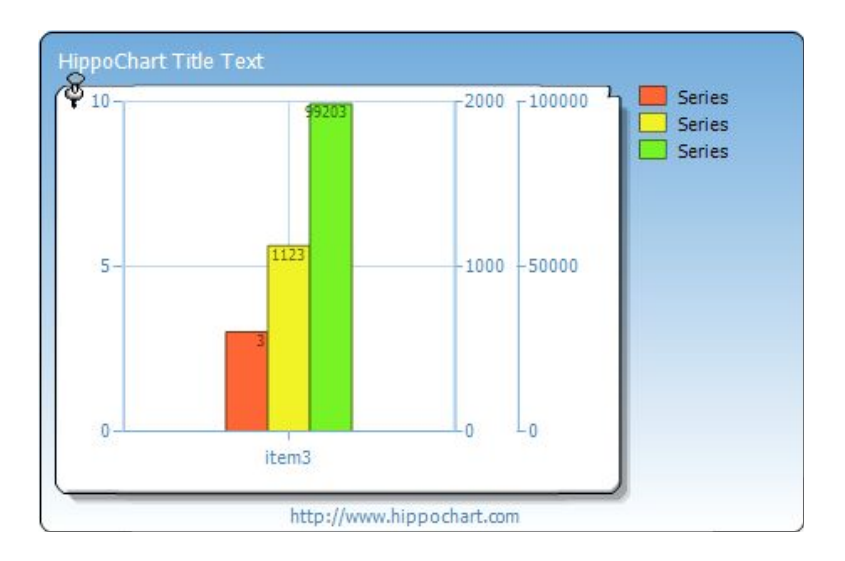

# 멀티 축 구현하기

추가된 축 역시 Axis를 구현하기 때문에 기본 축(YAxis)와 동일한 모든 기능을 수행합니다.

# $C#$

Axis  $ax1 = new Axis(AxisType.Ytype);$  ....(1)

ax1.AnalysisItems[AnalysisCategory.Average].Visible = true ; ax1.Markers.Add(new AxisMarker("새마커", 34)); ax1.SetAxisStep(0, 3000, 500);

slist.AxisFactor.AxisItems.Add(ax1); ....(2)

# VB

Dim ax1 As New Axis(AxisType.Ytype)

ax1.AnalysisItems(AnalysisCategory.Average).Visible = True ax1.Markers.Add(New AxisMarker("새 마커", 34)) ax1.SetAxisStep(0, 3000, 500)

slist.AxisFactor.AxisItems.Add(ax1)

멀티 축을 구현하기 위해서 가장 먼저 해야 할 일은 새로운 축을 구성하는 일 입니다. 위의 코드는 추가될 축을 구성하는 코드인데 통계 아이템과 마커를 하나 추가했고, 수동으로 설정을 하고 있습니다. 물론 일반적인 예는 특별한 설정 없 이 (1)과 (2) 부분만 설정해주면 나머지는 모두 자동으로 처리됩니다.

Axis 클래스로 사용자 객체를 생성하고 AxisItems라는 추가 축을 관리하는 컬 렉션에 추가를 해줍니다. 다음은 해당 시리즈에서 "어떤 축을 사용 하겠다"라는 명시가 있어야겠지요??

```
Series sr1 = new Series();
Series sr2 = new Series();
Series sr3 = new Series();
sr2.AxisIndex = 1;sr3.AxisIndex = 2;
```
보통 첫 번째 시리즈는 기본 축을 사용할 것이므로 설정을 하지 않습니다. (설 정을 하지 않으면 자동으로 0으로 설정됩니다.) 코드 상에 sr2 라는 시리즈는 축 인덱스(AxisIndex) 가 1로 설정이 되어 있습니다. 이는 추가된 축들의 인덱스가 아니고 기본축을 포함한 총 축 중에 1번 인덱스 축을 사용하겠다는 의미입니다. 아래 표를 참고하세요.

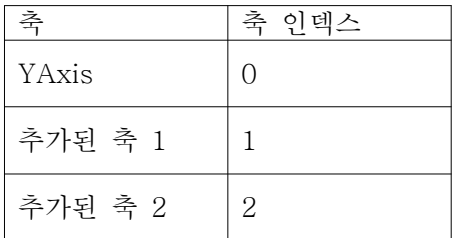

추가된 축은 기본 축이 그려지는 반대쪽 방향에 계속 추가가 되는 형태이고 인 덱스가 작은(먼저 추가된) 축일수록 좌표 영역에 가깝게 그려집니다.

#### 샘플 코드

마지막에 그렸던 3개의 시리즈 모두 다른 축으로 그리는 예제입니다.

```
SeriesList slist = new SeriesList();
slist.ChartType = ChartType.Column;
Axis ax1 = new Axis(AxisType.Ytype);slist.AxisFactor.AxisItems.Add(ax1);
Axis ax2 = new Axis(AxisType.Ytype);
slist.AxisFactor.AxisItems.Add(ax2);
Series sr1 = new Series();
Series sr2 = new Series();
Series sr3 = new Series();
sr2.AxisIndex = 1;sr3.AxisIndex = 2;SeriesItem item1 = new SeriesItem(3);
SeriesItem item2 = new SeriesItem(1123);
SeriesItem item3 = new SeriesItem(99203);
item1.Name = "item1";
item2.Name = "item1";
item3.Name = "item1";
sr1.items.Add(item1);
sr2.items.Add(item2);
sr3.items.Add(item3);
slist.SeriesCollection.Add(sr1);
slist.SeriesCollection.Add(sr2);
slist.SeriesCollection.Add(sr3);
this.hHippoChart1.SeriesListDictionary.Add(slist);
this.hHippoChart1.DrawChart();
```
#### VB

Dim slist As New SeriesList() slist.ChartType = ChartType.Column

```
Dim ax1 As New Axis(AxisType.Ytype)
slist.AxisFactor.AxisItems.Add(ax1)
Dim ax2 As New Axis(AxisType.Ytype)
slist.AxisFactor.AxisItems.Add(ax2)
Dim sr1 As New Series()
Dim sr2 As New Series()
Dim sr3 As New Series()
sr2.AxisIndex = 1sr3.AxisIndex = 2Dim item1 As New SeriesItem(3)
Dim item2 As New SeriesItem(1123)
Dim item3 As New SeriesItem(99203)
item1.Name = "item1"
item2.Name = "item2"
item3.Name = "item3"
item1.XValue = 1
item2.XValue = 2
item3.8Value = 3sr1.items.Add(item1)
sr2.items.Add(item2)
sr3.items.Add(item3)
slist.SeriesCollection.Add(sr1)
slist.SeriesCollection.Add(sr2)
slist.SeriesCollection.Add(sr3)
Me.hHippoChart1.SeriesListDictionary.Add(slist)
```
Me.hHippoChart1.DrawChart()

# 9. 스케일 브레이크(Scale Break)

멀티 축이 여러 시리즈들의 데이터 격차의 해소 방안이었다면 스케일 브레이크
는 한 시리즈 내의 데이터 간의 데이터 격차 문제를 해소하는 방안입니다. 스케일 브레이크는 말 그대로 축의 크기를 자른다는 의미입니다. 즉, 사용자 임 의로 필요 없는 영역의 스케일을 잘라내야 하므로 수동으로 처리해야하고, 잘못 설정할 경우 좌표 축 단계에 문제가 생길 수 있으니 주의해야할 기능입니다.

복잡한 내용이므로 우선 간단한 예시를 통해 알아보겠습니다.

김 군이 그려야할 데이터는 아래와 같습니다.

75 319 14,034

이 데이터는 보통 500 이하의 값만 있지만 간혹 14,000이 넘는 데이터가 생긴다고 합니다. 결국 500 이상부터 14,000 사이 스케일은 필요가 없는 샘 입니다. 우선, 위 데이터를 차트로 한 번 그려봅니다.

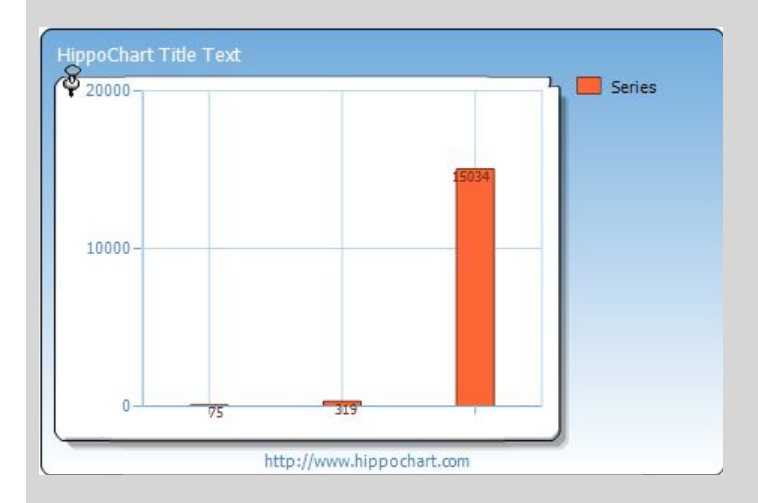

역시 우려했던 대로 중요한 데이터인 500 이하의 값들을 구분할 수가 없었 습니다.

그래서 김 군은 히포차트의 스케일 브레이크 기능을 이용하기 위해 데이터 를 분석해보았습니다.

1) 수동 처리:

- 최소 단위 값: 음수가 없으므로 0
- 인터벌: 위 데이터는 크게 두 부류로 나눌 수 있는데 그 중 작은 데이터 군의 최대 값이 319이므로 319보다 작고 단계를 나눌 수 있는 명확한 값을 설정하면 됩니다. 여기서는 150, 100이 가능하겠습니다. 100으로 설 정.
- 최대 단위 값: 인터벌이 100이고 데이터의 최대값이 14,034 이므로 14,100

2) 스케일 브레이크 영역 설정:

아래 공식에 따라 R1: 500 R2: 14,000  $a = 500 + 100 = 600$ 

 $b = 14000 - 100 = 13900$ 

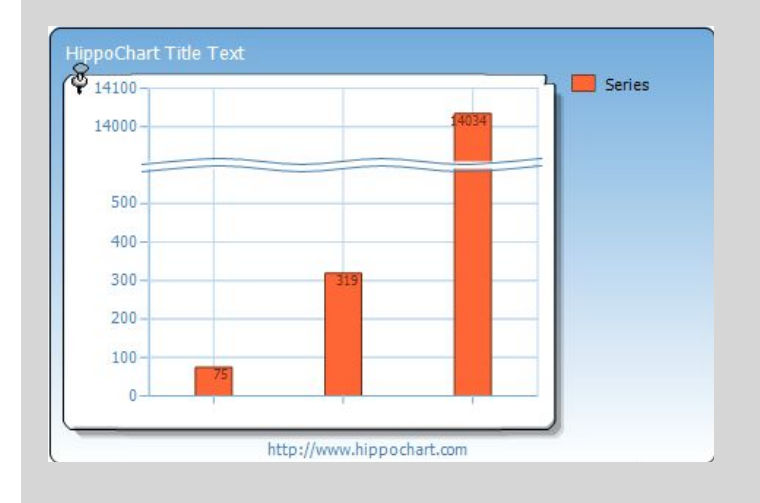

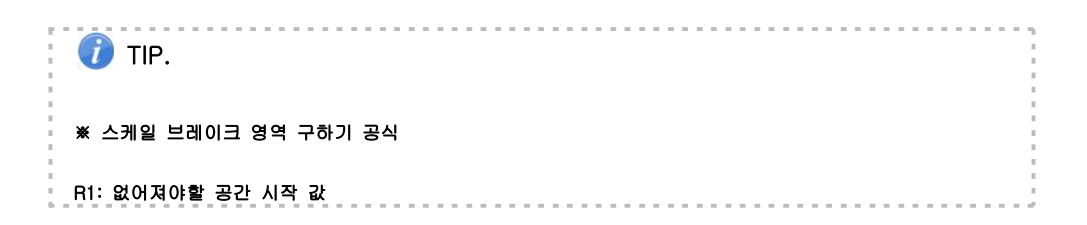

```
R2: 없어져야할 공간 종료 값 (단, R1 < R2)
a(스케일 브레이크 설정 시작 값) = R1 + Interval
b(스케일 브레이크 설정 종료 값) = R2 - Interval
(단, Interval > 0)
∴sList.AxisFactor.YAxis.AxisScaleRanges.Add(new AxisScaleRange(a, b));
```
이상 공식에 의해서 간단히 설정해보았습니다. 중요한 것은 어디를 잘라야할 것 인지를 정하고 작은 데이터 군에서도 단계가 잘 나누어지도록 인터벌을 구하는 것이 핵심입니다. 위에서는 319라는 값이 있으므로 인터벌은 그보다 작아야할 것이고(작아야 한다는 것은 절대적인 내용은 아닙니다) 그 값은 큰 데이터 군에 서도 단계가 잘 적용이 되어야할 것입니다.

쉽게 이해하기 위해 차트가 세로로 엄청 길다고 상상하고 그린다고 한다면 100 씩 끊어서 600부터 13900까지 잘라내야 한다는 결론은 쉽게 나올 수 있을 것으 로 생각됩니다.

그리고 위에 제시한 공식은 제가 일반화 시켜 본 것으로 반드시 사용해야하는 공식은 아닙니다. 몇 번 설정해보면 응용이 되어 데이터를 보고 짐작으로 설정이 가능 합니다.

아래 전체 코드를 통해 정리하세요.

#### $C#$

```
SeriesList sList = new SeriesList();
sList.SeriesCollection.Add(new Series());
sList.ChartType = ChartType.Column;
Random rr1 = new Random();
for (int i = 0; i < 3; i^{+})
{
   SeriesItem item = new SeriesItem();
    item.IsShowFigureText = true;
    sList.SeriesCollection[0].items.Add(item);
}
```
sList.SeriesCollection[0].items[0].YValue = 75; sList.SeriesCollection[0].items[1].YValue = 319; sList.SeriesCollection[0].items[2].YValue = 14034;

sList.AxisFactor.YAxis.AxisScaleRanges.Add(new AxisScaleRange(600, 13900));

sList.AxisFactor.YAxis.IsAutoSetting = false; sList.AxisFactor.YAxis.MaxUnitValue = 14100; sList.AxisFactor.YAxis.MinUnitValue = 0; sList.AxisFactor.YAxis.Interval = 100; // 키포인트

this.hHippoChart1.SeriesListDictionary.Add(sList); this.hHippoChart1.DrawChart();

```
Dim sList As New SeriesList()
sList.SeriesCollection.Add(New Series())
sList.ChartType = ChartType.Column
Dim rr1 As New Random()
For i As Integer = 0 To 2Dim item As New SeriesItem()
    item.IsShowFigureText = True
    sList.SeriesCollection(0).items.Add(item)
Next
sList.SeriesCollection(0).items(0).YValue = 75
sList.SeriesCollection(0).items(1).YValue = 319
sList.SeriesCollection(0).items(2).YValue = 14034
sList.AxisFactor.YAxis.AxisScaleRanges.Add(New AxisScaleRange(600, 13900))
sList.AxisFactor.YAxis.IsAutoSetting = False
sList.AxisFactor.YAxis.MaxUnitValue = 14100
sList.AxisFactor.YAxis.MinUnitValue = 0
sList.AxisFactor.YAxis.Interval = 100
```
' 키포인트 Me.hHippoChart1.SeriesListDictionary.Add(sList) Me.hHippoChart1.DrawChart()

 $\bigcirc$  TIP. 멀티 축과 스케일 브레이크는 동시에 적용되지 않습니다.

10. 범례(Legend)

히포차트에서 범례란 차트에 표시되는 모든 객체들에 대해 아이콘과 함께 간단 한 이름을 명시해 주는 객체를 말합니다.

### 범례에 표시되는 객체

① 좌표 차트일 경우 시리즈별 그래프 종류 ② 비 좌표 차트일 경우 각 시리즈아이템 ③ 라인마커 ④ 영역마커 ⑤ 통계아이템

(※ Tick은 범례에 표시되지 않습니다.)

## 범례의 구성

범례는 크게 헤더와 LegendItem로 이우러져 있으며 LegendItem은 LegendRow와 LegendCell로 세부 구성되어 있습니다. 그리고 헤더는 Value영 역, Percent영역, Icon영역, Name영역으로 구분되어 있습니다. 아래 그림을 통 해 이해하시기 바랍니다.

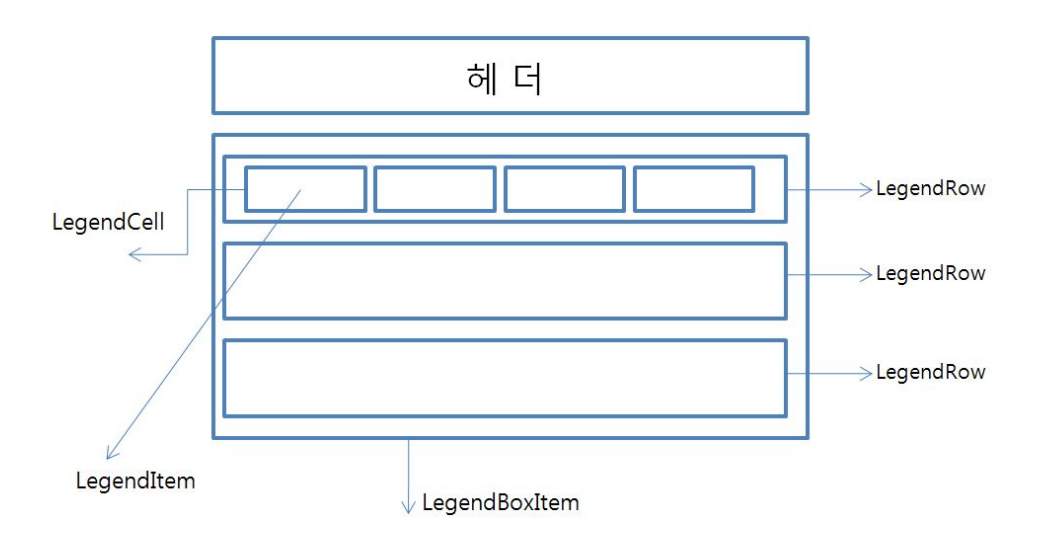

# 범례 속성

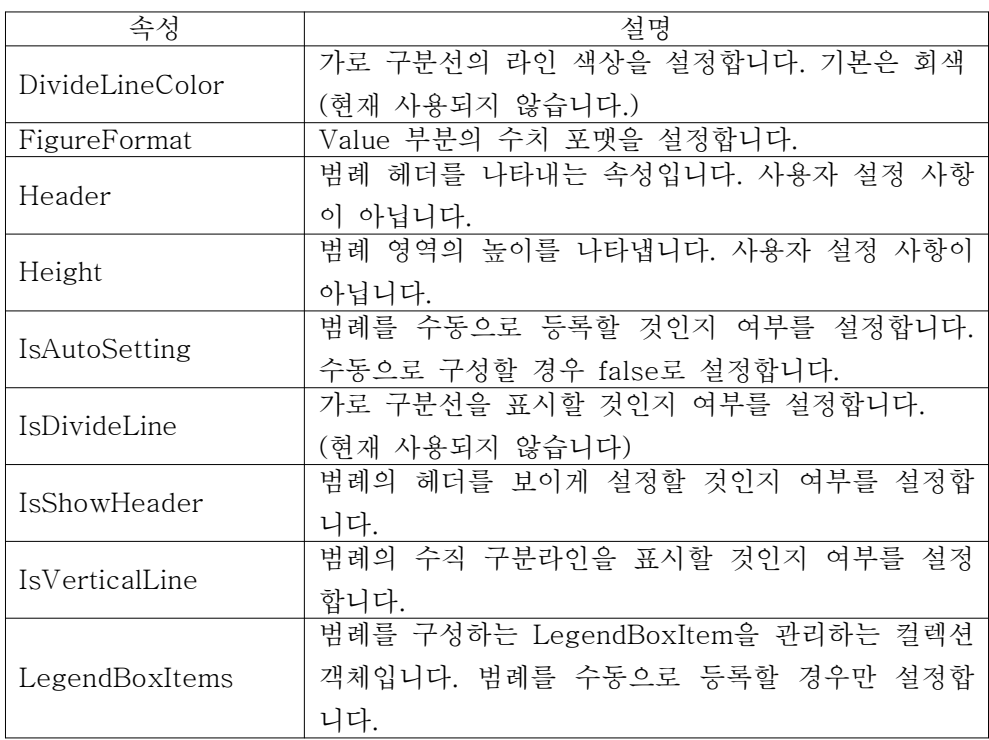

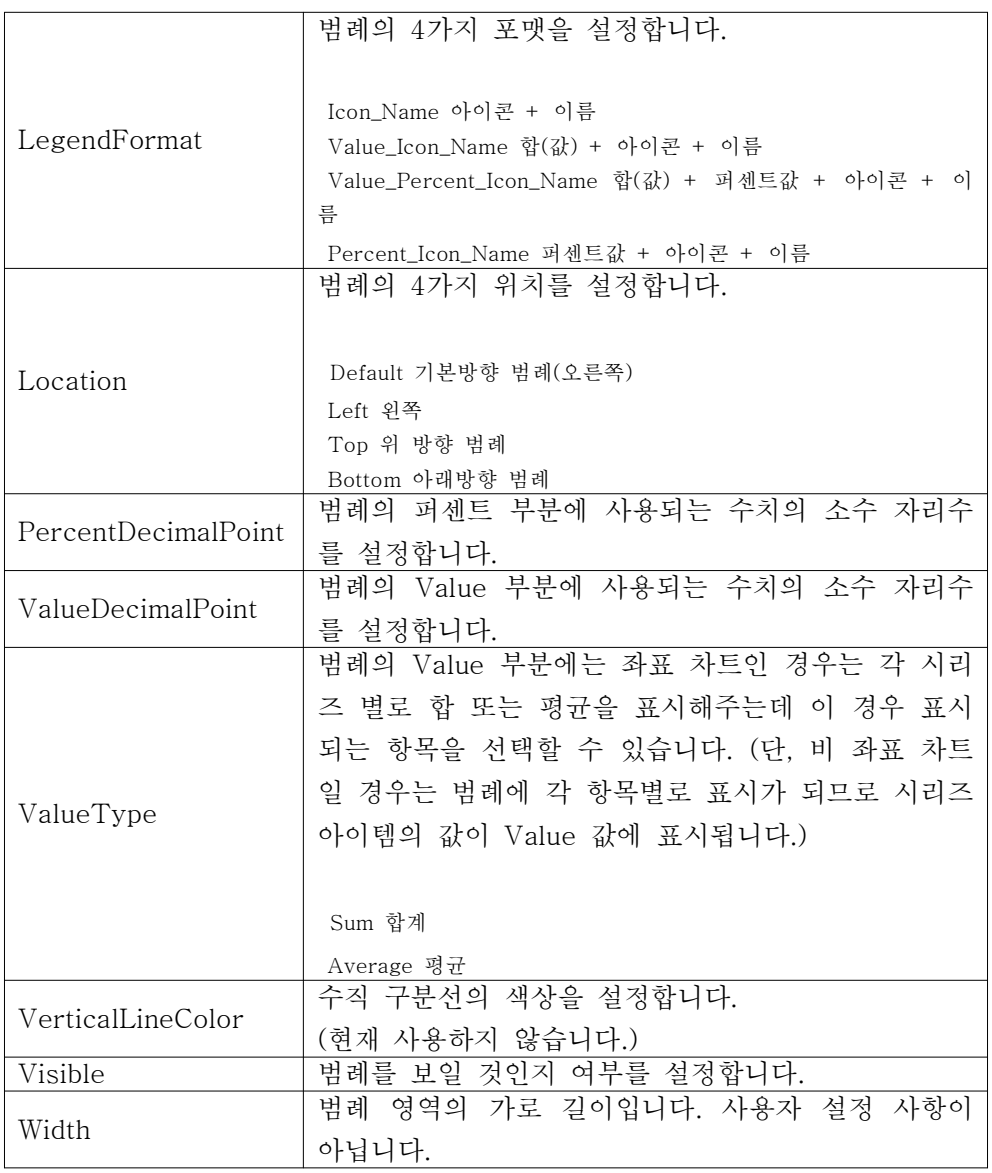

(표30 - 범례 속성)

# 범례의 위치

범례는 Location이라는 속성을 이용해 총 4가지 방향으로 변경이 가능합니다.

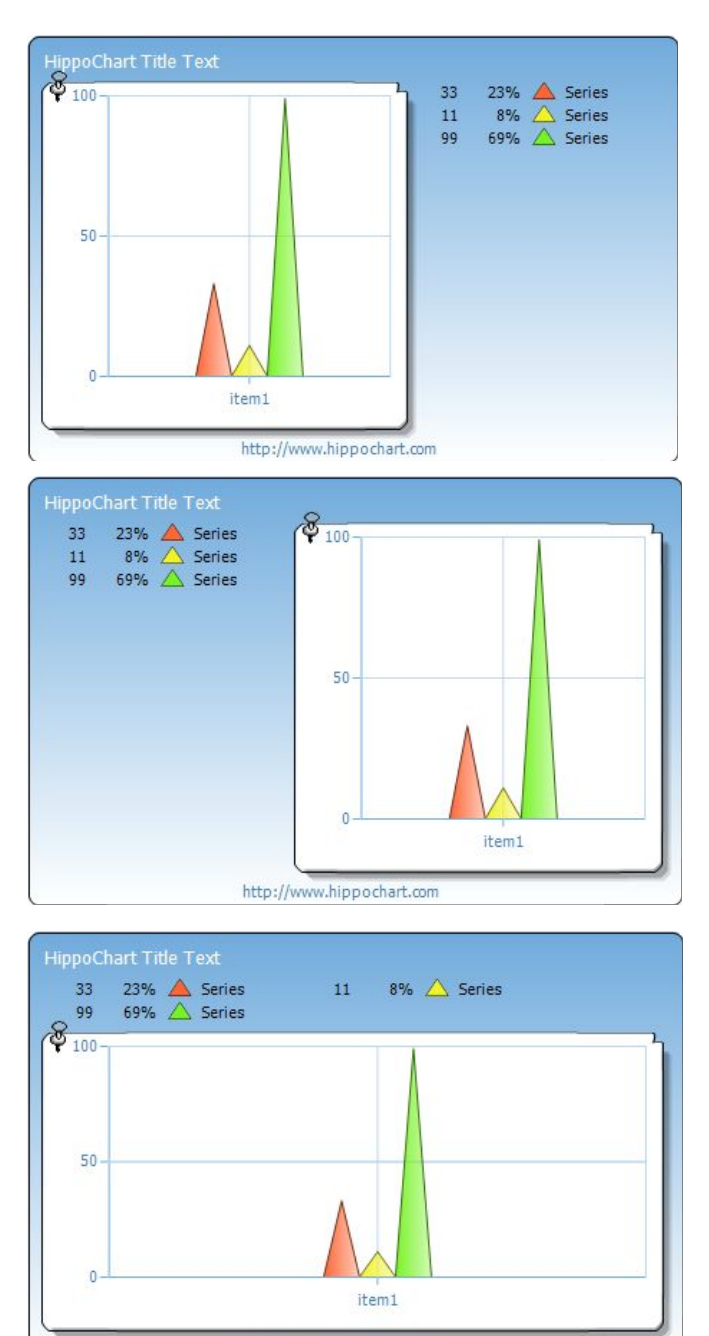

http://www.hippochart.com

J

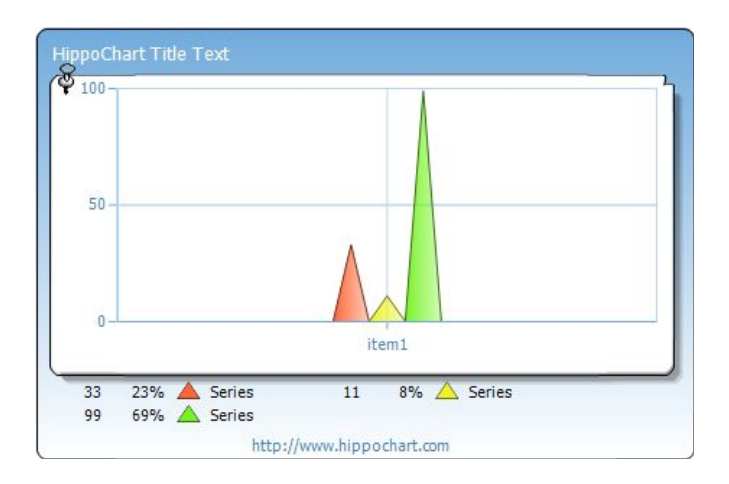

# 범례 타입

범례의 타입은 LegendFormat의 속성에 의해 결정되며 아래 4가지 형태를 제 공합니다.

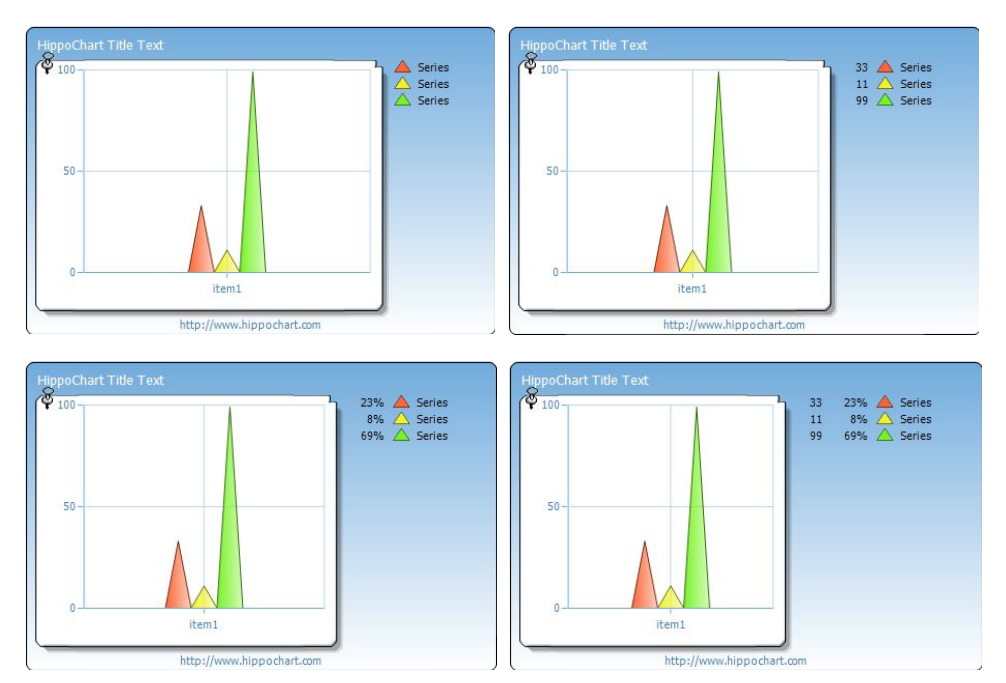

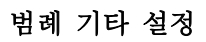

## 1) 범례 헤더와 넓이 조정

히포차트 카페를 통해 가장 많은 질문을 받은 부분이 아닐까 합니다. 바로 범례 의 넓이를 어떻게 조절하는가 하는 질문인데, 이는 전적으로 헤더에 달려있습니 다. 범례의 넓이는 기본적으로 설정되어 있는 헤더의 텍스트 넓이에 따라 결정되 며 변경하고자 할 경우 범례의 4가지 항목의 텍스트를 각각 변경해주어야 합니 다.

범례의 항목들 중에 가장 긴 것을 찾아서 그 넓이를 범례의 넓이로 하지 않은 이유는 너무 길어질 가능성과 긴 내용은 다 보여줄 필요가 없을 경우를 위해서 이고, 픽셀로 설정을 하지 않는 이유는 사용자가 픽셀보다 MeasureString을 보 다 직관적으로 이해할 수 있을 것 같아서입니다.

넓이에서 전체 넓이는 수정을 할 수가 없고 각 셀 단위로 설정하여 전체 넓이 를 만듭니다. 셀은 앞서 범례 구조 그림에서 보았듯이 값, 퍼센트, 아이콘, 이름 의 총 4개로 구성되어 있고 각각의 헤더 텍스트는 아래와 같이 Header 클래스 를 통해 접근합니다.

#### C#

this.hHippoChart1.LegendBox.Header.ValueLabel.Text = "값 헤더"; this.hHippoChart1.LegendBox.Header.PercentLabel.Text = "퍼센트 헤더"; this.hHippoChart1.LegendBox.Header.IconLabel.Text = "아이콘 헤더"; this.hHippoChart1.LegendBox.Header.NameLabel.Text = "이름 헤더";

#### VB

Me.hHippoChart1.LegendBox.Header.ValueLabel.Text = "값 헤더" Me.hHippoChart1.LegendBox.Header.PercentLabel.Text = "퍼센트 헤더" Me.hHippoChart1.LegendBox.Header.IconLabel.Text = "아이콘 헤더" Me.hHippoChart1.LegendBox.Header.NameLabel.Text = "이름 헤더"

헤더의 길이에 따라 각 항목의 넓이가 좌우되지만 이는 헤더를 보이지 않게 설 정했을 경우도 동일하게 적용되므로 이를 이용하면 굳이 헤더를 보이지 않게해 도 원활하게 범례 텍스트를 조정할 수 있겠습니다.

또한, 범례에는 2가지 제한 사항이 있습니다.

- 범례의 총 길이는 차트 전체 길이의 1/2를 넘지 못한다.
- 범례는 Row 당 한 줄로만 표시된다.

범례를 너무 길게 설정해버리면 차트 공간이 사라지게 되므로 1/2정도로 제한이 있고 마찬가지로 세로 공간의 확보를 위해 한 줄의 제한이 있습니다.

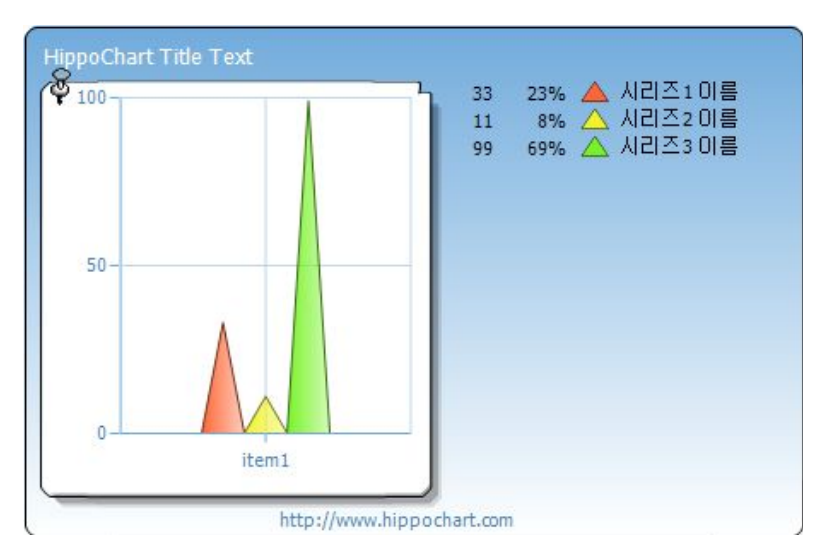

전체 코드를 보면서 정리하시기 바랍니다.

C#

SeriesList slist = new SeriesList(); slist.ChartType = ChartType.Cone; Series sr1 = new Series(); sr1.Name = "시리즈1 이름"; Series sr2 = new Series(); sr2.Name = "시리즈2 이름"; Series sr3 = new Series(); sr3.Name = "시리즈3 이름";

```
SeriesItem item1 = new SeriesItem(33);
SeriesItem item2 = new SeriesItem(11);
SeriesItem item3 = new SeriesItem(99);
item3.Name = "item1";
item1.XValue = 1;
item2.XValue = 2;
item3.XValue = 3;
sr1.items.Add(item1);
sr2.items.Add(item2);
sr3.items.Add(item3);
slist.SeriesCollection.Add(sr1);
slist.SeriesCollection.Add(sr2);
slist.SeriesCollection.Add(sr3);
this.hHippoChart1.LegendBox.LegendFormat = LegendFormat.Value_Percent_Icon_Name;
this.hHippoChart1.LegendBox.Header.NameLabel.Text = "우헤헤헤헤헤헤헤"; // 범례를 안보
이게 했으므로 이런 식으로 넣어도 글자 길이만 맞으면 상관없다는 의미입니다
```

```
this.hHippoChart1.SeriesListDictionary.Add(slist);
this.hHippoChart1.DrawChart();
```

```
Dim slist As New SeriesList()
slist.ChartType = ChartType.Cone
Dim sr1 As New Series()
sr1.Name = "시리즈1 이름"
Dim sr2 As New Series()
sr2.Name = "시리즈2 이름"
Dim sr3 As New Series()
sr3.Name = "시리즈3 이름"
```

```
Dim item1 As New SeriesItem(33)
Dim item2 As New SeriesItem(11)
Dim item3 As New SeriesItem(99)
item3.Name = "item1"
item1.XValue = 1
item2.XValue = 2
item3.XValue = 3
sr1.items.Add(item1)
sr2.items.Add(item2)
sr3.items.Add(item3)
slist.SeriesCollection.Add(sr1)
slist.SeriesCollection.Add(sr2)
slist.SeriesCollection.Add(sr3)
Me.hHippoChart1.LegendBox.LegendFormat = LegendFormat.Value_Percent_Icon_Name
Me.hHippoChart1.LegendBox.Header.NameLabel.Text = "우헤헤헤헤헤헤헤"
```
Me.hHippoChart1.SeriesListDictionary.Add(slist) Me.hHippoChart1.DrawChart()

# 2) 범례 수동으로 설정하기

히포차트에는 기본적으로 차트 종류와 각종 마커 등을 이용해서 그래프에 표시 되는 내용들을 범례에 자동으로 추가를 하지만 사용자가 임의로 내용을 수정할 수 있게 열어놓고 있습니다.

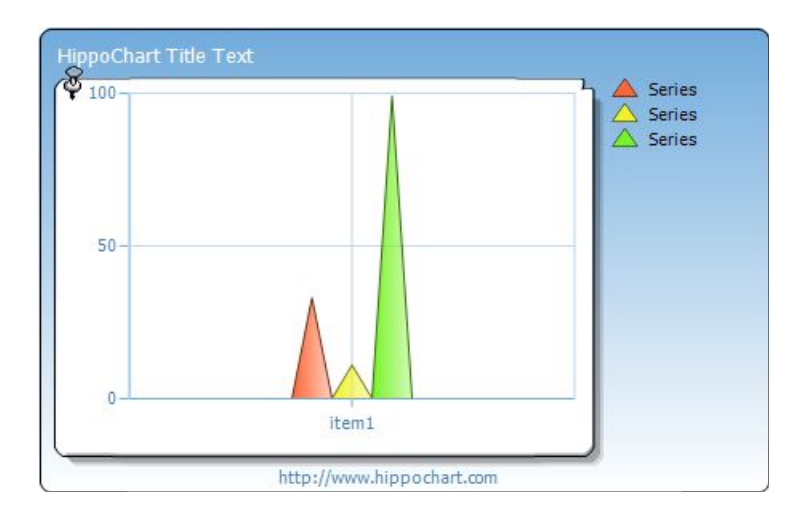

아래는 수동으로 설정한 차트입니다. 범례를 수동으로 설정한 후 사용자가 하나 하나 추가해주는 개념입니다. 코드를 통해 자세히 알아보겠습니다.

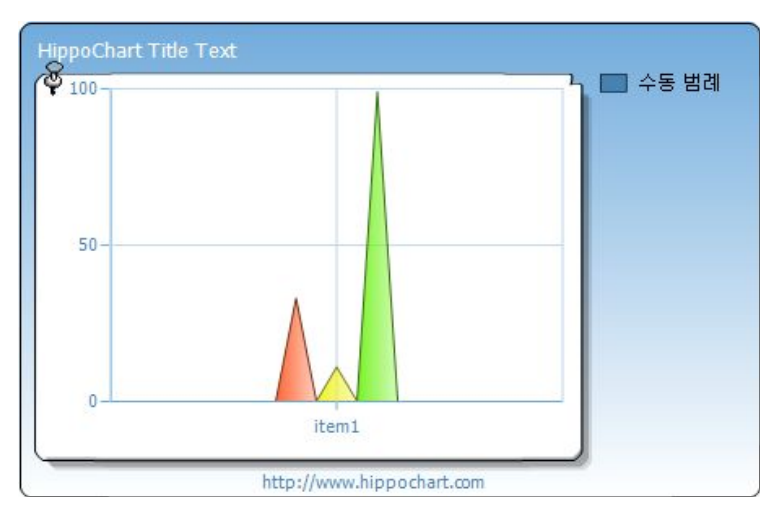

크게 초기화 단계와 추가 단계로 나눌 수 있습니다.

# 초기화 하기

가장 먼저 해야할 일은 자동으로 설정되는 범례를 수동 처리하고 범례에 추가 되어 있는 LegendBoxItem들을 모두 제거해야합니다. 또한, 시리즈리스트에 추 가되어 있는 이너 레전드의 내용에도 동일한 방식으로 적용해 주어야합니다.

#### C#

this.hHippoChart1.LegendBox.IsAutoSetting = false; this.hHippoChart1.LegendBox.LegendBoxItems.Clear();

slist.Legend.IsAutoSetting = false; slist.Legend.LegendBoxItems.Clear();

#### VB

Me.hHippoChart1.LegendBox.IsAutoSetting = False Me.hHippoChart1.LegendBox.LegendBoxItems.Clear()

```
slist.Legend.IsAutoSetting = False
slist.Legend.LegendBoxItems.Clear()
```
# 추가 하기

우선 전체 아이템을 관리할 LegendBoxItem을 생성하고 필요한 항목만큼 LegendRow를 구성하여 추가합니다.

LegendRow는 범례형식을 생성자 파라미터로 가지고 있고 LegendBoxType 을 통해 모양을 IconColor를 통해 색상을 조정할 수 있습니다. 모두 추가를 한 LegendBoxItem를 이너 레전드와 외부 범례 객체의 LegendBoxItems 컬렉션에 각각 추가를 해주면 되겠습니다.

#### C#

LegendBoxItem box = new LegendBoxItem();

LegendRow row = new LegendRow(LegendFormat.Icon\_Name); row.Item.LegendBoxType = ChartType.Column; row.Item.IconColor = Color.SteelBlue; row.Item.Label.Text = "수동 범례";

box.Rows.Add(row);

slist.Legend.LegendBoxItems.Add(box); this.hHippoChart1.LegendBox.LegendBoxItems.Add(box);

Dim box As New LegendBoxItem()

Dim row As New LegendRow(LegendFormat.Icon\_Name) row.Item.LegendBoxType = ChartType.Column row.Item.IconColor = Color.SteelBlue row.Item.Label.Text = "수동 범례"

box.Rows.Add(row)

slist.Legend.LegendBoxItems.Add(box) Me.hHippoChart1.LegendBox.LegendBoxItems.Add(box)

범례의 수동 처리는 상당히 복잡한 로직이 들어가므로 상당히 주의를 요합니다. 또한, 멀티 시리즈리스트인 경우는 올바르게 동작을 하지 않습니다.

전체 코드를 통해 복습하기 바랍니다.

C#

```
SeriesList slist = new SeriesList();
slist.ChartType = ChartType.Cone;
Series sr1 = new Series();
Series sr2 = new Series();
Series sr3 = new Series();
SeriesItem item1 = new SeriesItem(33);
SeriesItem item2 = new SeriesItem(11);
SeriesItem item3 = new SeriesItem(99);
item3.Name = "item1";
item1.XValue = 1;
item2.XValue = 2;
item3.XValue = 3;
sr1.items.Add(item1);
sr2.items.Add(item2);
sr3.items.Add(item3);
```
slist.SeriesCollection.Add(sr1); slist.SeriesCollection.Add(sr2); slist.SeriesCollection.Add(sr3);

// 범례 수동 this.hHippoChart1.LegendBox.IsAutoSetting = false; this.hHippoChart1.LegendBox.LegendBoxItems.Clear();

slist.Legend.IsAutoSetting = false; slist.Legend.LegendBoxItems.Clear();

LegendBoxItem box = new LegendBoxItem();

LegendRow row = new LegendRow(LegendFormat.Icon\_Name); row.Item.LegendBoxType = ChartType.Column; row.Item.IconColor = Color.SteelBlue; row.Item.Label.Text = "수동 범례";

box.Rows.Add(row);

slist.Legend.LegendBoxItems.Add(box); this.hHippoChart1.LegendBox.LegendBoxItems.Add(box);

this.hHippoChart1.SeriesListDictionary.Add(slist); this.hHippoChart1.DrawChart();

```
Dim slist As New SeriesList()
slist.ChartType = ChartType.Cone
Dim sr1 As New Series()
Dim sr2 As New Series()
Dim sr3 As New Series()
Dim item1 As New SeriesItem(33)
Dim item2 As New SeriesItem(11)
Dim item3 As New SeriesItem(99)
```

```
item1.XValue = 1item2.XValue = 2item3.XValue = 3sr1.items.Add(item1)
sr2.items.Add(item2)
sr3.items.Add(item3)
slist.SeriesCollection.Add(sr1)
slist.SeriesCollection.Add(sr2)
slist.SeriesCollection.Add(sr3)
' 범례 수동
Me.hHippoChart1.LegendBox.IsAutoSetting = False
Me.hHippoChart1.LegendBox.LegendBoxItems.Clear()
slist.Legend.IsAutoSetting = False
slist.Legend.LegendBoxItems.Clear()
Dim box As New LegendBoxItem()
Dim row As New LegendRow(LegendFormat.Icon_Name)
row.Item.LegendBoxType = ChartType.Column
row.Item.IconColor = Color.SteelBlue
row.Item.Label.Text = "수동 범례"
box.Rows.Add(row)
slist.Legend.LegendBoxItems.Add(box)
Me.hHippoChart1.LegendBox.LegendBoxItems.Add(box)
Me.hHippoChart1.SeriesListDictionary.Add(slist)
Me.hHippoChart1.DrawChart()
```
# 3) 이너 레전드(내부 범례)

item3.Name = "item1"

이너 레전드란 그래프 내부에 범례가 들어가는 기능을 말합니다. 외부 범례는 그래프 영역의 바깥쪽에서 그래프 영역의 넓이를 조절하며 별도로 동작하지만 이너 레전드는 각 시리즈리스트 별로 범례를 보여줄 수 있어 다양한 효과를 줄 수 있습니다. 또한 공간의 활용면에서 더욱 유용합니다.

이너 레전드와 외부 범례는 별도로 동작하므로 이너 레전드를 사용하려면 외부 범례의 Visible 속성을 false로 처리하는 것이 좋습니다. 물론 두 군데 모두 표시 해도 문제는 없습니다.

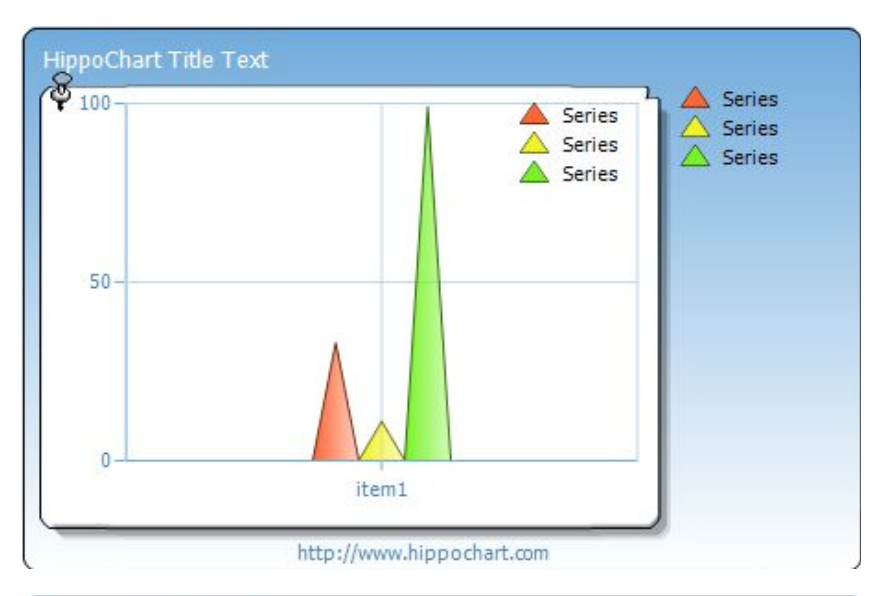

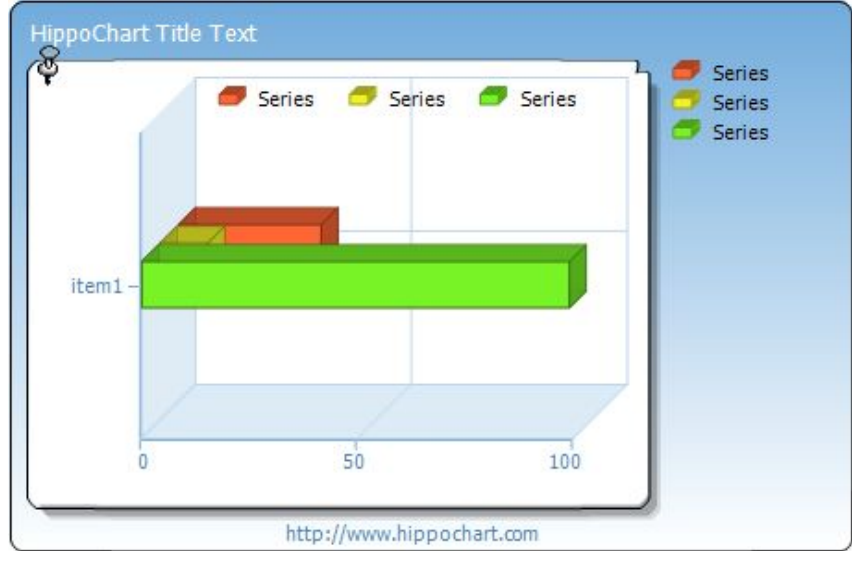

적용 방법은 간단합니다. 아래와 같이 Visible 속성만 변경해주면 반영이 됩니

다.

#### slist.Legend.Visible = true;

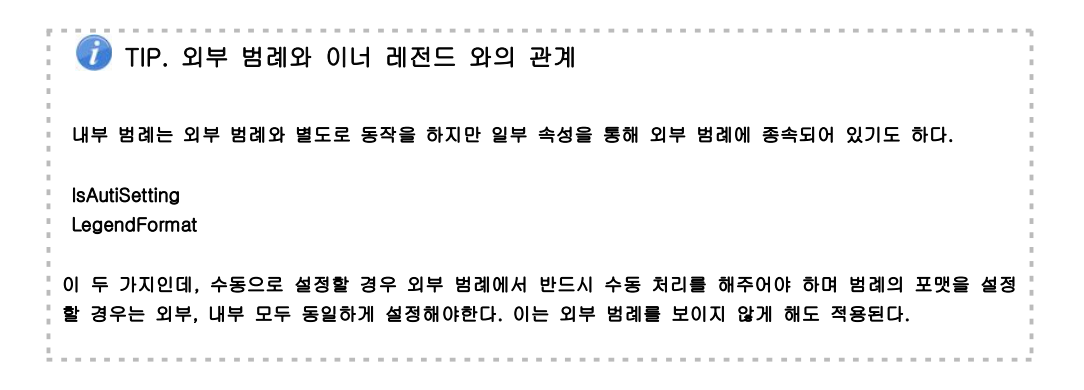

전체 코드를 통해 정리하시기 바랍니다.

 $C#$ 

SeriesList slist = new SeriesList(); slist.ChartType = ChartType.Cone;

```
//이너 레전드
slist.Legend.Visible = true;
slist.Legend.Header.NameLabel.Text = "Series";
slist.Legend.LegendFormat = LegendFormat.Value_Percent_Icon_Name;
slist.Legend.Location = LegendLocation.Top;
Series sr1 = new Series();
```
Series sr2 = new Series(); Series sr3 = new Series();

SeriesItem item1 = new SeriesItem(33); SeriesItem item2 = new SeriesItem(11); SeriesItem item3 = new SeriesItem(99);

item3.Name = "item1";

item1.XValue = 1; item2.XValue = 2;  $item3$  XValue = 3:

sr1.items.Add(item1); sr2.items.Add(item2); sr3.items.Add(item3);

slist.SeriesCollection.Add(sr1); slist.SeriesCollection.Add(sr2); slist.SeriesCollection.Add(sr3);

this.hHippoChart1.LegendBox.Visible = false; this.hHippoChart1.LegendBox.LegendFormat = LegendFormat.Value\_Percent\_Icon\_Name;

this.hHippoChart1.SeriesListDictionary.Add(slist); this.hHippoChart1.DrawChart();

```
Dim slist As New SeriesList()
slist.ChartType = ChartType.Cone
'이너 레전드
slist.Legend.Visible = True
slist.Legend.Header.NameLabel.Text = "Series"
slist.Legend.LegendFormat = LegendFormat.Value_Percent_Icon_Name
slist.Legend.Location = LegendLocation.Top
Dim sr1 As New Series()
Dim sr2 As New Series()
Dim sr3 As New Series()
Dim item1 As New SeriesItem(33)
Dim item2 As New SeriesItem(11)
Dim item3 As New SeriesItem(99)
item3.Name = "item1"
item1.XValue = 1
item2.XValue = 2item3.XValue = 3
```

```
sr1.items.Add(item1)
sr2.items.Add(item2)
sr3.items.Add(item3)
```
slist.SeriesCollection.Add(sr1) slist.SeriesCollection.Add(sr2) slist.SeriesCollection.Add(sr3)

Me.hHippoChart1.LegendBox.Visible = False Me.hHippoChart1.LegendBox.LegendFormat = LegendFormat.Value\_Percent\_Icon\_Name

Me.hHippoChart1.SeriesListDictionary.Add(slist) Me.hHippoChart1.DrawChart()

# 11. 풍선도움말(balloon)

풍선 도움말은 시리즈아이템에 간단한 코멘트를 달 수 있는 객체입니다. 특정 시리즈아이템에 부가설명을 달거나 중요한 수치일 경우 또는 중요한 항목일 경 우 등 다양한 활용이 가능하며 디자인 요소 또한 다양하여 특별한 효과를 줄 수 있습니다.

# 풍선도움말 속성

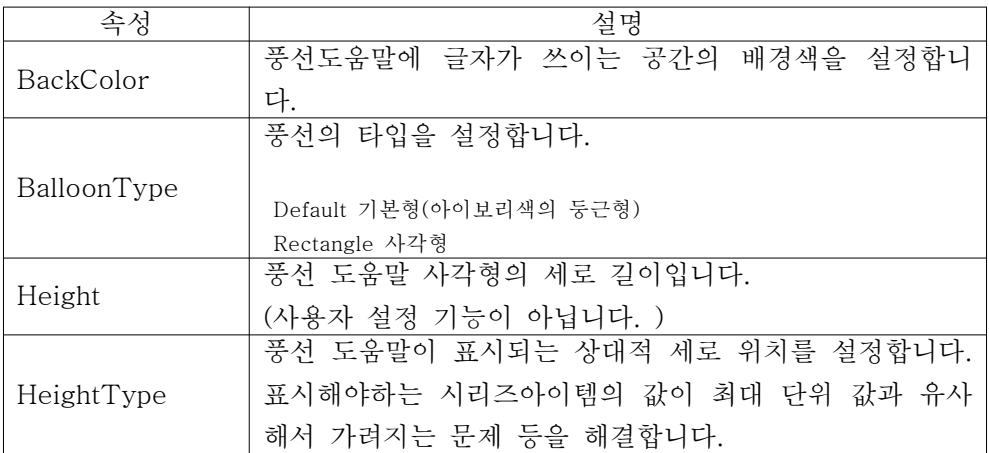

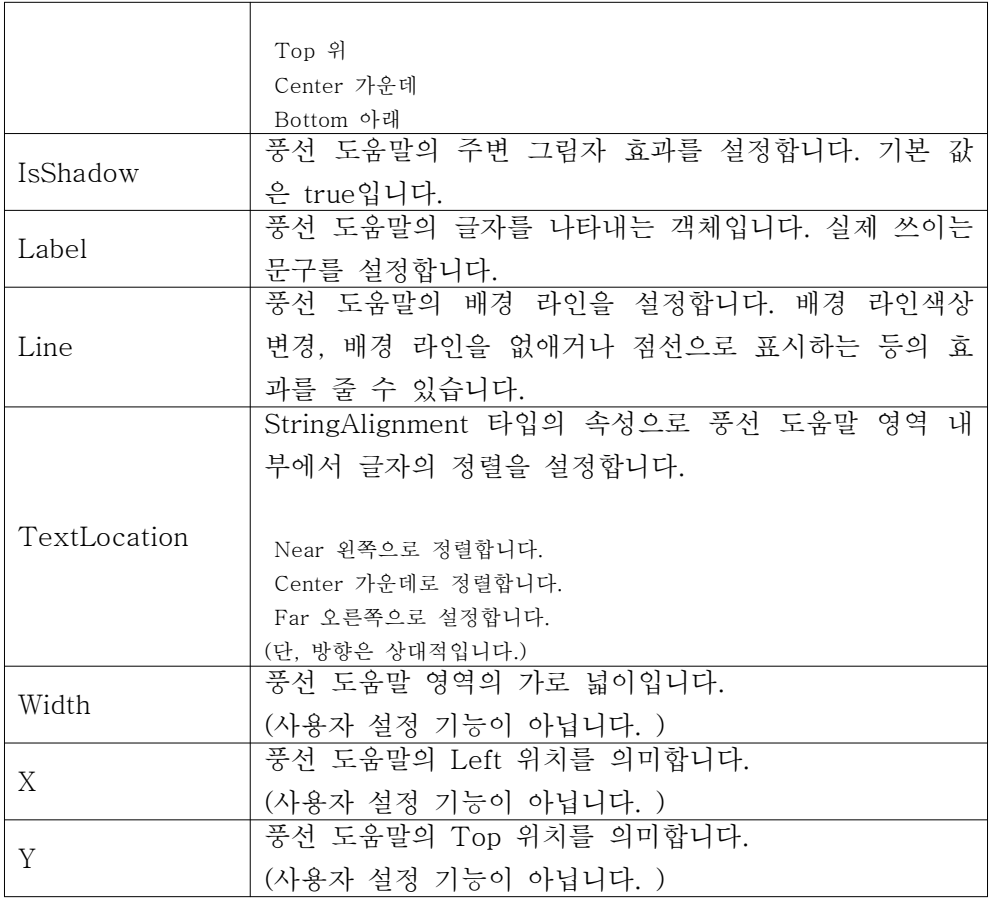

(표31 - 풍선도움말 속성)

# 샘플 코드

아래는 Balloon을 구현하는 예제입니다. 앞에서 잠깐 살펴보았듯이 시리즈아이 템의 내부 속성들은 거의 null인 상태이기 때문에 반드시 인스턴스를 생성해야한 다고 했습니다. 풍선도움말 객체 역시 그러하므로 아래 코드에서 인스턴스를 생 성한 후 각 속성들을 설정하고 있습니다.

## C#

SeriesItem item1 = new SeriesItem(33);

item1.Balloon = new Balloon(); item1.Balloon.Label.Text = "빨강색"; item1.Balloon.IsShadow = false; item1.Balloon.Line.LineColor = Color.Red; item1.Balloon.TextLocation = StringAlignment.Far;

#### VB

Dim item1 As New SeriesItem(33)

item1.Balloon = New Balloon() item1.Balloon.Label.Text = "빨강색" item1.Balloon.IsShadow = False item1.Balloon.Line.LineColor = Color.Red item1.Balloon.TextLocation = StringAlignment.Far

아래가 결과 이미지 차트입니다. 배경 라인을 빨간색으로 처리하였고, "빨강색" 이라는 문구를 삽입 하였습니다. 그리고 주변 그림자 효과는 제거하였고 텍스트 를 오른쪽 정렬 하였습니다.

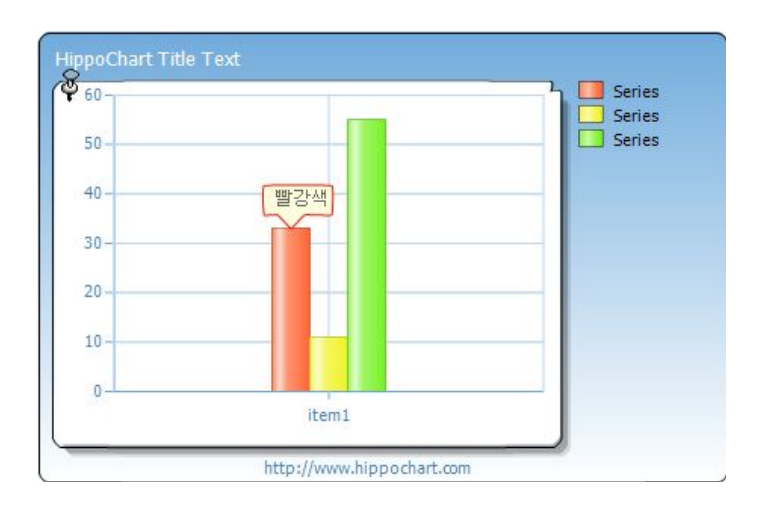

쉬운 내용이므로 전체 코드를 통해 간단히 정리하시기 바랍니다.

C#

SeriesList slist = new SeriesList(); slist.ChartType = ChartType.Circular; Series sr1 = new Series(); Series sr2 = new Series();

```
Series sr3 = new Series();
SeriesItem item1 = new SeriesItem(33);
item1.Balloon = new Balloon();
item1.Balloon.Label.Text = "빨강색";
item1.Balloon.IsShadow = false;
item1.Balloon.Line.LineColor = Color.Red;
item1.Balloon.TextLocation = StringAlignment.Far;
SeriesItem item2 = new SeriesItem(11);
SeriesItem item3 = new SeriesItem(55);
item3.Name = "item1";
item1.XValue = 1;
item2.XValue = 2;
item3.XValue = 3;
sr1.items.Add(item1);
sr2.items.Add(item2);
sr3.items.Add(item3);
slist.SeriesCollection.Add(sr1);
slist.SeriesCollection.Add(sr2);
slist.SeriesCollection.Add(sr3);
```
this.hHippoChart1.SeriesListDictionary.Add(slist); this.hHippoChart1.DrawChart();

```
Dim slist As New SeriesList()
slist.ChartType = ChartType.Circular
Dim sr1 As New Series()
Dim sr2 As New Series()
Dim sr3 As New Series()
Dim item1 As New SeriesItem(33)
```

```
item1.Balloon = New Balloon()
item1.Balloon.Label.Text = "빨강색"
item1.Balloon.IsShadow = False
item1.Balloon.Line.LineColor = Color.Red
item1.Balloon.TextLocation = StringAlignment.Far
Dim item2 As New SeriesItem(11)
Dim item3 As New SeriesItem(55)
item3.Name = "item1"
item1.XValue = 1
item2.XValue = 2item3.XValue = 3
sr1.items.Add(item1)
sr2.items.Add(item2)
sr3.items.Add(item3)
slist.SeriesCollection.Add(sr1)
slist.SeriesCollection.Add(sr2)
slist.SeriesCollection.Add(sr3)
```

```
Me.hHippoChart1.SeriesListDictionary.Add(slist)
Me.hHippoChart1.DrawChart()
```
# 12. 차트 초기화

차트 개발을 하다 보면 현재 그리고 있던 상태 및 데이터를 초기화하고 다시 처음부터 그리거나 다른 데이터 군을 그려야할 경우가 있습니다. 히포차트에는 다양한 차트 초기화 도구들이 있는데 그 적절한 사용법과 예제를 알아보겠습니 다.

## 전체 초기화

차트의 전체 초기화는 전체 시리즈리스트를 제거하고 각종 설정된 모든 속성들 을 초기화 하는 작업입니다. 히포차트에는 이를 위해 ResetAll() 이라는 메소드 를 제공하고 있는데 이 메소드를 통해 차트 전체를 초기화할 수 있습니다.

this.hHippoChart1.ResetAll();

단, 여기서 주의해야할 점은 이 메소드를 계속해서 반복 호출 할 경우 차트의 깜빡임 현상이 있을 수 있다는 점입니다. ResetAll 메소드는 타이머, For 문, 반 복 호출되는 사용자 지정 메소드 등에서의 사용은 권장하지 않습니다.

그럼 그럴 경우는 어떻게 할까?

그럴 경우는 직접적으로 히포차트 객체에서 시리즈리스트를 제거합니다.

this.hHippoChart1.SeriesListDictionary.Clear();

히포차트는 시리즈 기반으로 차트에 대한 데이터와 모든 설정들을 하고 있으므 로 시리즈리스트 딕셔너리를 비워버리면 데이터와 모든 설정이 초기화 됩니다. 다만 타이틀, 로고, 범례(외부) 등 히포차트 객체에 있는 객체들의 내용은 남아 있습니다.

이를 응용하면 다양한 초기화가 가능한데 시리즈리스트의 설정을 유지하고 데 이터 및 각 차트별 속성을 초기화해야 할 경우는 아래와 같은 코드로 처리할 수 있습니다.

this.hHippoChart1.SeriesListDictionary[0].SeriesCollection.Clear();

위 코드는 첫 번째 시리즈리스트의 모든 "시리즈"를 제거하는 코드입니다. 시리 즈란 한 개의 그래프가 가져야할 속성들과 데이터(시리즈아이템)을 가지고 있으 므로 이를 제거함으로써 새로운 설정을 가능하게 합니다.

#### 데이터 초기화

히포차트에서 데이터란 "시리즈아이템"과 동일 시 할 수 있습니다. 데이터의 초 기화란 결국 시리즈아이템을 모두 제거한다는 의미입니다. 이는 위 시리즈 계층 구조를 이용해 아래와 같이 제거할 수 있습니다.

this.hHippoChart1.SeriesListDictionary[0].SeriesCollection[0].items.Clear();

하지만 이렇게 코드를 작성할 경우 모든 데이터를 초기화해야할 경우 상당히 긴 반복문을 사용해야하므로 히포차트에서는 간단한 ResetData() 라는 메소드를 지원하고 있습니다.

this.hHippoChart1.ResetData();

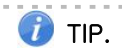

차트 초기화는 정확하게 계획을 하지 않는다면 의도하지 않은 부분을 삭제할 수 도 있는 등 문제가 발생할 수 있다. 그래서 필자가 실제 코드를 작성하면서 가장 많이 사용하는 초기화는 시리즈 리스트를 초기화하는 아래의 코드다.

this.hHippoChart1.SeriesListDictionary.Clear();

매번 호출해야하는 메소드의 구성 시 사용하는 코드인데 가장 성능에 영향을 미치지 않고 간단하게 모든 설정 을 제거하고 재구성할 수 있기 때문에 사용자 지정 메소드 구성 시 코드 상단에 배치하여 사용하고 있다.

. . . . . . . . . . . . . . . . . . . .